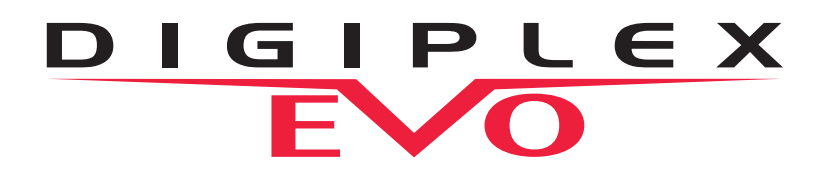

# **Digiplex EVO High Security and Access System EVO48 V2.1 EVO192 V2.1**

**Programming Guide**

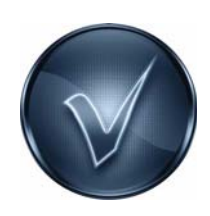

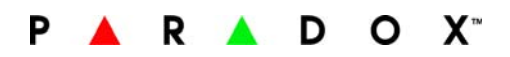

#### **Warranty**

For complete warranty information on this product please refer to the Limited Warranty Statement found on our Web site: www.paradox.com. Your use of this Paradox product signifies your acceptance of all warranty terms and conditions.

© 2002-2011 Paradox Ltd. All rights reserved. Specifications may change without prior notice. One or more of the following US patents may apply: 7046142, 6215399, 6111256, 6104319, 5920259, 5886632, 5721542, 5287111, and RE39406 and other pending patents may apply. Canadian and international patents may also apply.

Digiplex, Digiplex EVO, Magellan, PosiPIN and WinLoad are trademarks or registered trademarks of Paradox Ltd. or its affiliates in Canada, the United States and/or other countries. For the latest information on products approvals, such as UL and CE, please visit www.paradox.com.

#### **Limitations of Alarm Systems**

It must be understood that while your Paradox alarm system is highly advanced and secure, it does not offer any guaranteed protection against burglary, fire or other emergency (fire and emergency options are only available on certain Paradox models). This is due to a number of reasons, including by not limited to inadequate or improper installation/positioning, sensor limitations, battery performance, wireless signal interruption, inadequate maintenance or the potential for the system or telephone lines to be compromised or circumvented. As a result, Paradox does not represent that the alarm system will prevent personal injury or property damage, or in all cases provide adequate warning or protection.

Your security system should therefore be considered as one of many tools available to reduce risk and/or damage of burglary, fire or other emergencies, such other tools include but are not limited to insurance coverage, fire prevention and extinguish devices, and sprinkler systems.

We also strongly recommend that you regularly maintain your security systems and stay aware of new and improved Paradox products and developments.

#### **Warning for Connections to Non-Traditional Telephony (e.g., VoIP)**

Paradox alarm equipment was designed to work effectively around traditional telephone systems. For those customers who are using a Paradox alarm panel connected to a non-<br>traditional telephone system, such as Voice Over In aware that your alarm system may not function as effectively as with traditional telephone systems.

For example, if your VoIP equipment has no battery back-up, during a power failure your system's ability to transmit signals to the central station may be compromised. Or, if your VoIP connection becomes disabled, your telephone line monitoring feature may also be compromised. Other concerns would include, without limitation, Internet connection failures which may be more frequent than regular telephone line outages.

We therefore strongly recommend that you discuss these and other limitations involved with operating an alarm system on a VoIP or other non-traditional telephone system with your installation company. They should be able to offer or recommend measures to reduce the risks involved and give you a better understanding.

## **Things You Need to Know**

## **About this Programming Guide**

Use this programming guide to record programmed settings for your Digiplex EVO control panel. This guide should be used along with the Digiplex EVO Reference and Installation Manual (available online only) whenever installing or programming your Digiplex EVO system.

#### **Conventions**

The following typographical conventions are used throughout this guide:

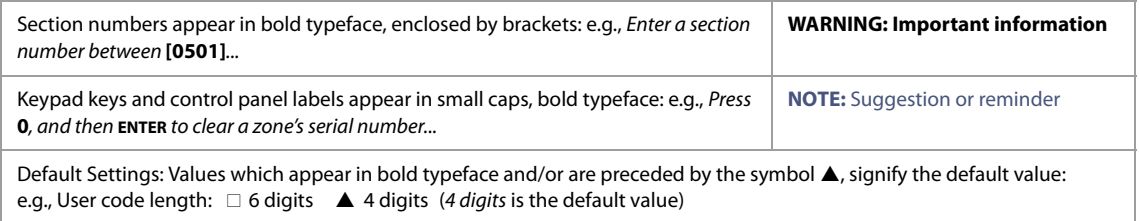

### **Installer Code**

The default installer code is **000000**. This code allows you to enter programming mode, where you can program all features, options, and commands of your EVO control panel. To change the installer code, see Installer Code Programming on page 28.

### **System Master Code**

The default system master code is **1234** or **123456**. This code allows you to utilize any arming method, as well as program user codes. This code can be either four or six digits long.

#### **Panel Reset**

Performing a panel reset will reset all panel settings to their preset, default values, or custom settings (if already programmed). To perform a panel reset, press and hold the panel's **RESET** and **AUX** buttons for four seconds, or refer to Software Reset on page 54.

### **Entering Programming Mode**

To enter programming mode, proceed as follows:

- 1. Press and hold the **0** key.
- 2. Enter your installer code (default is **000000**). See Installer Code for details.
- 3. Enter the four-digit section you wish to program.
- 4. Enter the required data and record your settings using the worksheets included in this guide.

### **Decimal and Hexadecimal Programming Table**

Certain sections may require the entry of one or more hexadecimal values from 0 to F.

#### **K641/K641R/K641LX Keypads**

**Table 1: Decimal and hexadecimal values using the K641, K641R, or K641LX keypads**

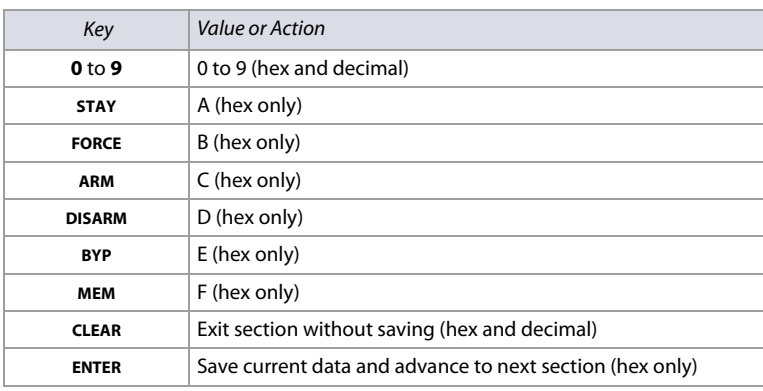

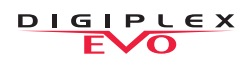

#### **K656 Keypad**

#### **Table 2: Decimal and hexadecimal values using the k656 keypad**

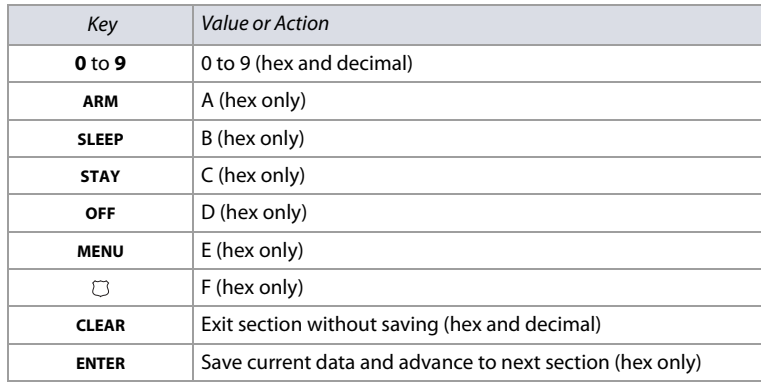

#### **Grafica Keypads**

#### **Table 3: Decimal and hexadecimal values using Grafica keypads**

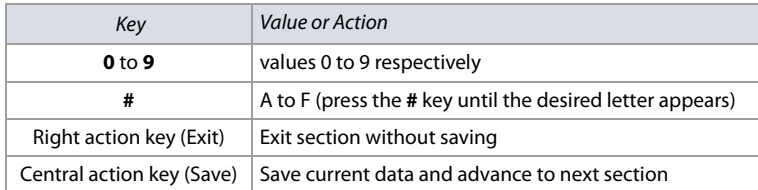

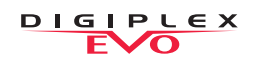

## **Contents**

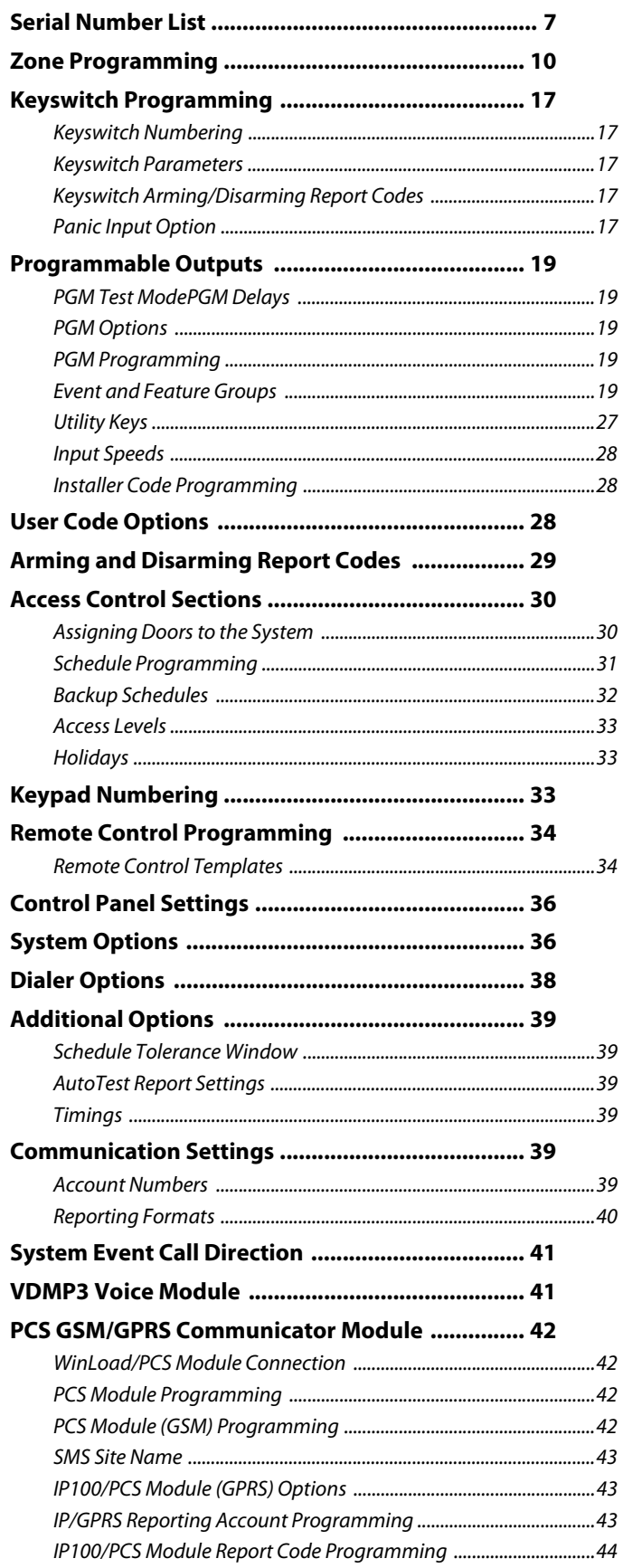

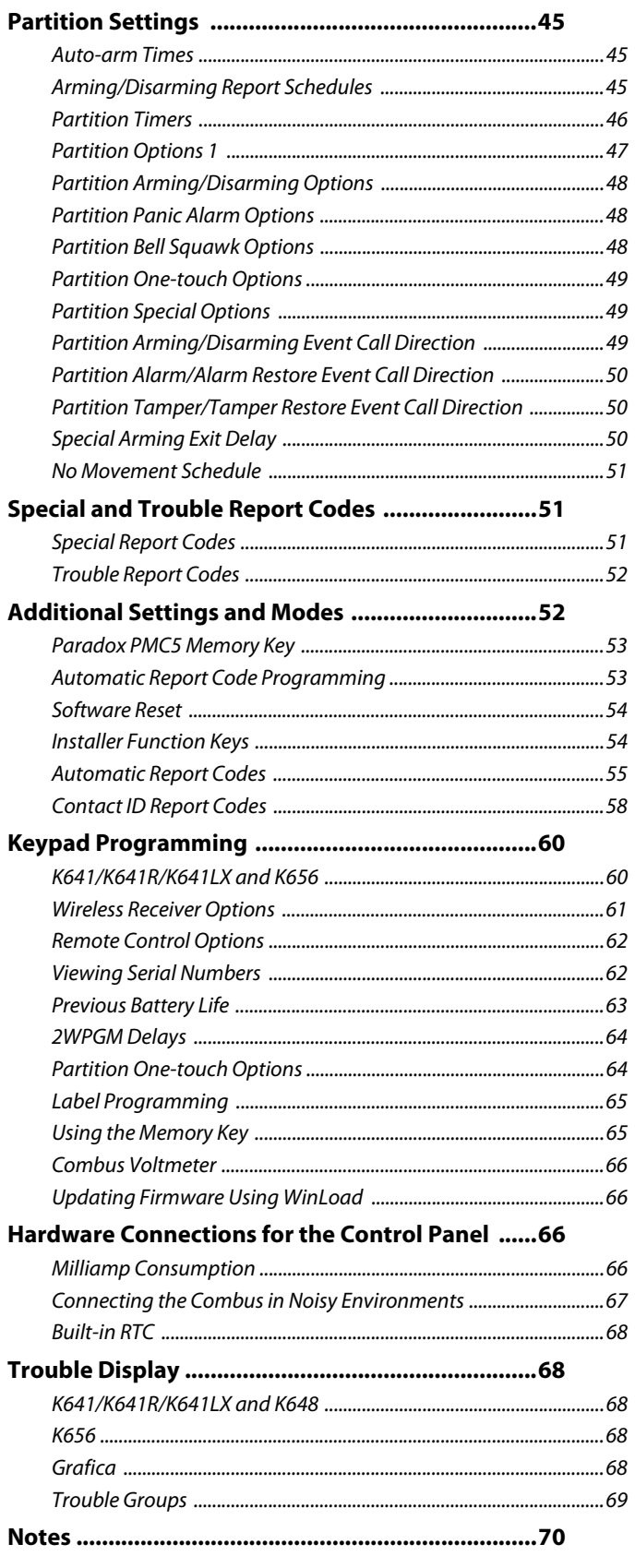

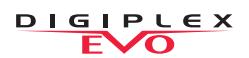

## **List of Worksheets**

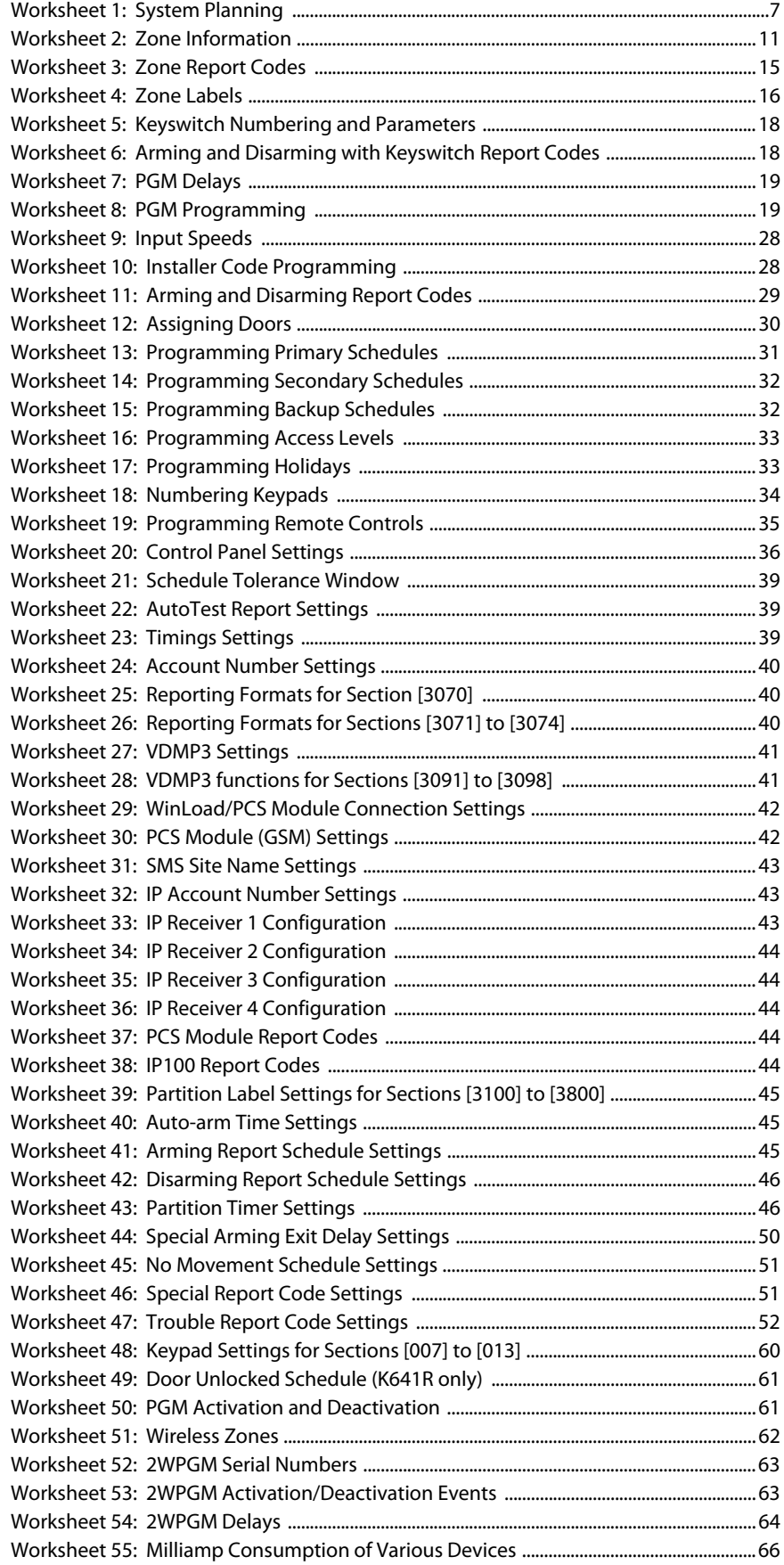

## **Serial Number List**

#### **Worksheet 1: System Planning**

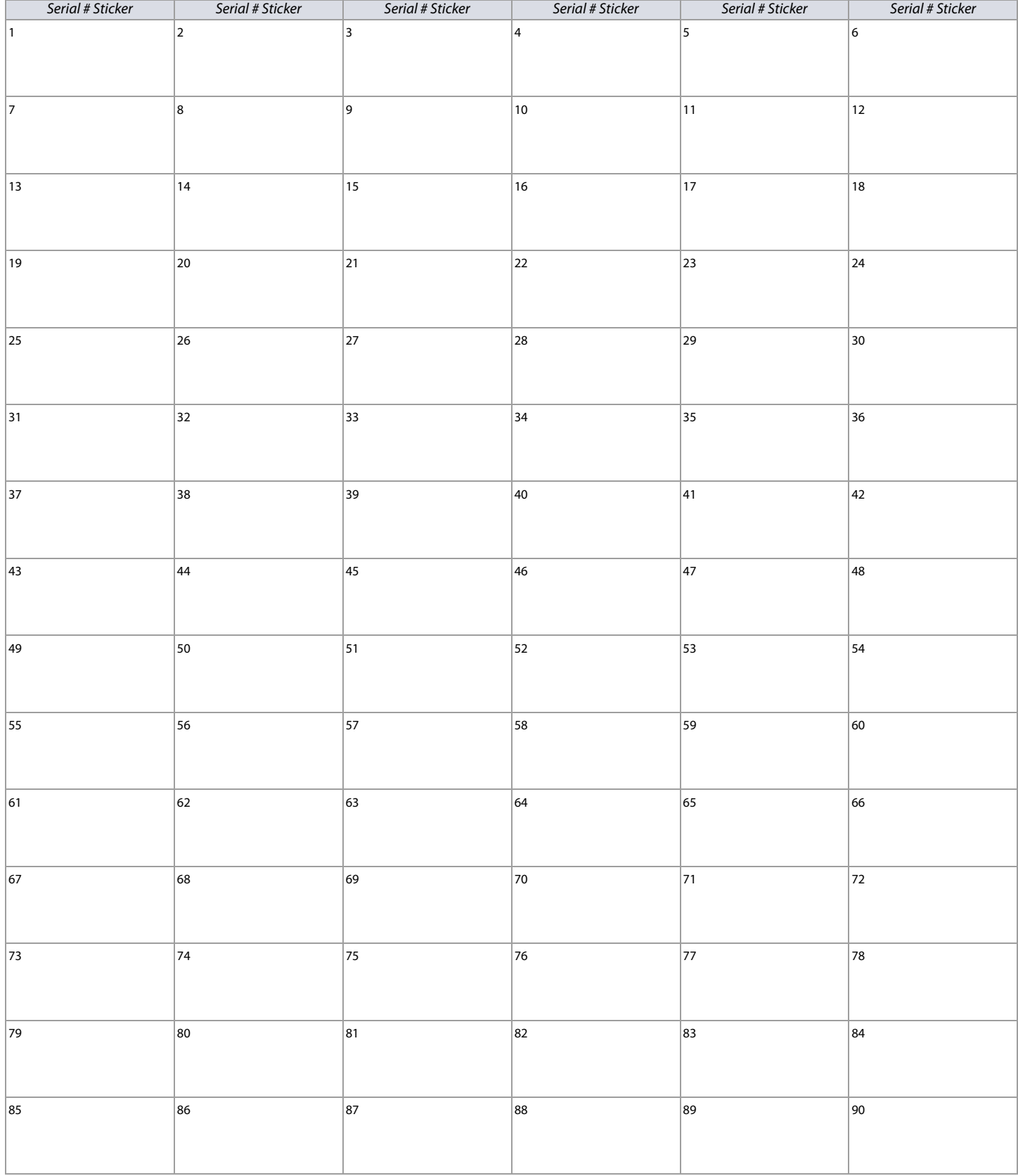

#### **Worksheet 1: System Planning (Continued)**

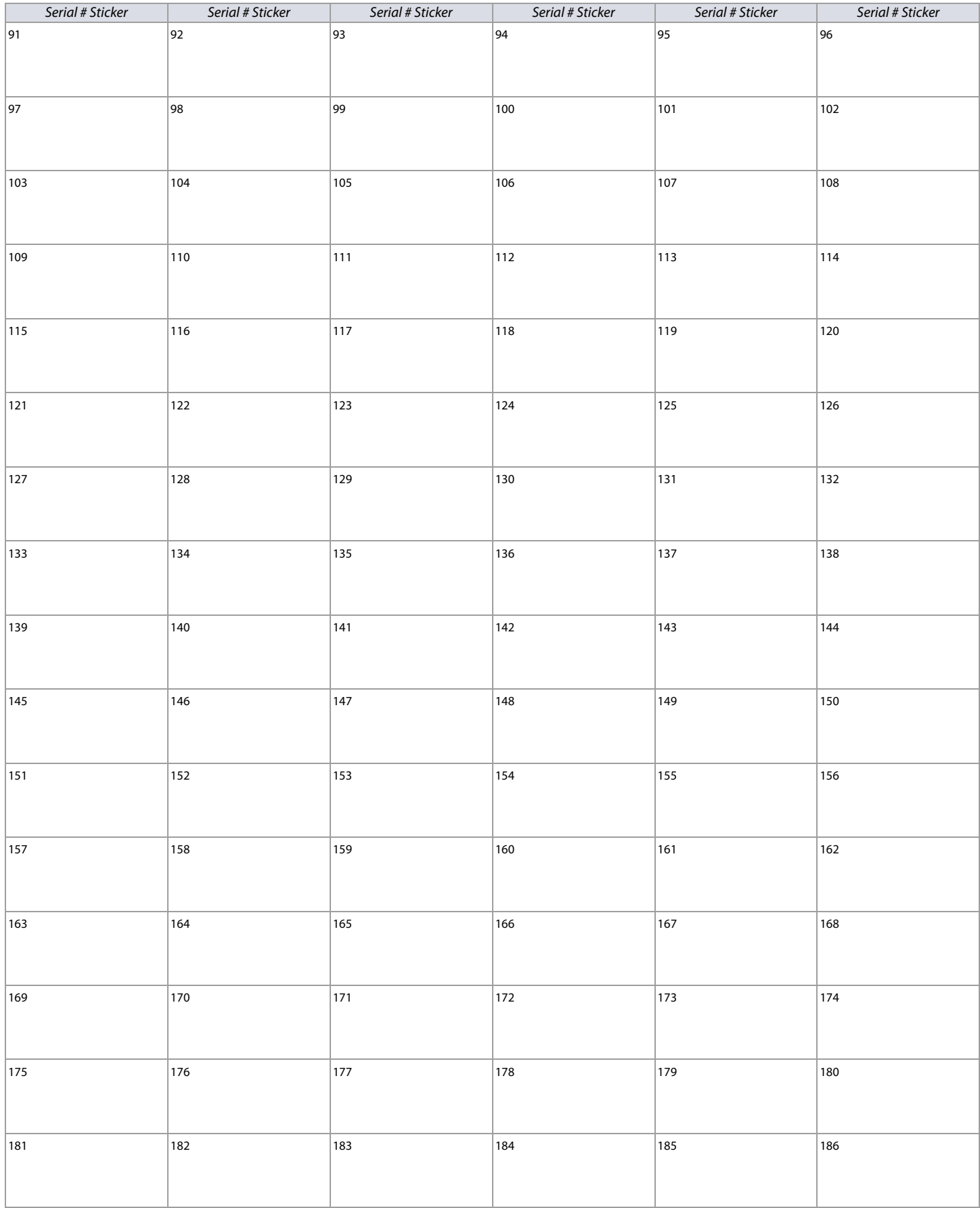

#### **Worksheet 1: System Planning (Continued)**

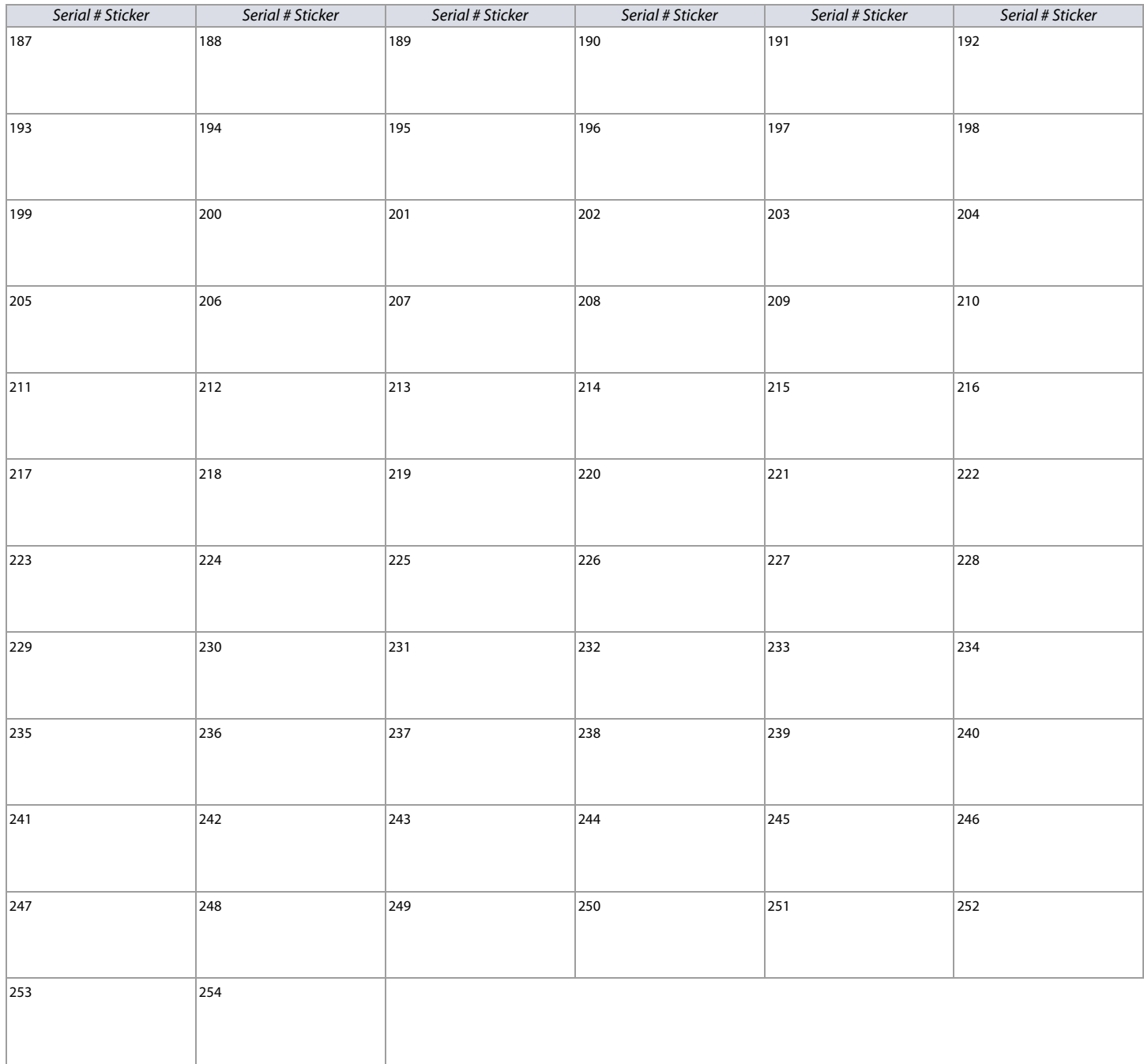

#### **Zone Programming**

Use the following section to program all zones on your EVO48 or EVO192 control panel.

To program zones:

- 1. Enter section **[0400]**.
- 2. Enter the zone number you wish to program.

NOTE: In any zone programming option, pressing ACC on the K641/K641R/K641LX, or  $\triangle$  on the K656, will save the data and access the next zone on the same option screen. Pressing TRBL on the K641/K641R/K641LX, or  $\wedge$  on the K656, will save the data and return to the previous zone on the same option screen. In addition, if you're using a keypad other than a K641, K641LX, K656, K07C, or K07 (version 2.2 and higher), use the section numbers outlined in table 8 to program zones. Without a K641, K641LX, K656, or Grafica keypad, you can only program zones 1 to 96.

- 3. Enter the zone's eight-digit serial number, then it's three-digit input number (the input number is not needed for modules with only one input). Press **0**, and then **ENTER** to clear a zone's serial number. Use worksheet 2 on page 11, to record the information.
- 4. Enter the following zone parameters; default setting is  $(01)$  (\*2\*4\*\*\*):
	- a. A zone definition, by referring to table 4
	- b. A partition, by referring to table 5
	- c. A zone option, by referring to table 6
- 5. Enter the zone's report codes, by referring to table 7; default: (00) (00) (00) (00). Use worksheet 3 on page 15, to record the information.
- 6. Enter the zone's label. Use worksheet 4 on page 16, to record the information.
- 7. Press **ENTER** to save and proceed to the next zone.

#### **NOTE:** Pressing **CLEAR** twice will exit the zone programming menus. To save your modifications, make sure to press **ENTER** before pressing **CLEAR**.

**Table 5: Partition assignment for EVO48/EVO192**

#### **Table 4: Zone definitions for EVO48/EVO192**

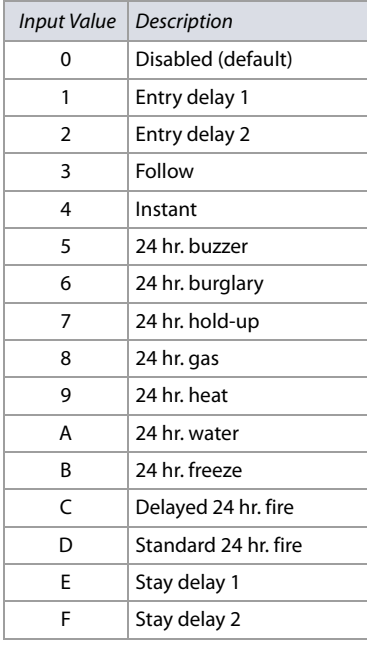

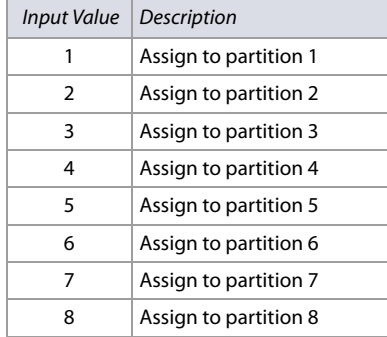

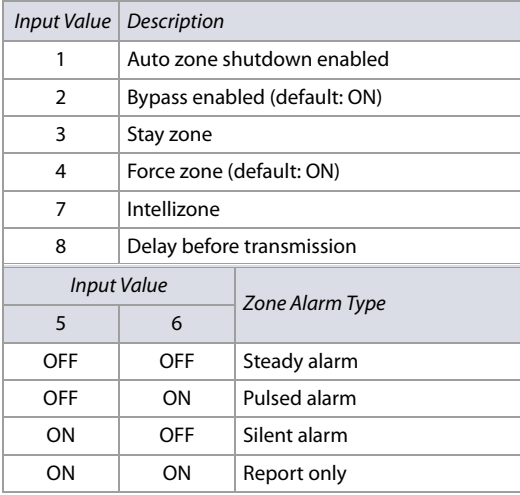

**Table 6: Zone options for EVO48/EVO192**

#### **Table 7: Zone report codes for EVO48/EVO192**

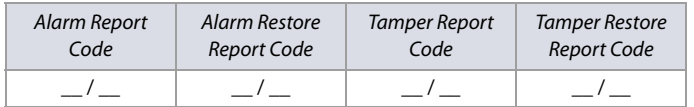

For Ademco Slow, Silent Knight Fast, Sescoa, Ademco Express, or pager formats, key-in desired two-digit hex values from 00 to FF.

#### **Ademco Format**

Use section **[4032]** to program a set of default Ademco report codes from the Automatic Report Code Programming on page 57. Then to program the remaining report codes or to change some of the defaults, enter the individual sections and key-in the desired two-digit hex value found in the Contact ID Report Code List on page 60.

#### **SIA Format**

Use section **[4032]** to program a set of SIA report codes from the Automatic Report Code Programming on page 57. Codes that have not been set to default can be set to default manually by entering FF in the appropriate section. To disable the reporting of an event, enter **00** in the appropriate section.

#### **Table 8: Section numbers used for zone programming**

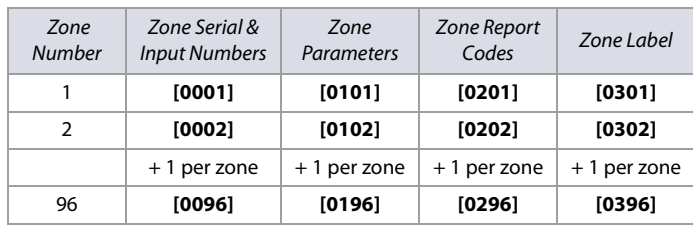

#### **Worksheet 2: Zone Information**

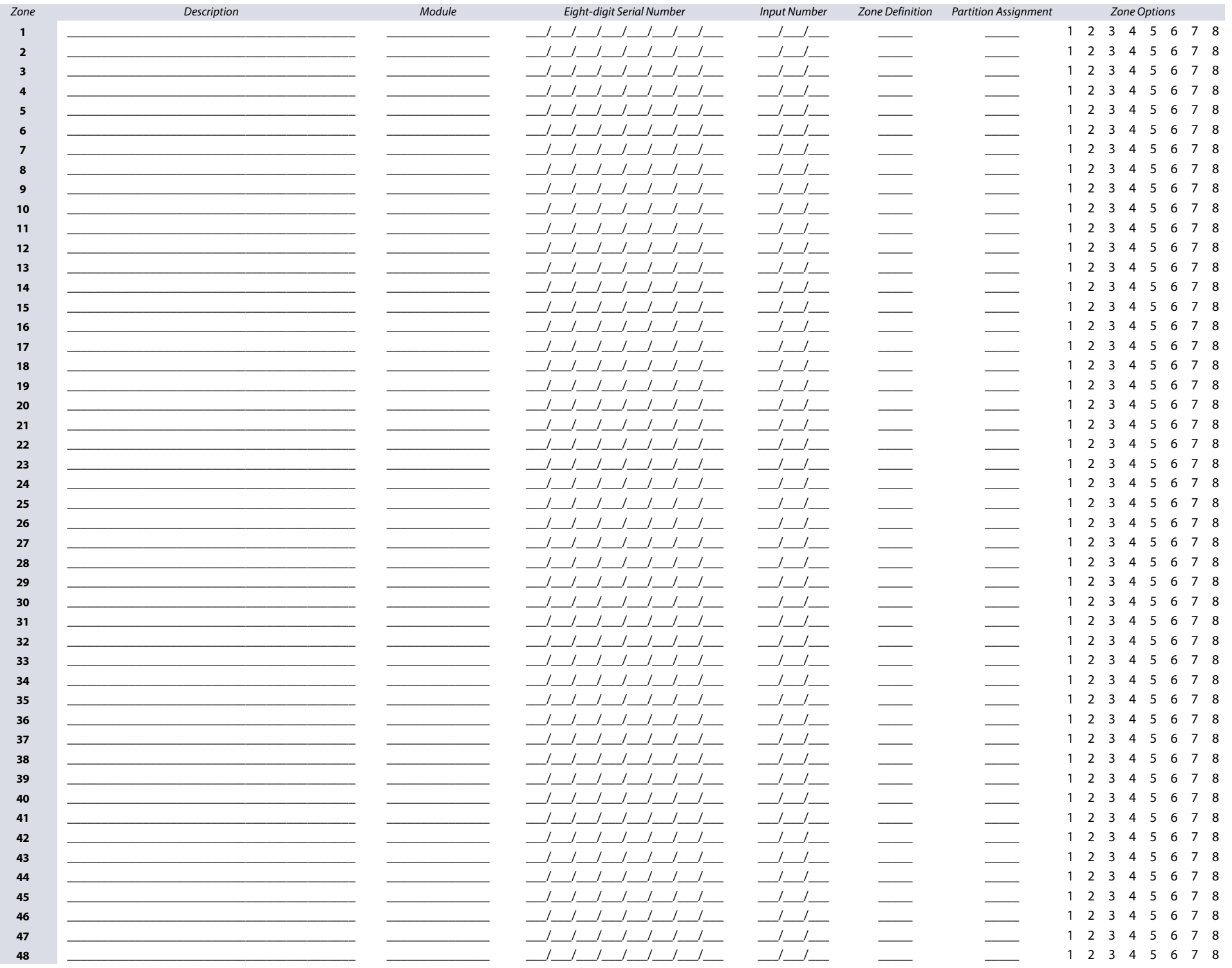

#### **Worksheet 2: Zone Information (Continued)**

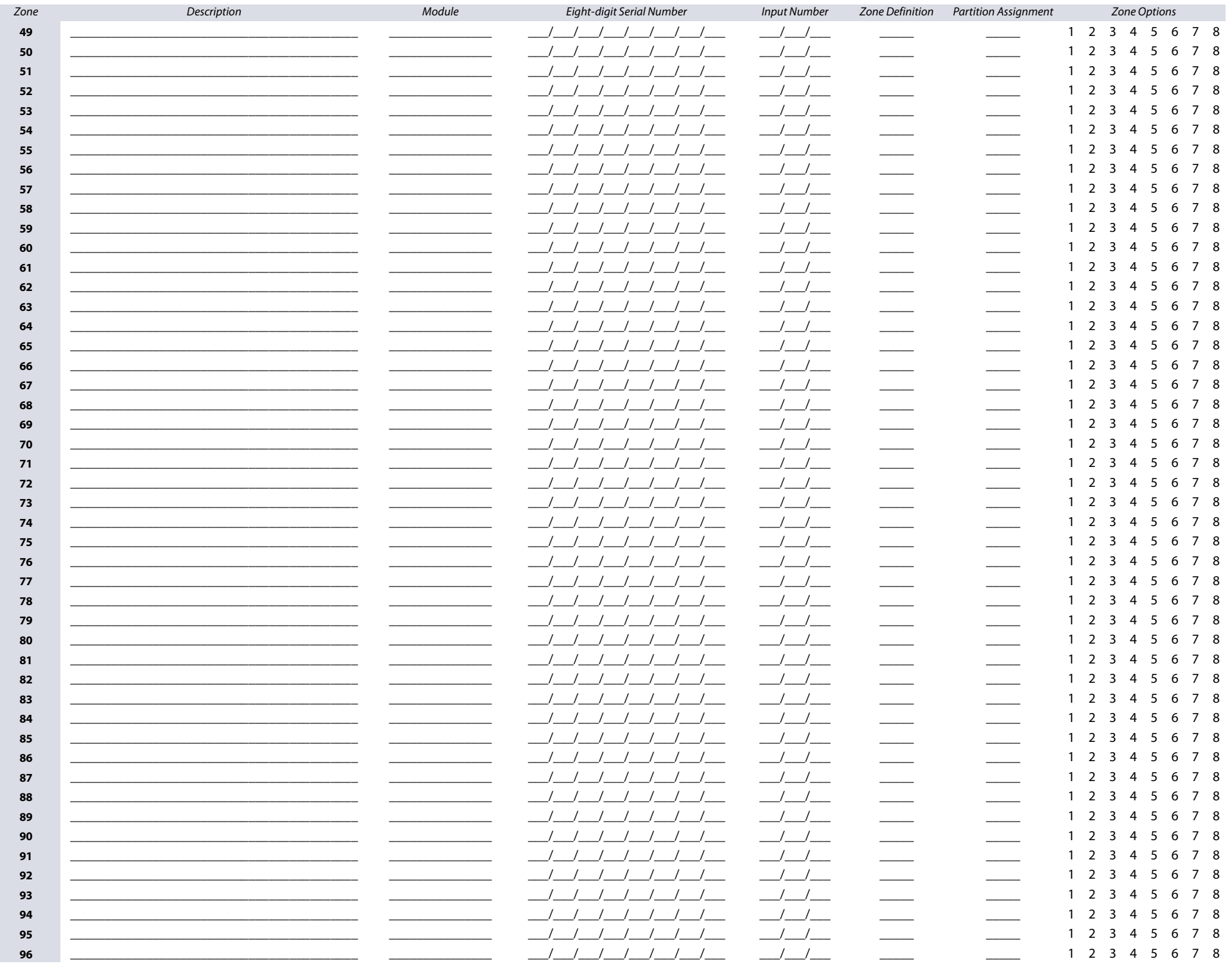

#### **Worksheet 2: Zone Information (Continued)**

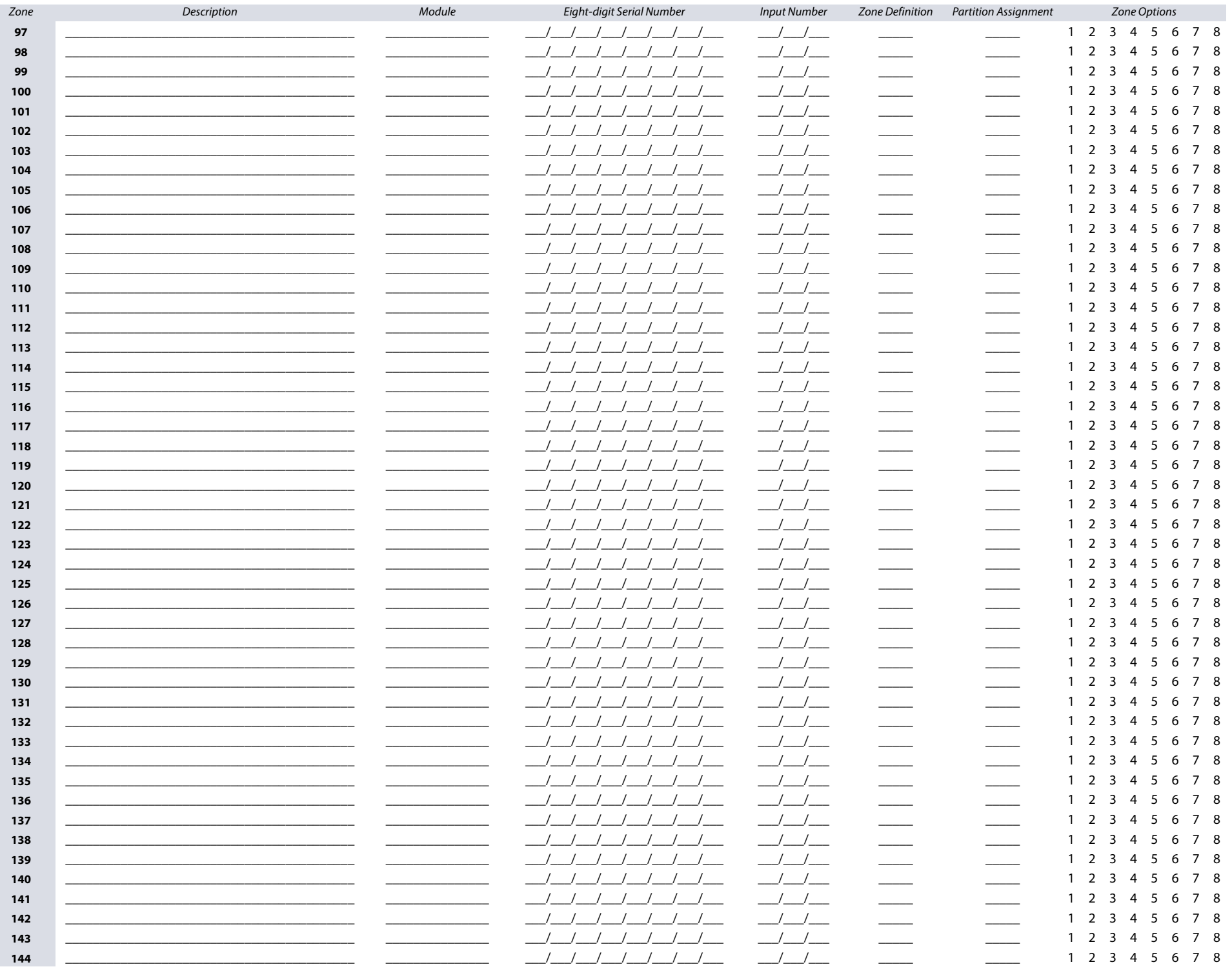

#### **Worksheet 2: Zone Information (Continued)**

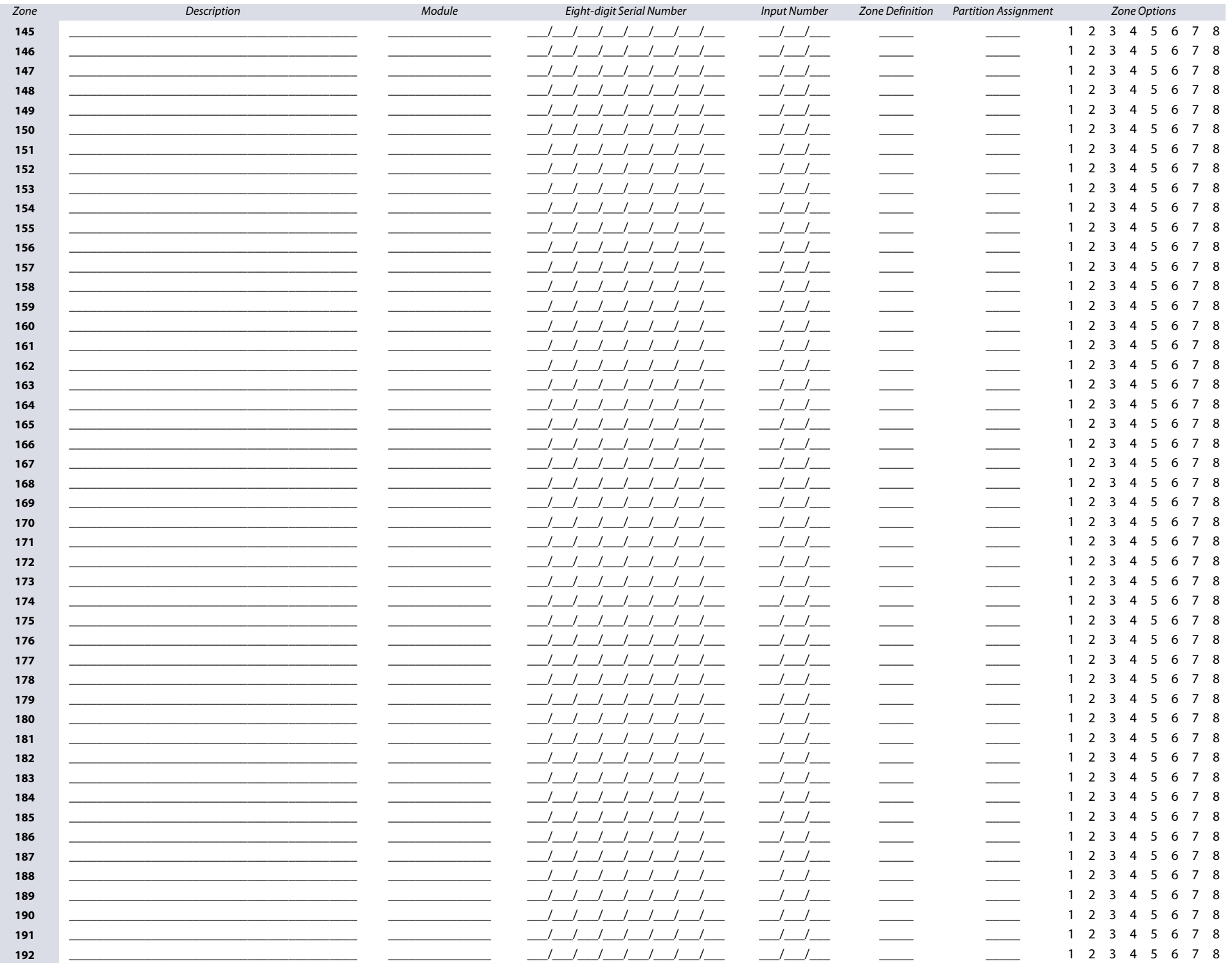

# Zone Report Codes | 15

#### **Worksheet 3: Zone Report Codes**

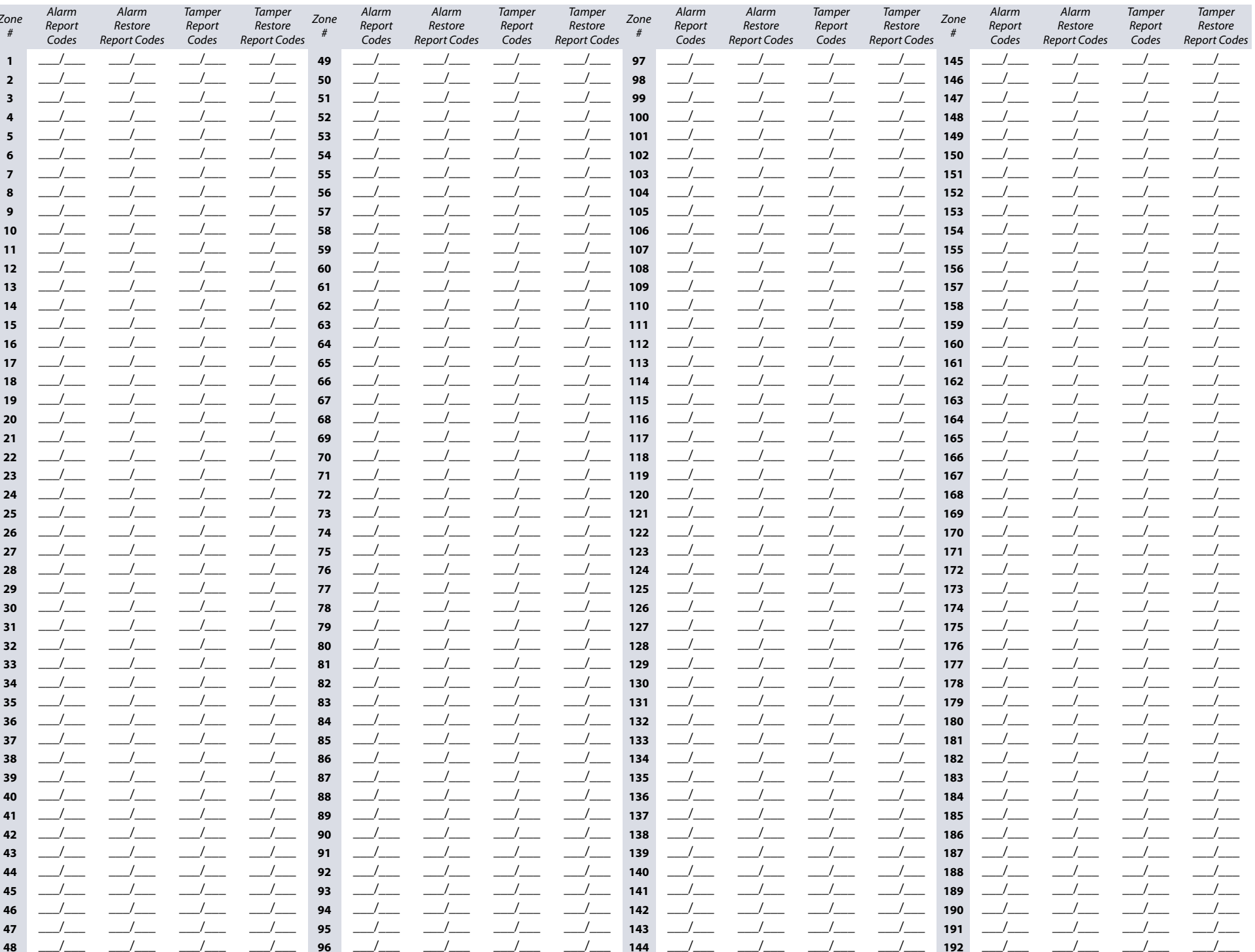

#### **Worksheet 4: Zone Labels**

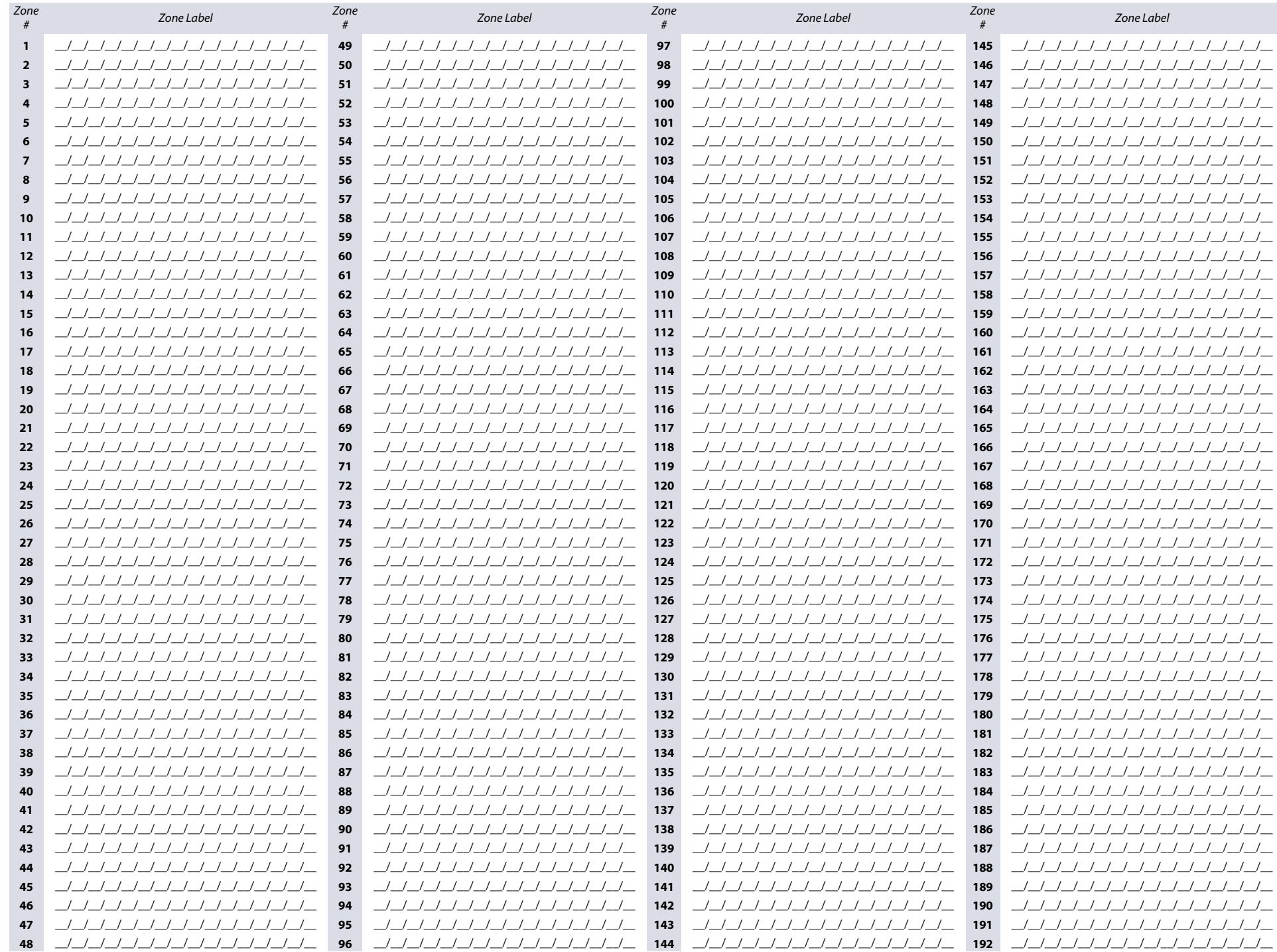

## **Keyswitch Programming**

Use the following section to program keyswitches on your EVO48 or EVO192 control panel. Keyswitch programming information is entered in worksheets 5 and 6 on page 18.

#### **Keyswitch Numbering**

This feature allows the installer to assign a keyswitch to an addressable or hardwired detection device. To assign keyswitch numbering, proceed as follows:

- 1. Enter a section number between **[0501]** and **[0532]**. These sections represent keyswitches 1 to 32, respectively.
- 2. In column A, of worksheet 5 on page 18, enter the eight-digit serial number of the module, to which the keyswitch is connected.
- 3. In column B, of worksheet 5 on page 18, enter the three-digit input number of the module, to which the keyswitch is connected.

#### **Keyswitch Parameters**

This feature defines the keyswitch's partition assignment and arming method. To assign keyswitch parameters, proceed as follows:

- 1. Enter a section number between **[0601]** and **[0632]**. These sections represent keyswitches 1 to 32, respectively.
- 2. In column C, of worksheet 5 on page 18, enter the keyswitch definition (refer to table 9 for details). The default setting is set to disabled.
- 3. In column D, of worksheet 5 on page 18, enter the desired partition to which the keyswitch is assigned (refer to table 10 for details). By default, keyswitches are not assigned to a partition.
- 4. In column E, of worksheet 5 on page 18, enter the keyswitch option (refer to table 11 for details). By default, all settings are set to OFF.

#### **Table 9: Keyswitch definitions**

#### **Table 10: Keyswitch partition/panic type assignment**

## Input Value  $\vert$  Description

## Input Value | Description 0 | Disabled (default) 1 Momentary keyswitch 2 | Maintained keyswitch  $\begin{array}{c} \mathsf{3} \\ \end{array}$  Generates a utility key event on open\*  $\begin{array}{c} \begin{array}{c} 4 \end{array} \end{array}$  Generates a utility key event on open and close\* 5 | Panic input option\*\*

\* To use this keyswitch definition, one or more PGMs must be programmed with the Utility Key event (see Event Group 048 in table 14 on page 20).

\*\* To use this keyswitch definition, refer to Panic Input Option.

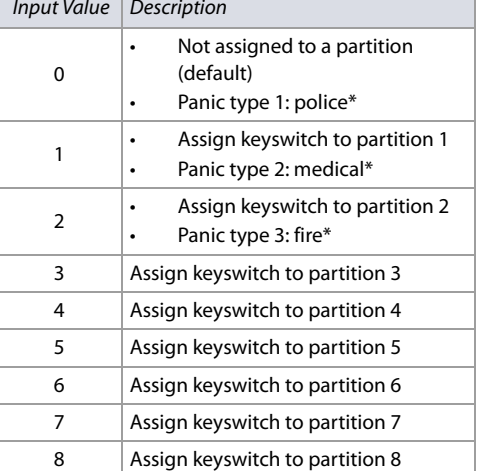

\* Only applicable for keyswitch definition 5 (panic input option in table 9). Refer to Panic Input Option for details.

#### **Table 11: Keyswitch options/partition assignment**

 $\sqrt{I_{\text{in}}(t)}$ 

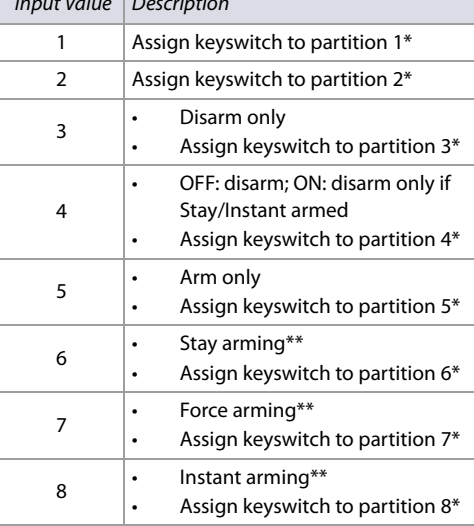

\* Only applicable for keyswitch definition 5 (panic input option in table 9). Refer to Panic Input Option for details. \*\* Select only one of these arming types. If all are OFF, keyswitch will use regular arming by default.

#### **Keyswitch Arming/Disarming Report Codes**

For Ademco Slow, Silent Knight Fast, Sescoa, Ademco Express, or pager formats, key-in desired two-digit hex values from 00 to FF. Use worksheet 6 on page 18 to record settings.

#### **Ademco Contact ID**

- Use section **[4033]** to program a set of default Ademco report codes, using table 44 (Description of the automatic report codes), on page 53.
- To program the remaining report codes or change certain defaults, access the individual sections and key-in the desired two-digit hex value, found in table 48 (List of Ademco contact ID report codes), on page 58.

#### **SIA Format**

- Use section **[4033]** to program a set of SIA report codes, using table 44 (Description of the automatic report codes), on page 53.
- Codes that have not been set to default can be set as such manually, by entering FF in the appropriate section.
- To disable the reporting of an event, enter **00** in the appropriate section.

#### **Panic Input Option**

To use the panic input option when programming keyswitch parameters in sections **[0601]** to **[0632]**, proceed as follows:

- 1. Enable partition panic alarm options, by referring to table 35 on page 48.
- 2. Enter **5** to access the panic input option (see table 9).
- 3. Enter **0**, **1**, or **2** to assign the type of panic. As shown in table 10,  $0 =$  police;  $1 =$  medical;  $2 =$  fire.
- 4. Enter **1** to **8** to assign the keyswitch to partitions 1 through 8, respectively (see table 11).

#### **Worksheet 5: Keyswitch Numbering and Parameters**

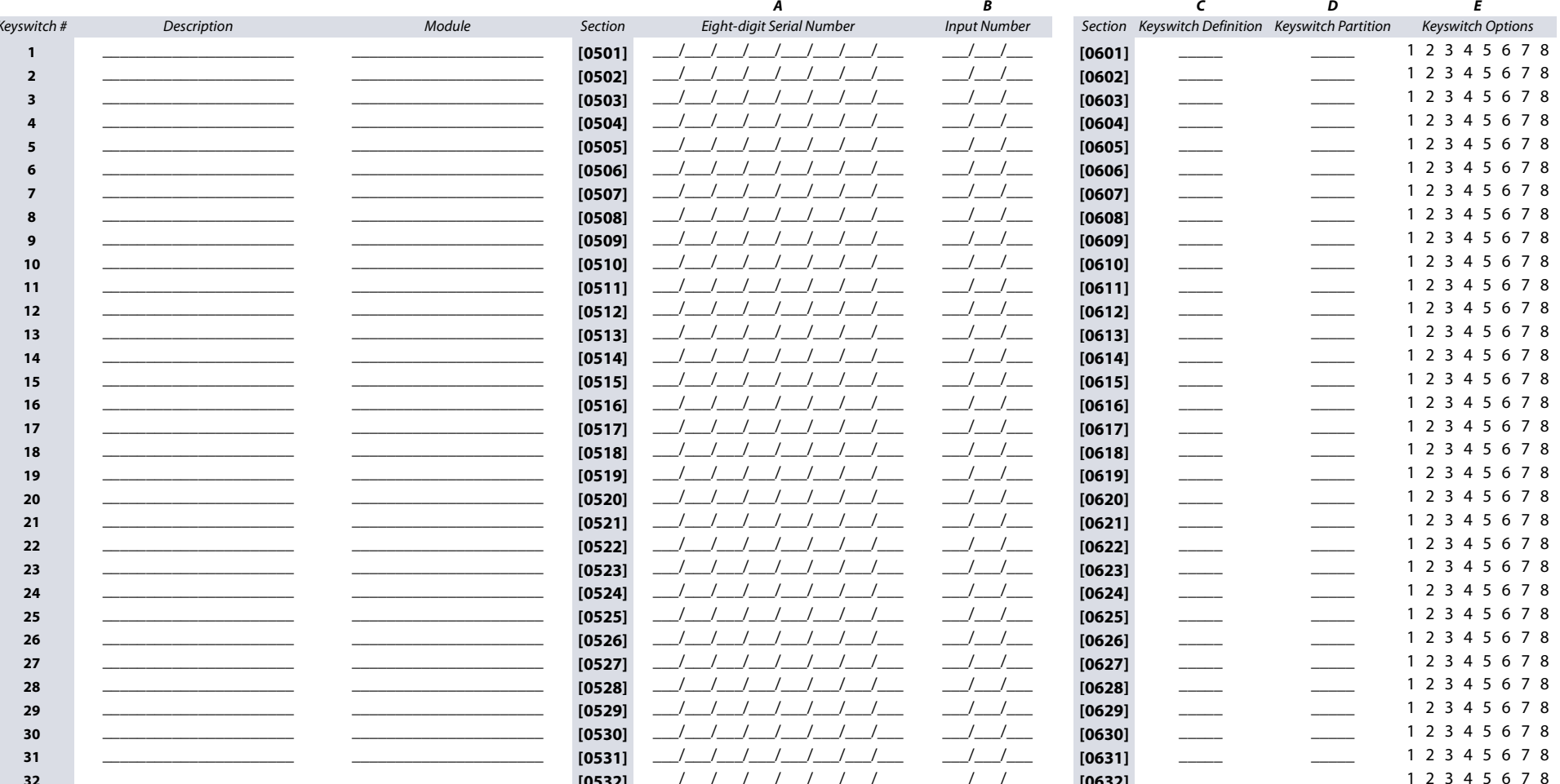

#### Worksheet 6: Arming and Disarming with Keyswitch Report Codes

18 | Keyswitch Numbering and Parameters

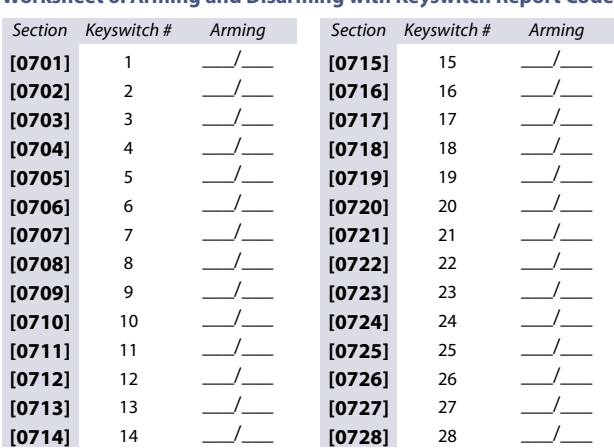

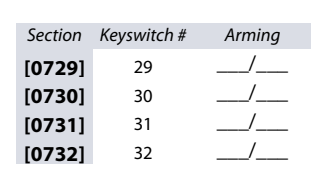

 $\frac{1}{1}$ 

 $\frac{1}{1}$ 

 $\frac{1}{1}$ 

 $\frac{1}{1}$ 

 $\frac{1}{1}$ 

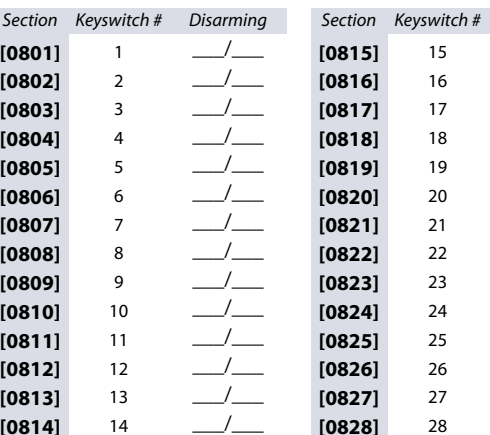

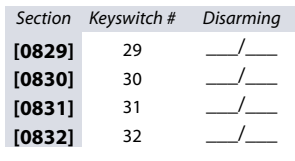

Disarming

 $\overline{\phantom{a}}$ 

 $\frac{1}{1}$ 

 $-/-$ 

 $\frac{1}{1}$ 

 $\frac{1}{1}$ 

 $\frac{1}{1}$ 

 $\frac{\ }{\ }$ 

 $\frac{1}{1}$ 

 $\frac{1}{1}$ 

 $\frac{\ }{\ }$ 

 $\frac{1}{1}$ 

 $\frac{\ }{\ }$ 

 $\frac{1}{1}$ 

 $\frac{1}{1}$ 

#### **Programmable Outputs**

Use the following section to program various programmable outputs (PGMs) on your EVO48 or EVO192 control panel.

#### **PGM Test ModePGM Delays**

**Table 12: Test PGMs and their section numbers**

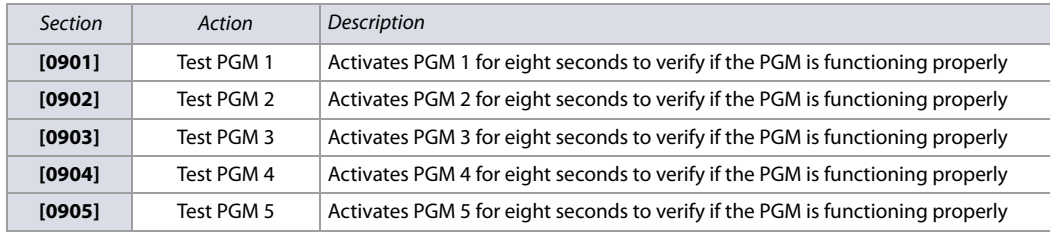

To record values in worksheet 7, use the PGM Delay descriptions, as well as the information appearing in table 13 (Description of PGM options).

**WARNING: Considering that section numbers follow a numerical sequence, PGM activation and deactivation events for a respective PGM are skipped when using the keypad's programming sequence. For instance, sections [0918] and [0919] correspond to PGM 1 and one follows the other in the programming sequence; however, the following section in the sequence ([0920], corresponds to PGM 2. Make sure to enter sections [0910] through [0917] (see table 14) to complete activation/deactivation programming for PGM 1.**

#### **Worksheet 7: PGM Delays**

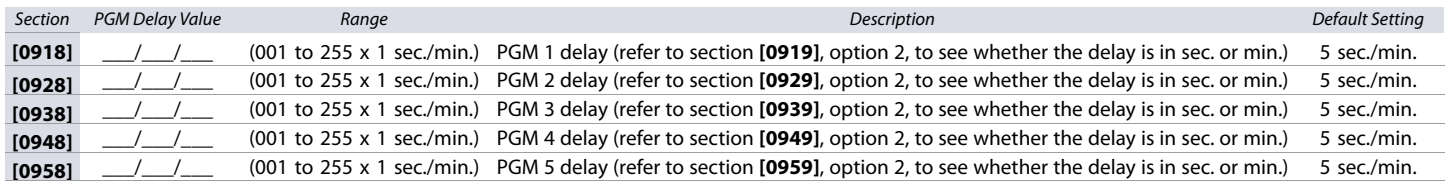

#### **PGM Options**

**Table 13: Description of PGM options**

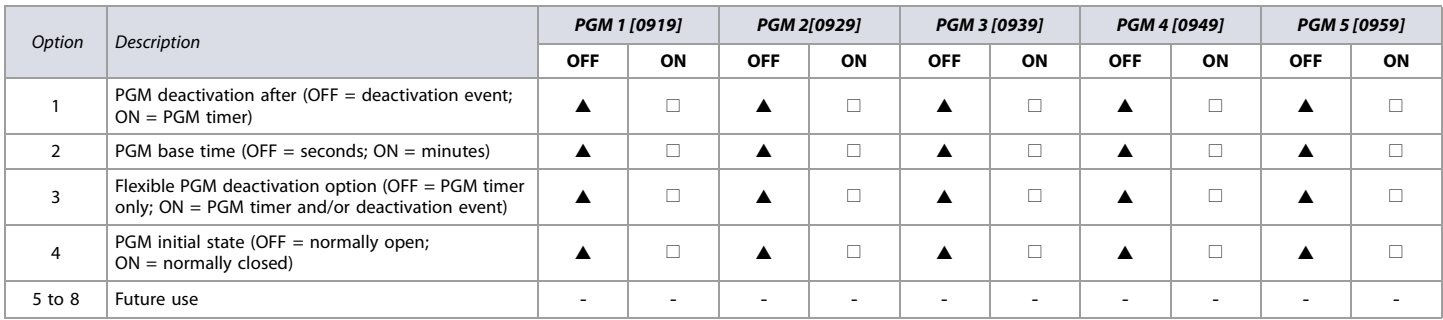

 $OFF = Disabeled; ON = Enabeled; \triangle = Default Setting$ 

**WARNING: To use the flexible PGM Deactivation option (option 3), the PGM deactivation after option (option 1) must be ON (see table 13).**

#### **PGM Programming**

Use table 14 (List of event and feature groups), on page 20 to enter data in worksheet 8. Columns A through D in worksheet 8, correspond to their respective columns in table 14.

#### **Worksheet 8: PGM Programming**

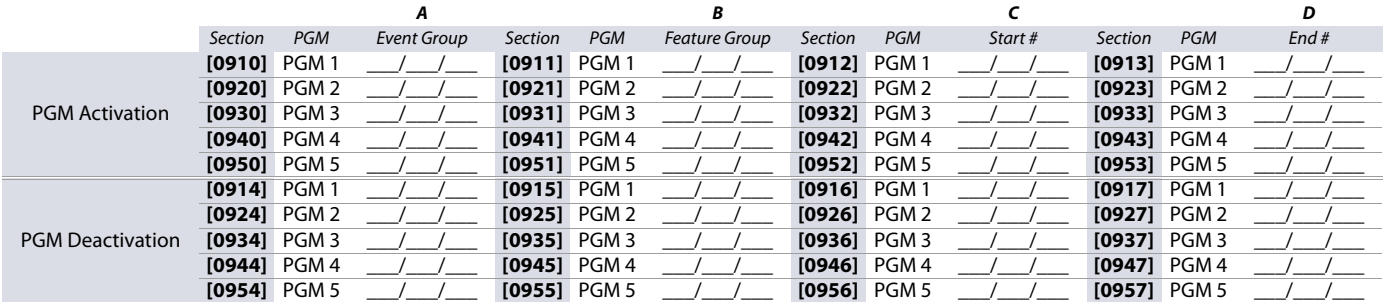

#### **Event and Feature Groups**

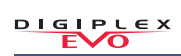

#### **Notes for Table 14**

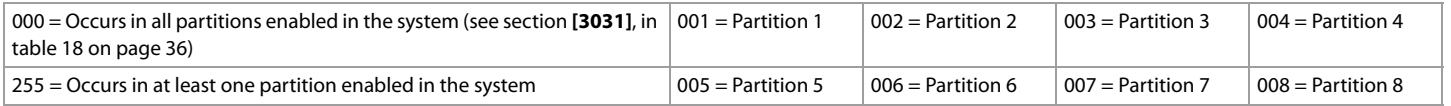

#### **Table 14: List of event and feature groups**

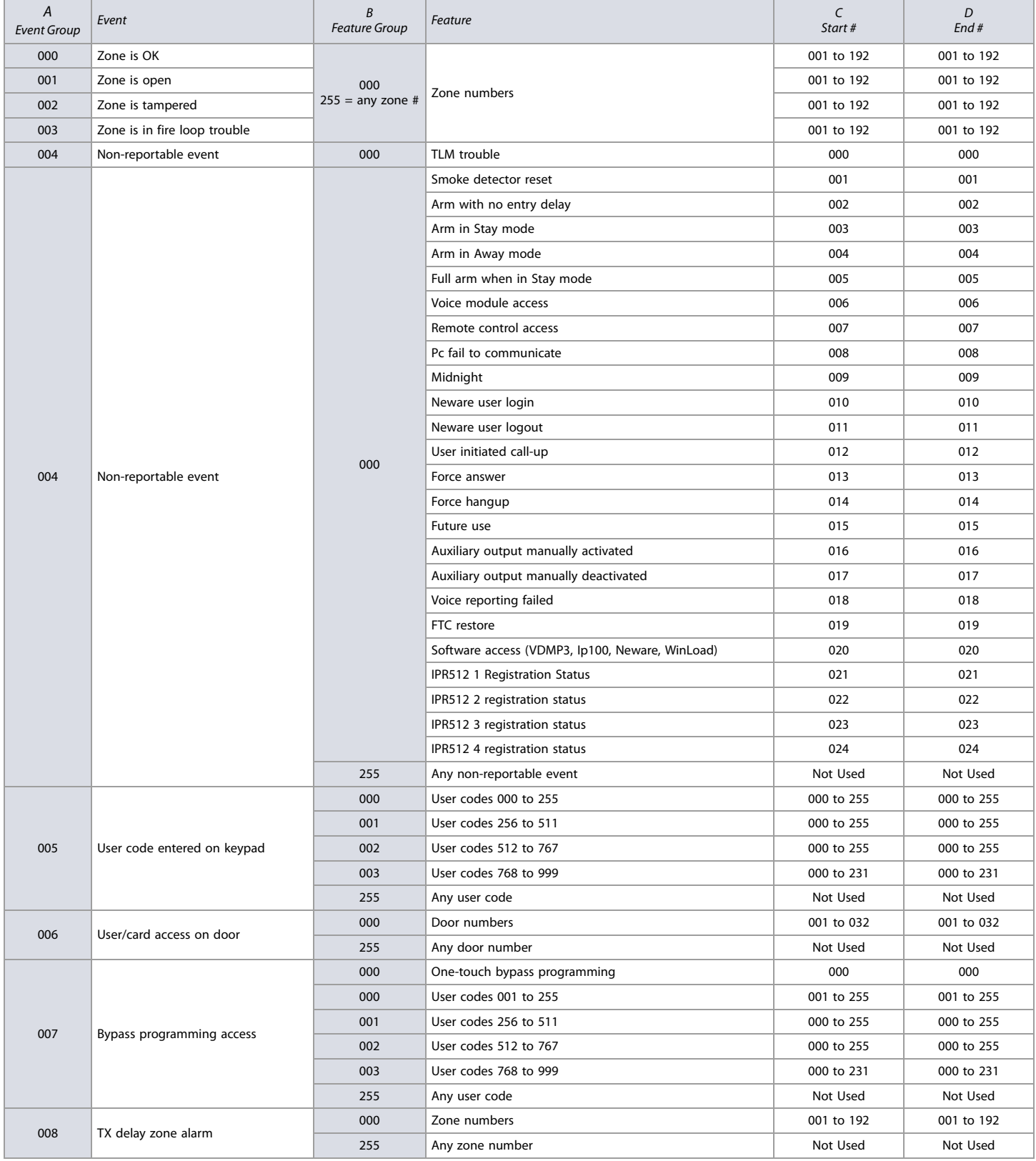

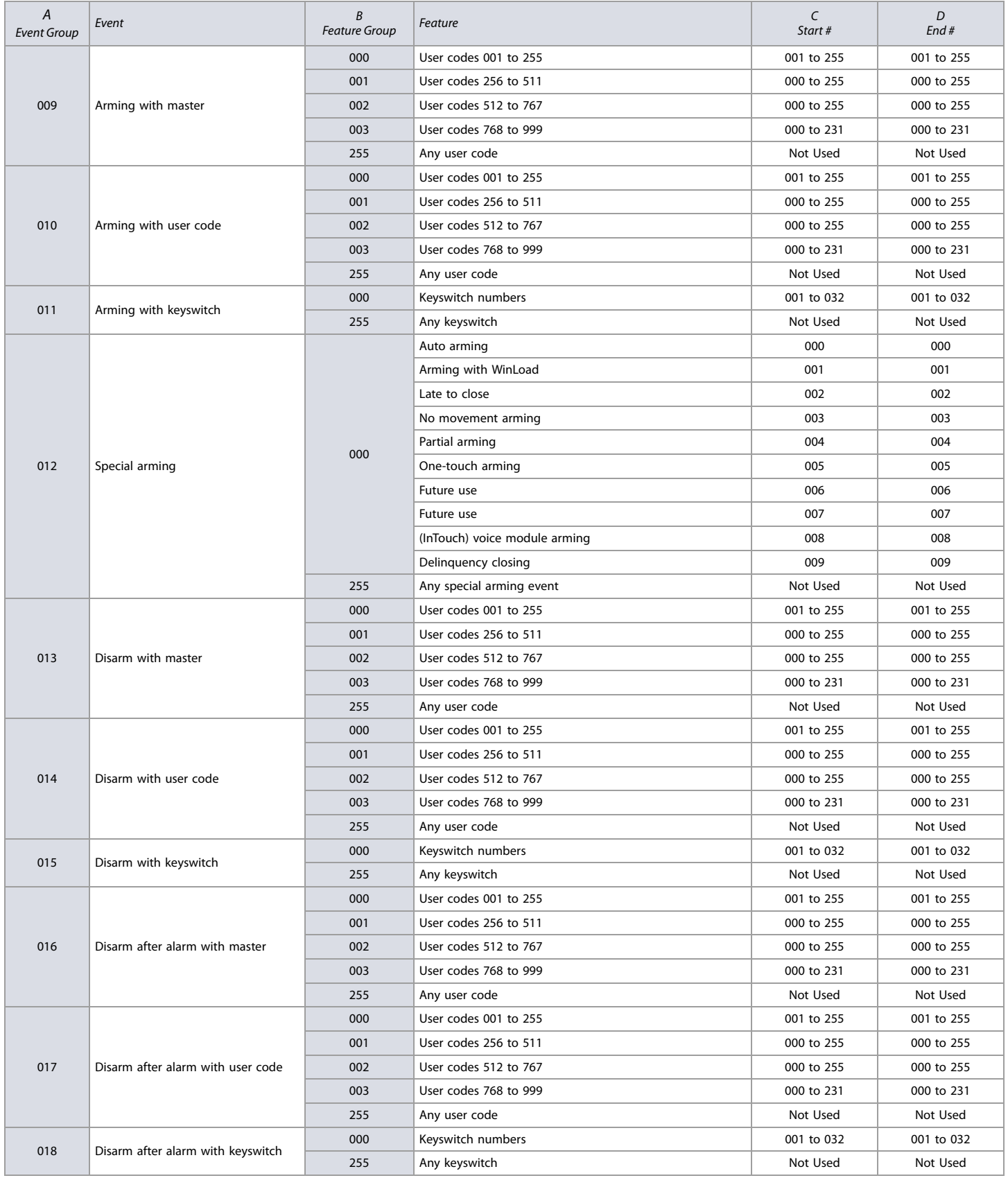

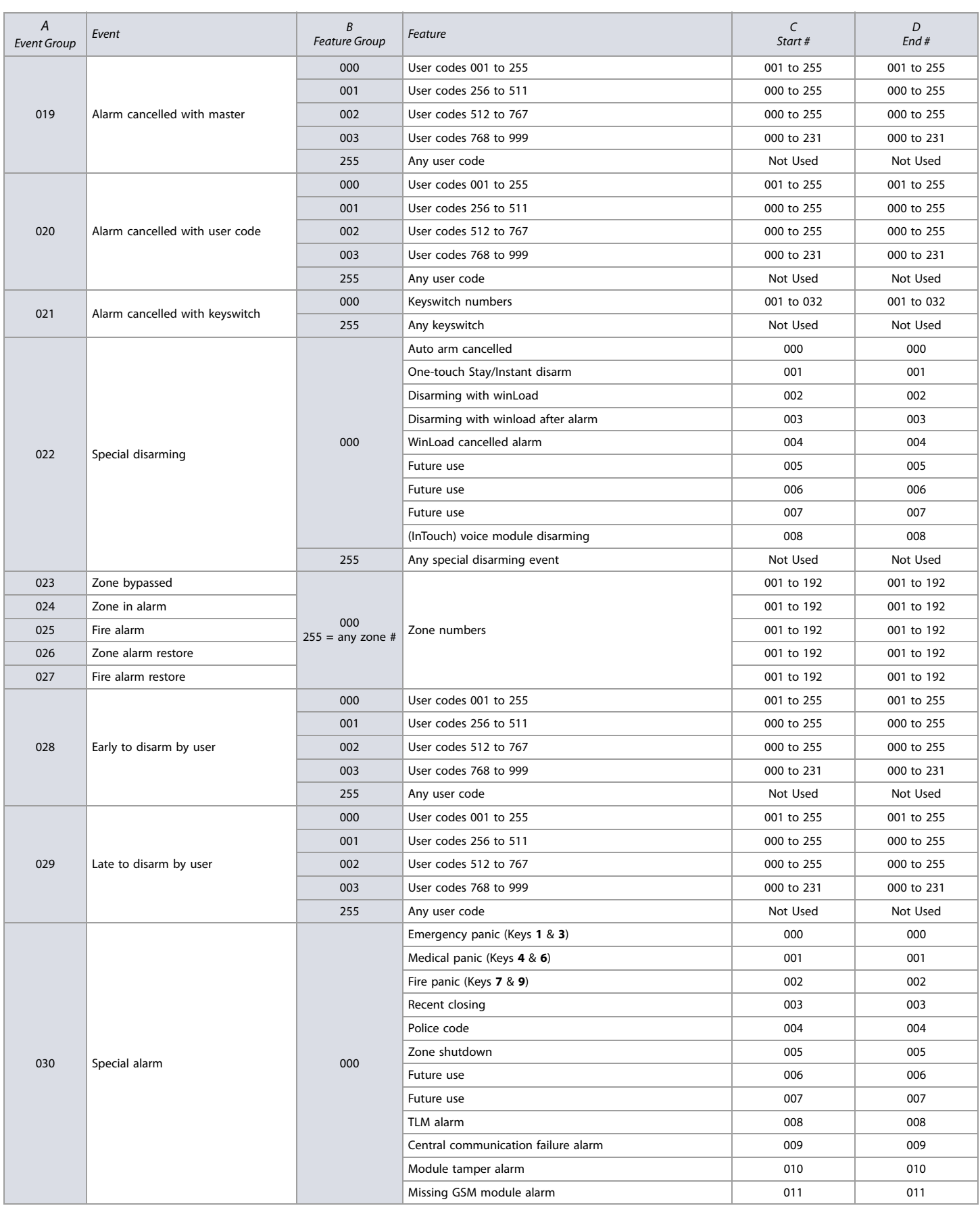

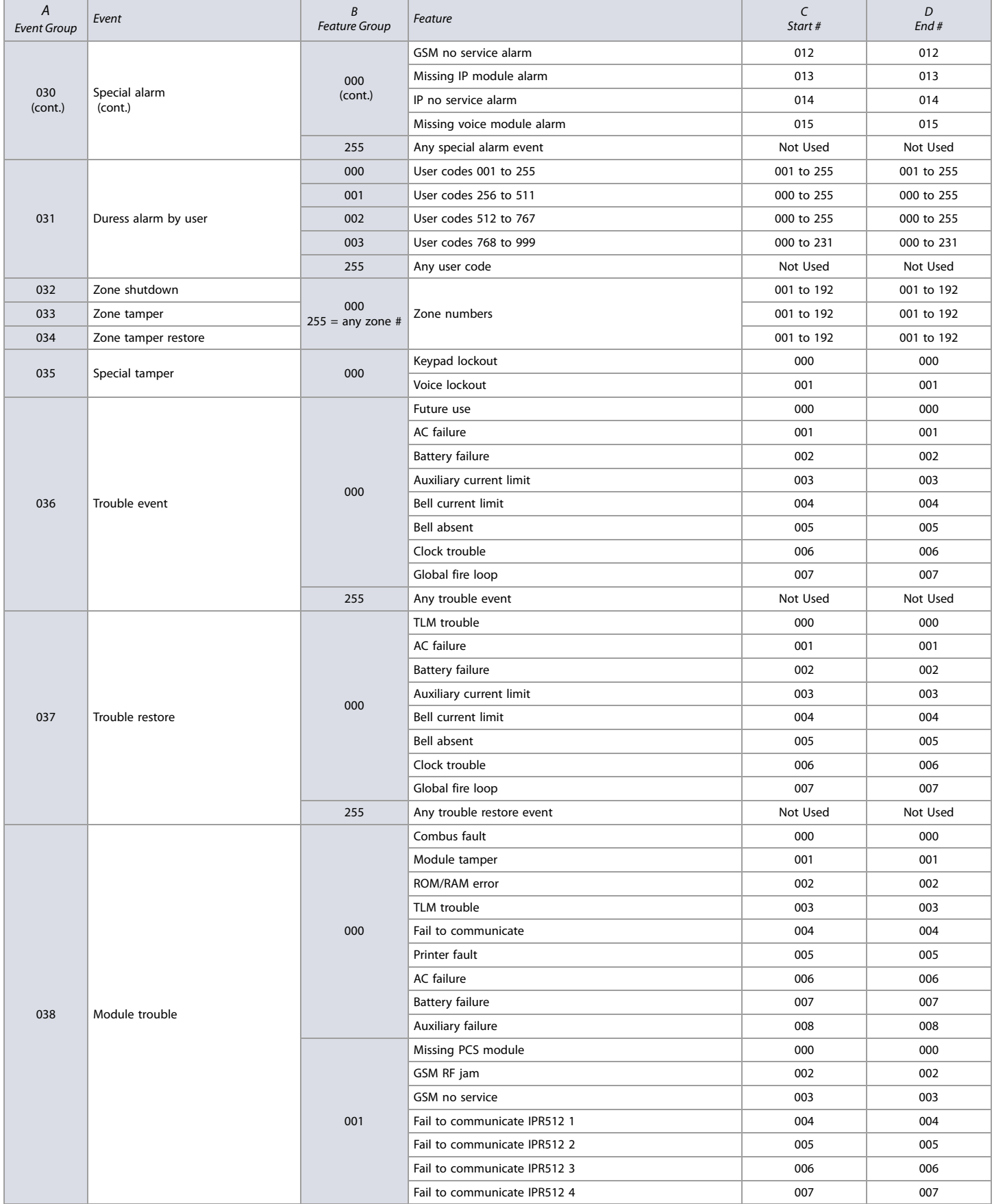

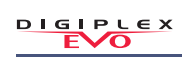

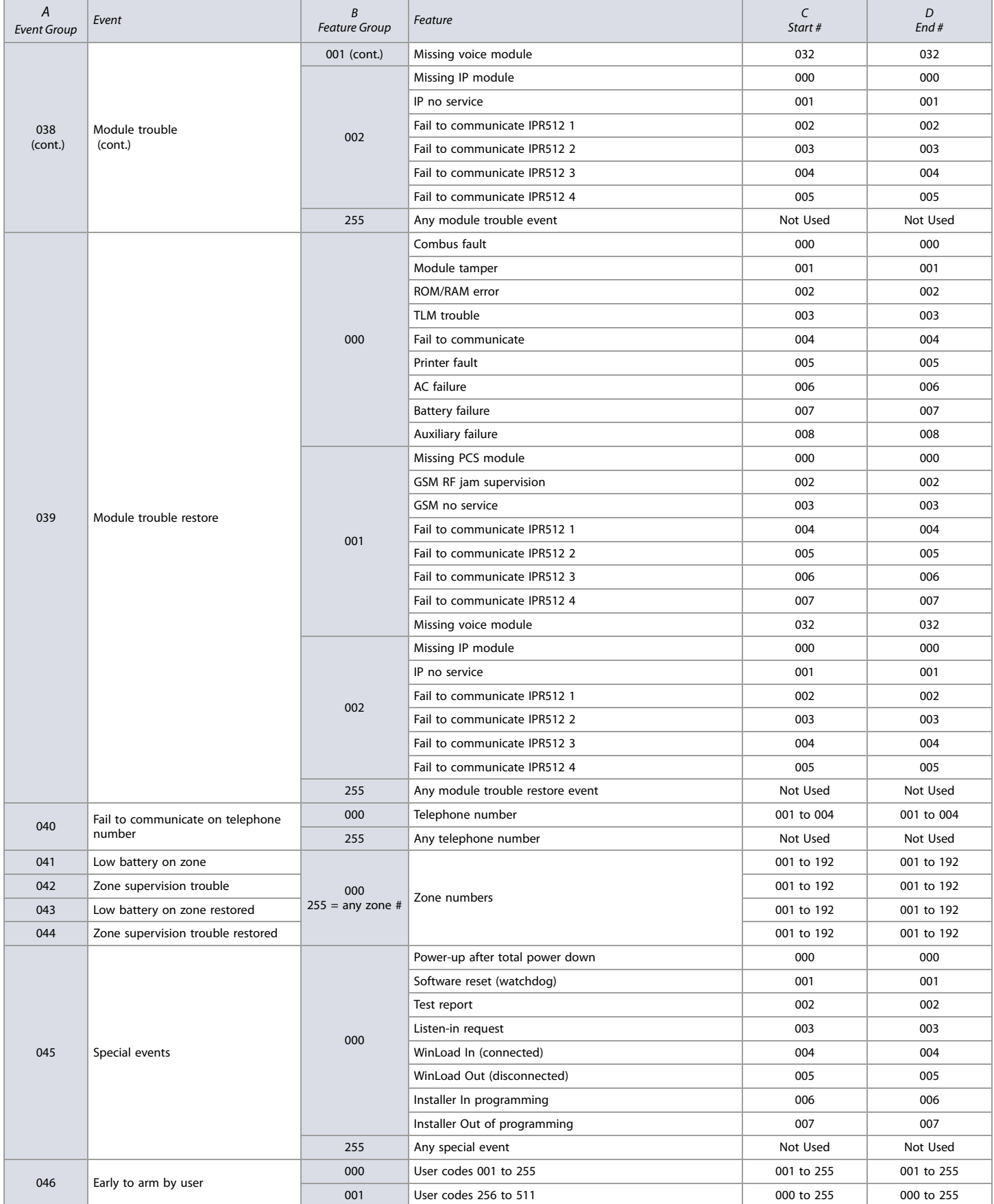

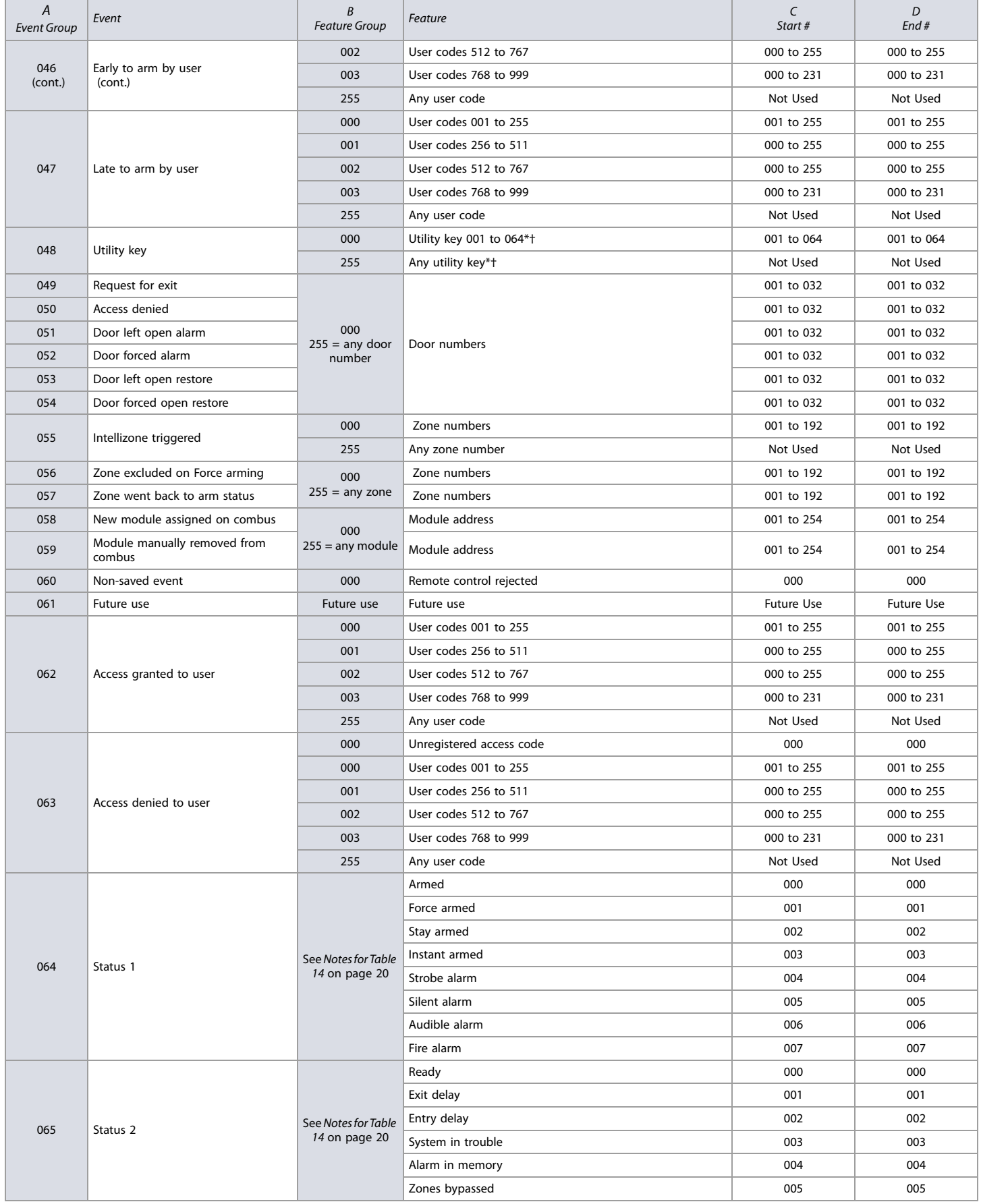

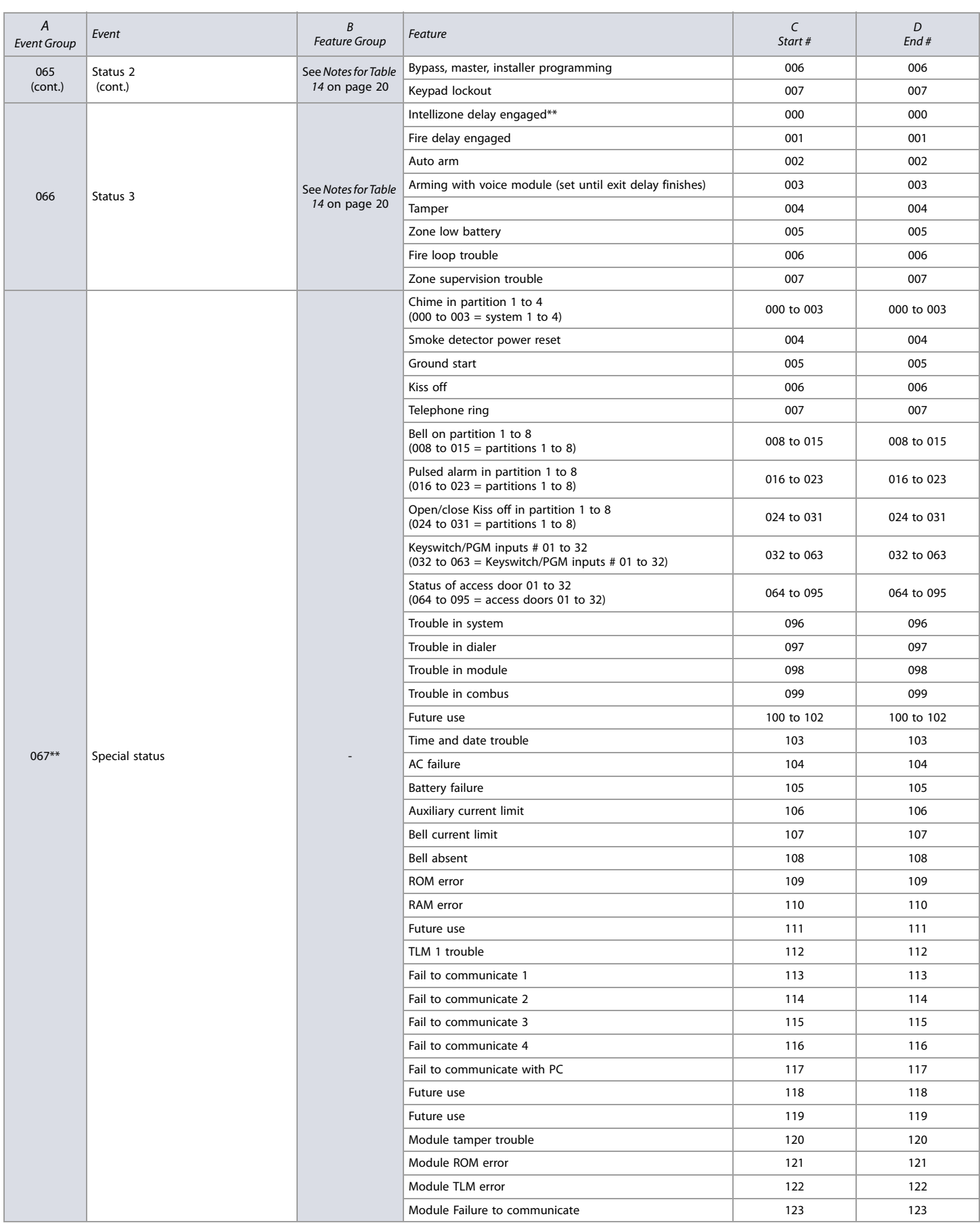

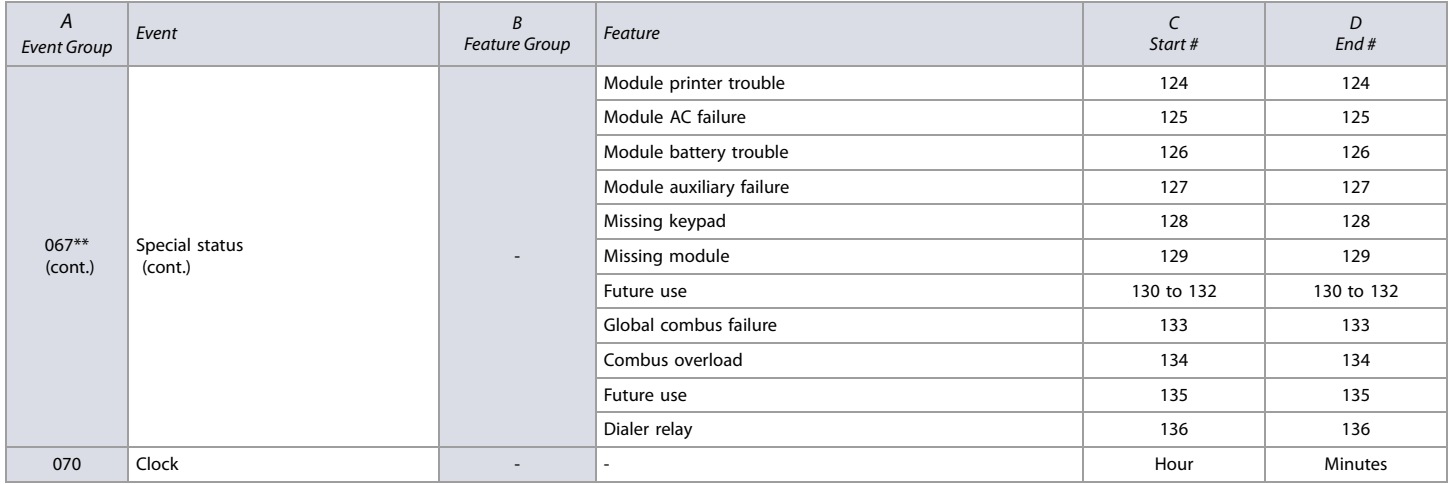

\* If a keyswitch input is used, the input must be defined as Generates a Utility Key Evenerates aro und berad of Senerates and Close. If a remote control is used, the remote<br>control button must be defined as a utility key

\*\* These events or event groups cannot be used for a module's PGM programming.

† Actions that activate a utility key event.

#### **Utility Keys**

#### **Table 15: Description of utility keys**

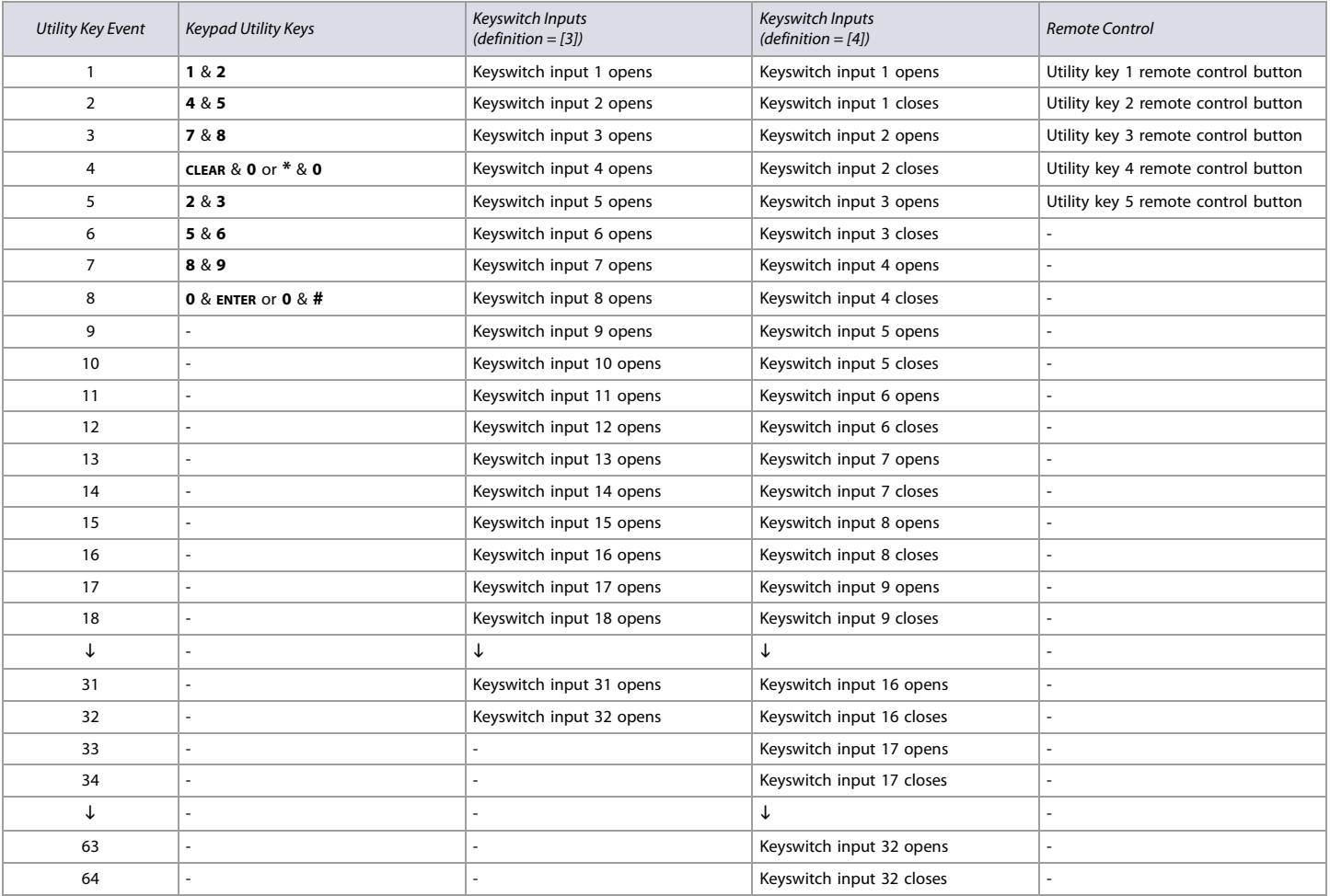

**NOTE:** Refer to the RTX3 Reference and Installation Manual for instructions on how to program remote control buttons.

#### **Input Speeds**

#### **Worksheet 9: Input Speeds**

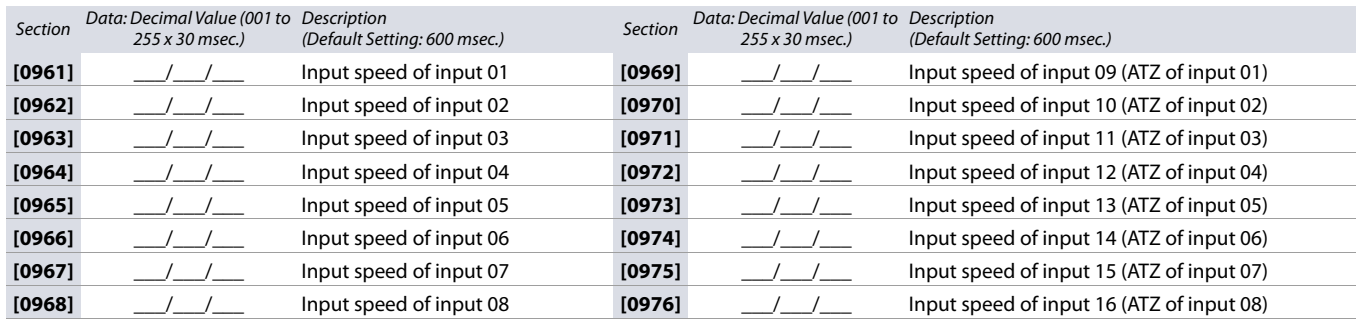

#### **Installer Code Programming**

**Worksheet 10: Installer Code Programming**

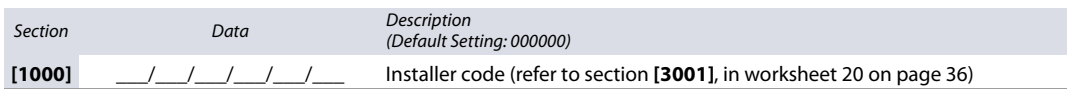

### **User Code Options**

Use the following section to program access codes when using the K641/K641R/K641LX or K656 keypads. With this section you can program user codes options, partition assignment, and access control features for users 001 to 999. Always refer to the keypad's respective user manual for additional, pertinent information on how to program users, as well as user labels. Complete user manuals are available on our Web site at paradox.com.

- To program user code options:
- 1. Press and hold **0**.
- 2. Enter the installer code.
- 3. Enter the section you wish to program. Sections **[1001]** to **[1999]** represent user numbers 001 to 999.
- 4. In User Code Options, set the desired options, by referring to table 16. Press ENTER or **A** to save your settings and advance to the next section.
- 5. In User Area Assignment, set the desired options, by referring to table 17. Press ENTER or **A** to save your settings and advance to the next section.
- 6. In Access Level and Schedule Assignment, enter the desired settings, by referring to figure 1.
- 7. In Access Control User Options, set the desired options, by referring to table 18. Press **ENTER** or **A** to save your settings and advance to the next section.
- 8. In Access Card, enter the access card's serial number manually, or present the card to the reader which is connected to the keypad.
- 9. In Remote Control Assignment, enter the remote's serial number manually, or press a remote button twice. Remotes can also be assigned using a master code.

#### **Table 16: User options for EVO48/EVO192**

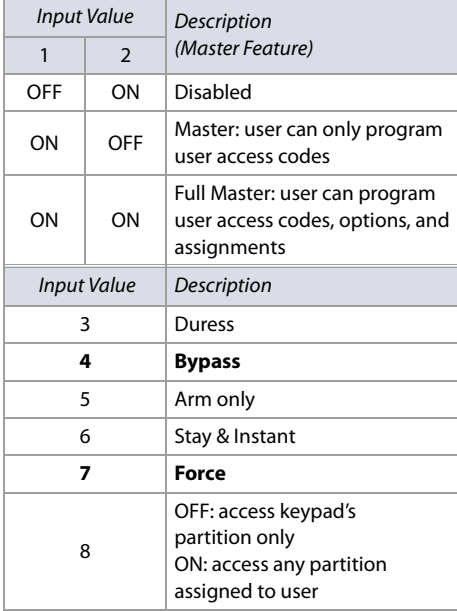

**Table 17: User area assignment for EVO48/EVO192 Table 18: Access control user options for EVO48/EVO192**

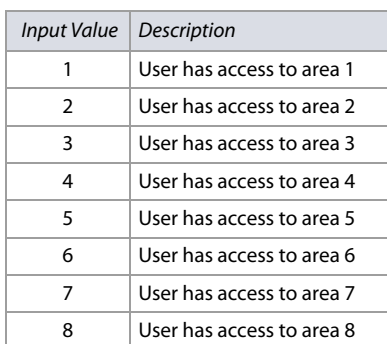

The default setting depends on the programming user's assigned partitions. For example, when a Master user – who is already assigned to partitions 1 and 2 – programs a user code, partitions 1 and 2 will be the default setting for the new user.

**Figure 1: Description of the Access Level and Schedule Assignment setting.**

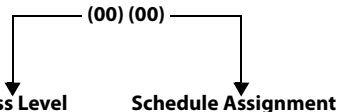

**Access Level** Enter setting from **00** (default) to **15**. Default setting grants access to all doors.

Enter setting from **00** (default) to **15**. Default setting grants access at all times.

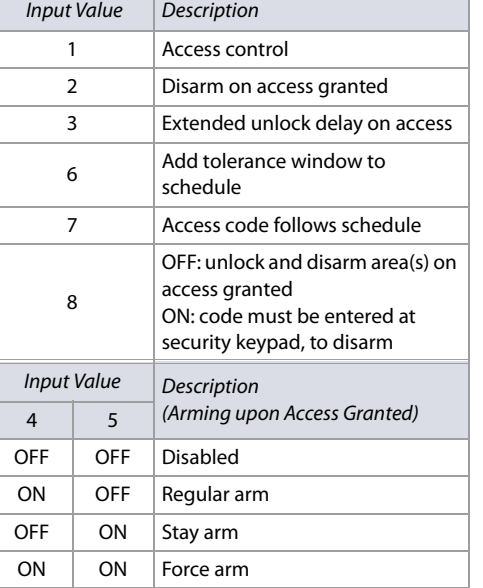

## **Arming and Disarming Report Codes**

Use the following section to program arming and disarming report codes on your EVO48 or EVO192 control panel. Use worksheet 11 to record your settings. For Ademco Slow, Silent Knight Fast, Sescoa, Ademco Express, or pager formats, key-in desired two-digit hex values from 00 to FF.

#### **Ademco Format**

Section Access

- Use section **[4033]** to program a set of default Ademco report codes, using table 44 (Description of the automatic report codes), on page 53.
- To program the remaining report codes or change certain defaults, access the individual sections and key-in the desired two-digit hex value, found in table 48 (List of Ademco contact ID report codes), on page 58.

#### **SIA Format**

- Use section **[4033]** to program a set of SIA report codes, using table 44 (Description of the automatic report codes), on page 53.
- Codes that have not been set to default can be set as such manually, by entering FF in the appropriate section.
- To disable the reporting of an event, enter **00** in the appropriate section.

#### **Worksheet 11: Arming and Disarming Report Codes**

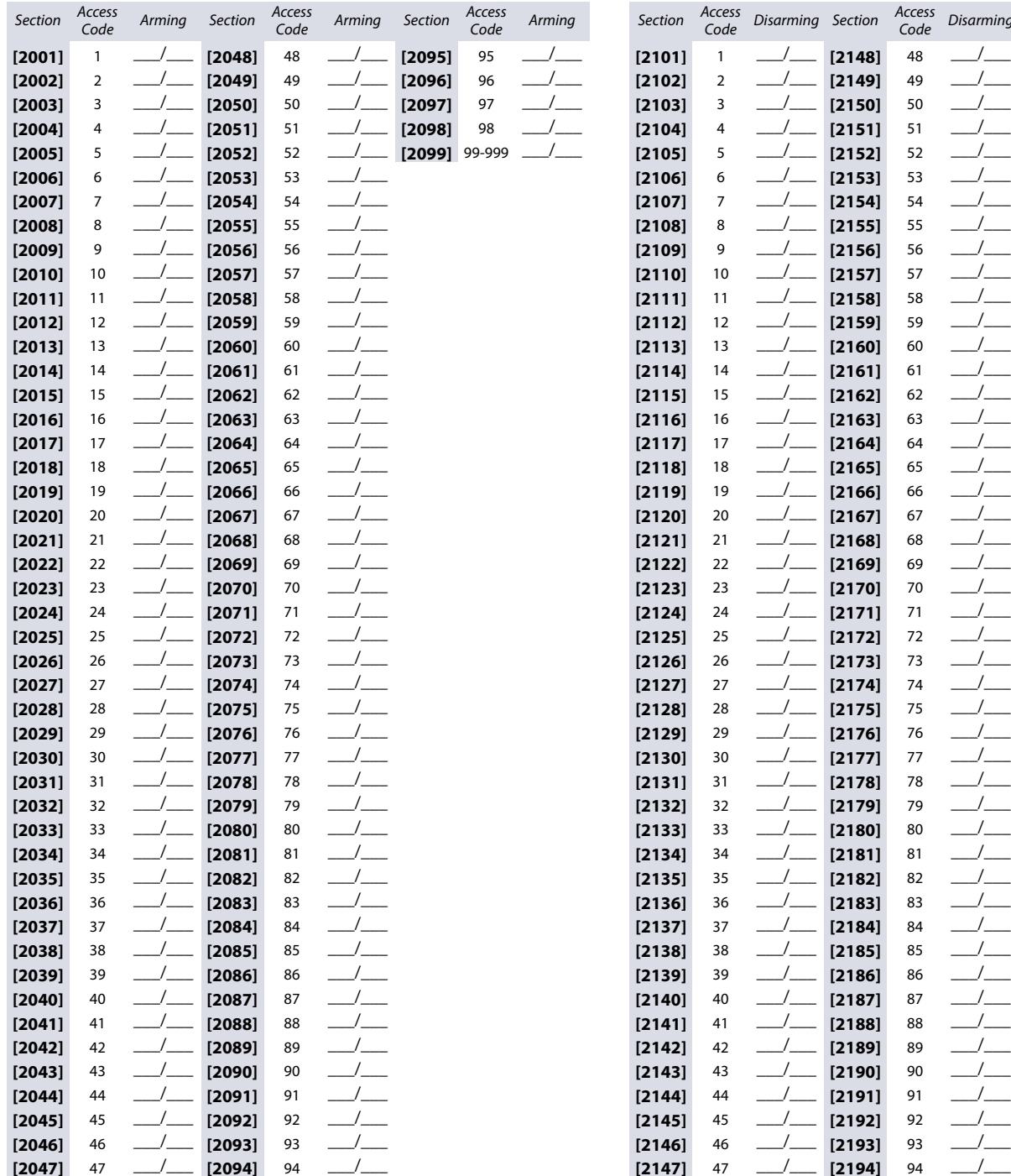

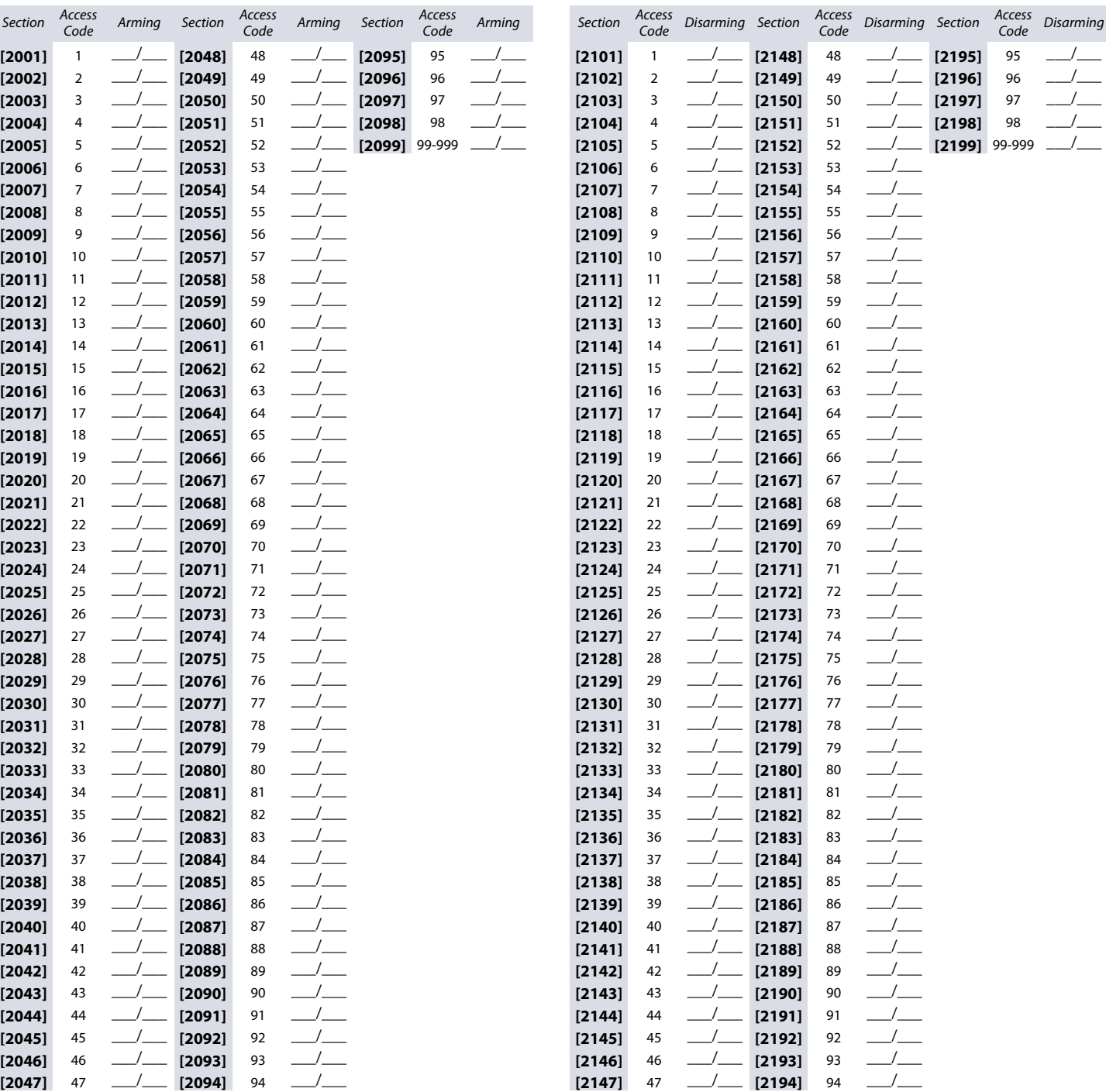

## **Access Control Sections**

Use the following section to program access control features, such as assigning doors, as well as schedule and holiday programming.

#### **Assigning Doors to the System**

These doors are used to program the access levels in sections **[2601]** to **[2615]**. If a door must be linked to the alarm system, install a door contact and assign it to a zone (see Zone Programming on page 10). Use worksheet 12 to record your settings.

**NOTE:** Under the Door Numbering column of worksheet 12, enter the eight-digit serial number of the access control module or keypad.

#### **Table 16: Description of the different door options**

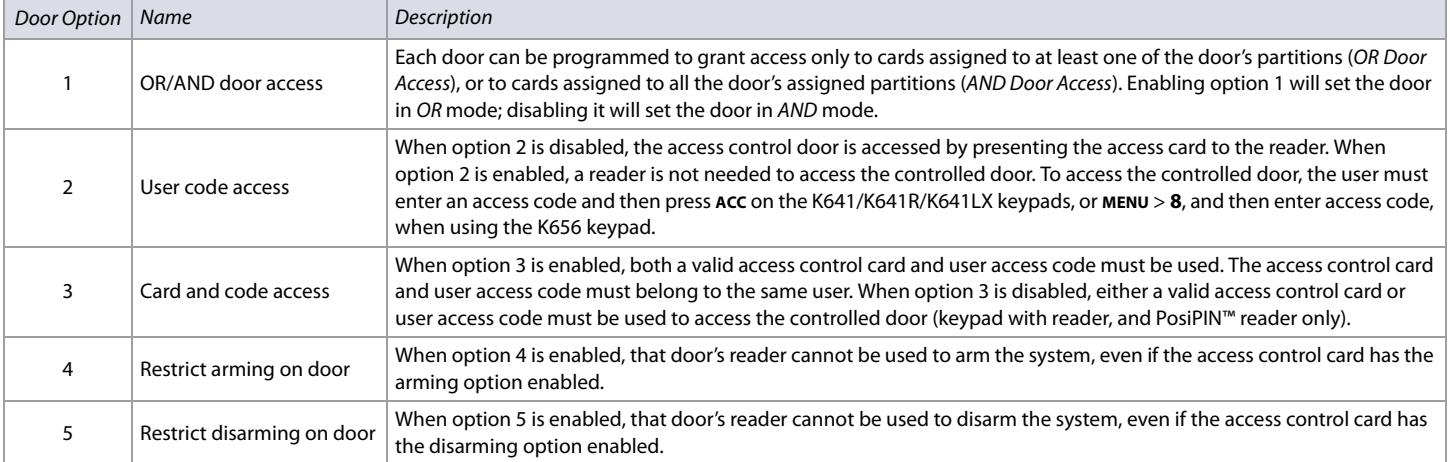

#### **Worksheet 12: Assigning Doors**

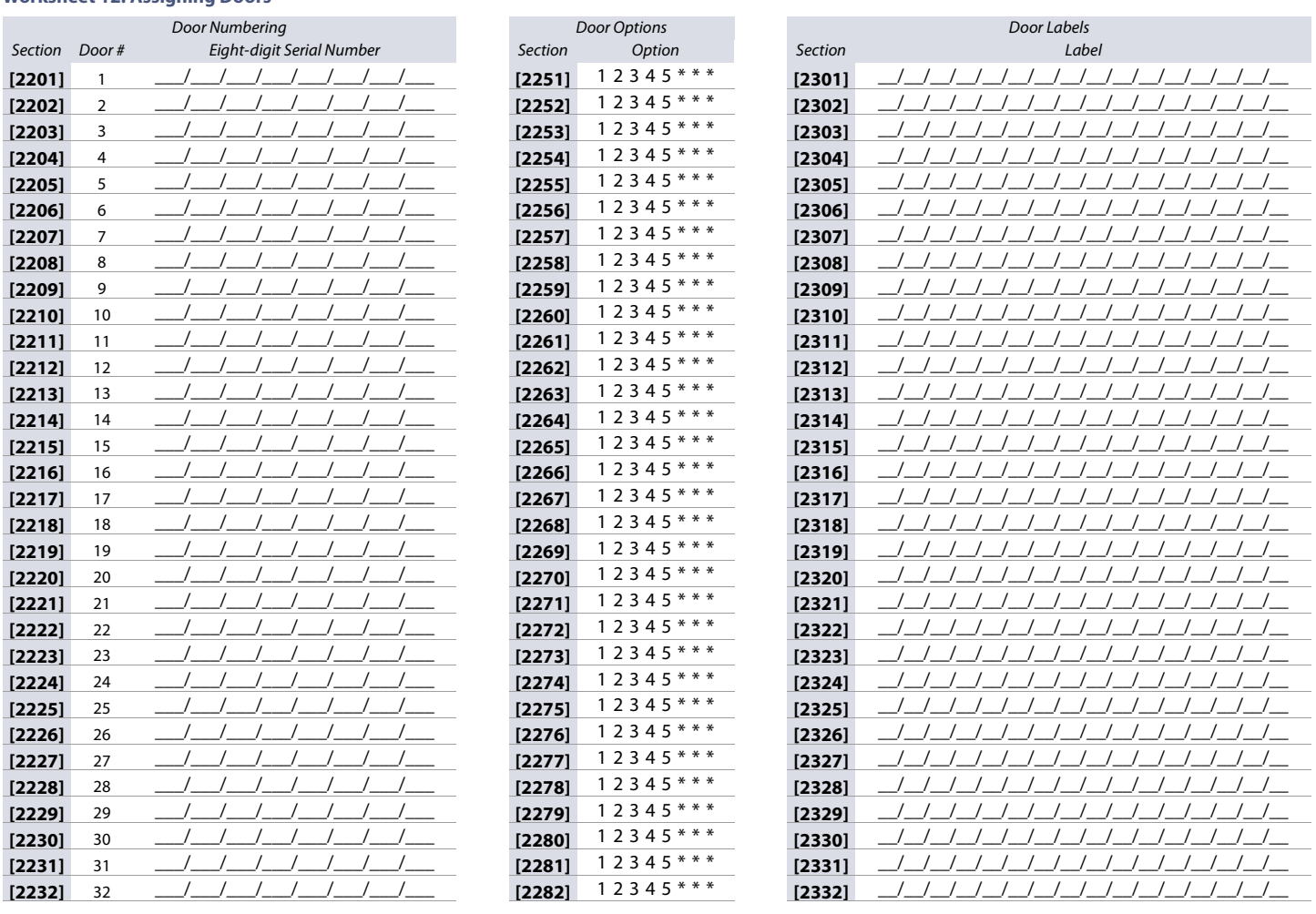

 $\overline{\phantom{0}}$  $\overline{\phantom{a}}$  $\overline{\phantom{a}}$  $\overline{\phantom{0}}$  $\overline{\phantom{a}}$  $\overline{\phantom{a}}$  $\overline{\phantom{0}}$  $\overline{\phantom{0}}$  $\overline{\phantom{0}}$  $\overline{\phantom{0}}$ 

 $\overline{\phantom{0}}$ 

 $\overline{\phantom{a}}$  $\overline{\phantom{a}}$  $\overline{\phantom{0}}$  $\overline{\phantom{a}}$  $\overline{\phantom{0}}$ 

#### **Schedule Programming**

Each schedule determines when users are permitted access. Schedules 001 to 015 (sections **[2401]** to **[2415]**) are primary schedules. Primary schedules are the only schedules that can be assigned to a user access code. Schedules 016 to 032 (sections **[2416]** to **[2432]**) are secondary schedules. Secondary schedules cannot be assigned to a user access code and can only be used as backup schedules. Use worksheet 13 to record your settings for primary schedules and worksheet 14 on page 32, for secondary schedules.

**WARNING: The Start and End Time of a schedule cannot cross over into another day. For example, to program a shift from 10 PM to 6 AM the next morning, you must program the schedule as follows: Schedule A – start time: 22:00 and end time: 23:59; then program Schedule B – start time: 00:00 and end time: 06:00. The schedule will not be interrupted between 23:59 and 00:00.**

#### **Primary Schedules**

**Worksheet 13: Programming Primary Schedules**

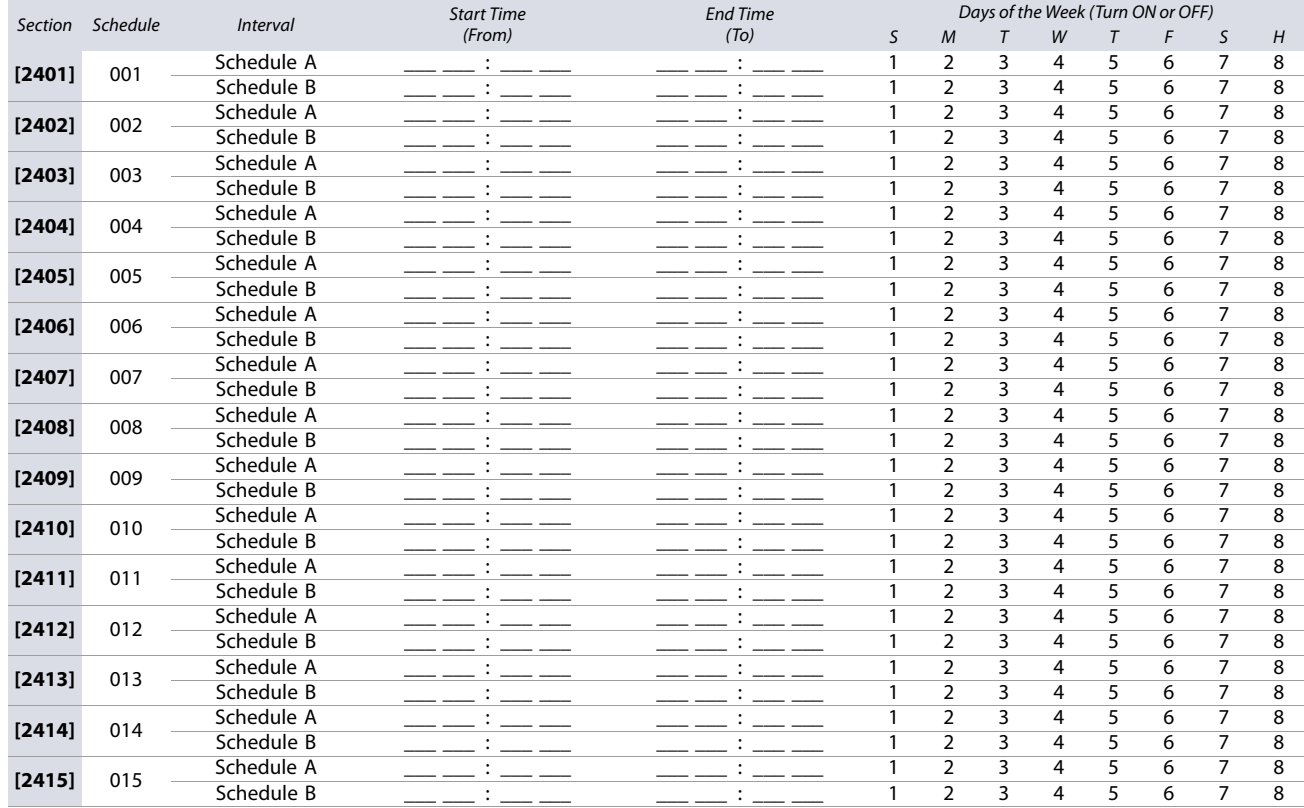

#### **Secondary Schedules**

**Worksheet 14: Programming Secondary Schedules**

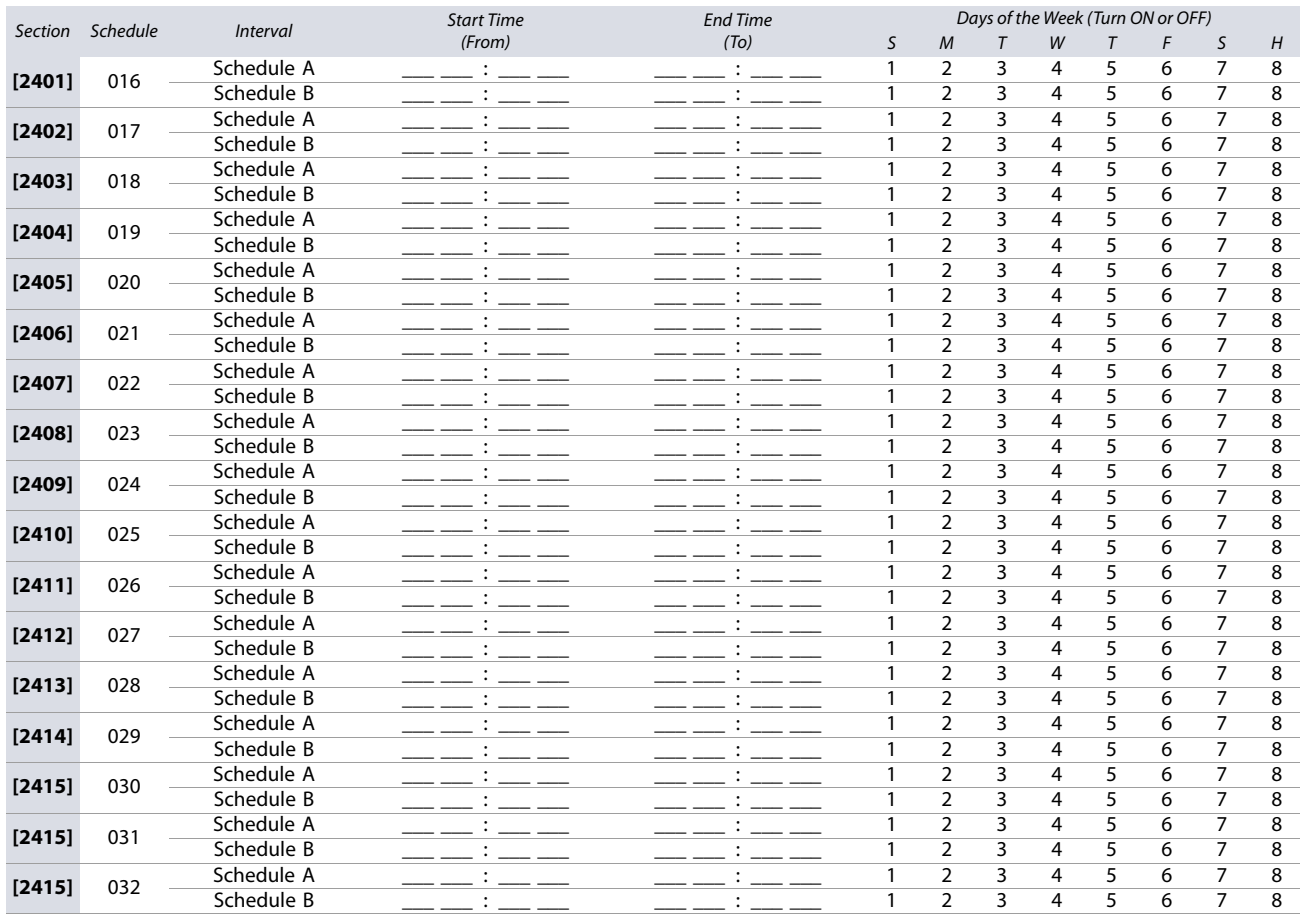

#### **Backup Schedules**

Each programmed schedule (see Schedule Programming on page 31) can be backed-up or linked to another schedule. The backup will be used in the event that the first schedule is invalid. In worksheet 15, enter the three-digit number of the schedule you wish to use as the backup. For instance, if you wish to back-up Schedule 001 to Schedule 011, enter **011** in section **[2501]**.

The control panel will verify up to eight linked schedules, one after another, until it determines whether the card or code is valid. For example, if Schedule 001 is linked to Schedule 005, and Schedule 005 is linked to Schedule 030, then the control panel will verify Schedules 001, 005 and 030.

#### **Worksheet 15: Programming Backup Schedules**

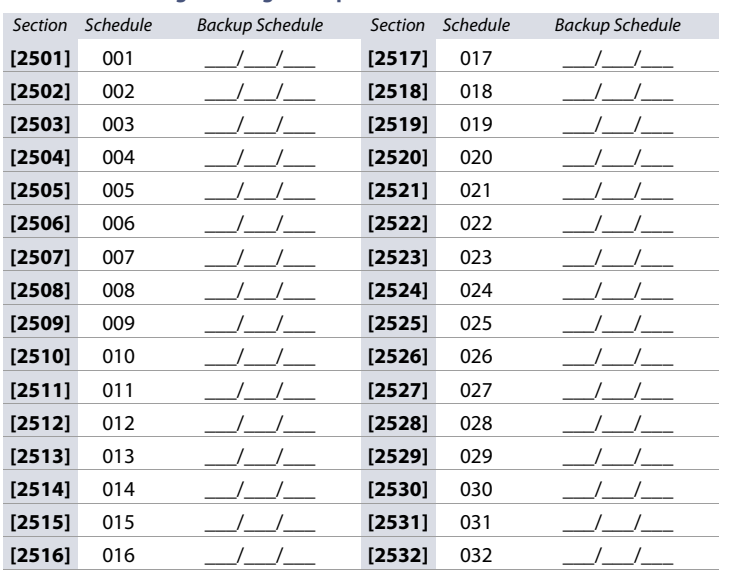

#### **Access Levels**

Each access level is a combination of access control doors. For example, if option 1 in the first screen is enabled in section **[2601]**, Level 01 will allow access only to Door 01. Use worksheet 16 to record your settings.

#### **Worksheet 16: Programming Access Levels**

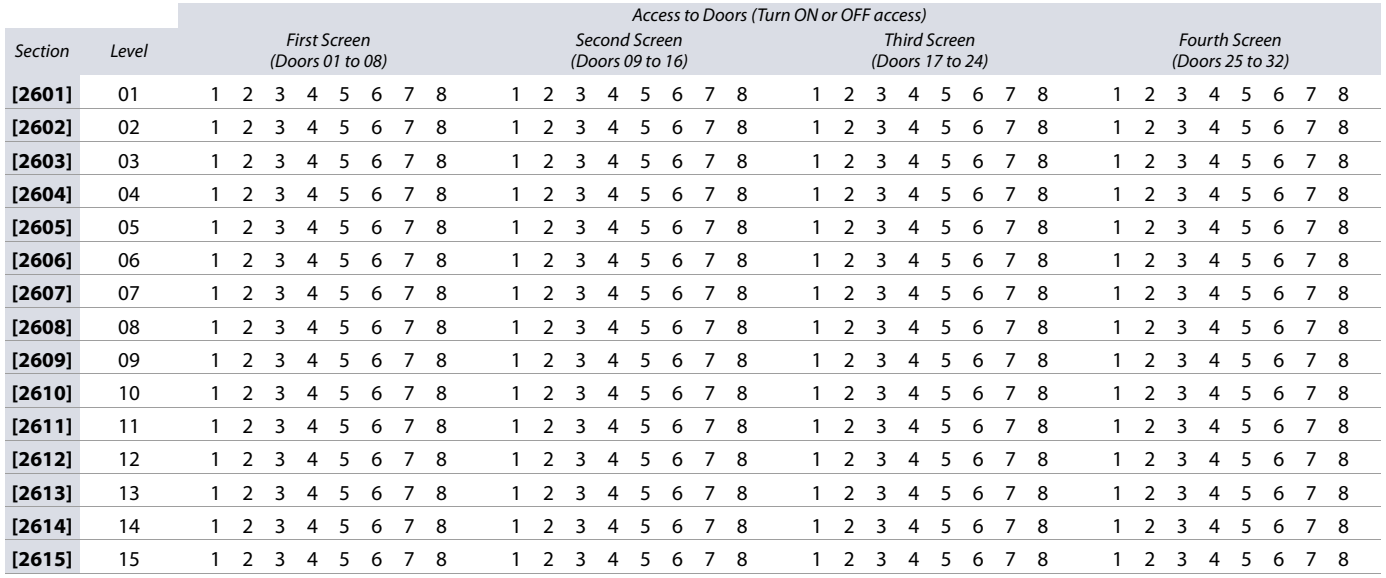

#### **Holidays**

When H is enabled in a schedule, access is permitted to users during the days programmed in the sections below. Use worksheet 17 to record your settings.

#### **Worksheet 17: Programming Holidays**

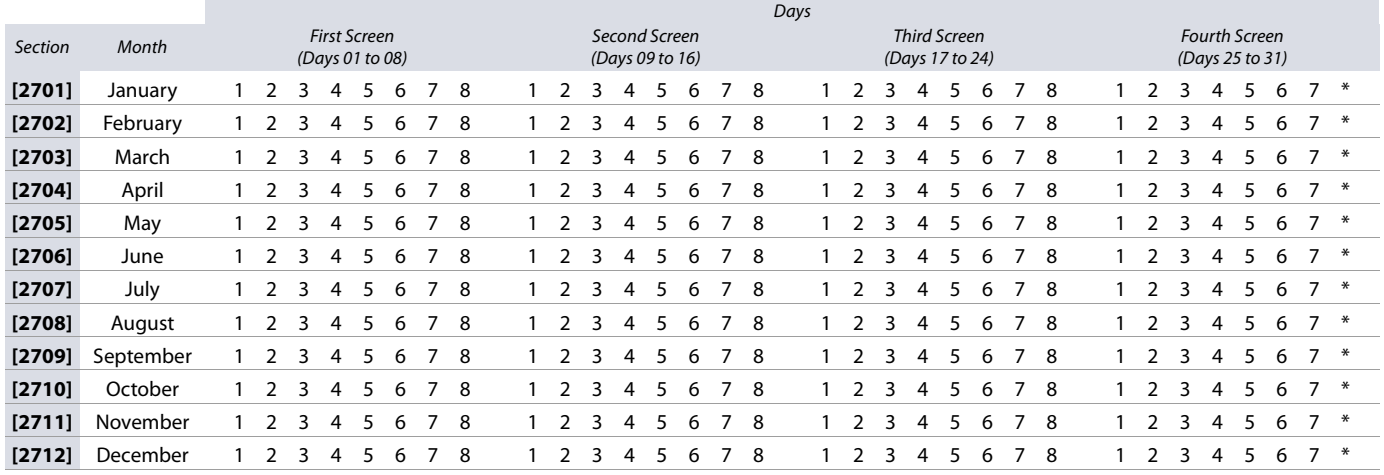

#### **Keypad Numbering**

Use the following section to number the different keypads configured to your system.

Sections **[2801]** to **[2832]** are used solely for the purpose of identifying a keypad in the event buffer. Enter the eight-digit serial number of the keypad you wish to label as Keypad x, where x represents numbers 1 to 32 (e.g., Keypad 12). The event buffer will then display any events pertaining to this keypad, as Keypad 12. Use worksheet 18 on page 34 to record your settings.

#### **Worksheet 18: Numbering Keypads**

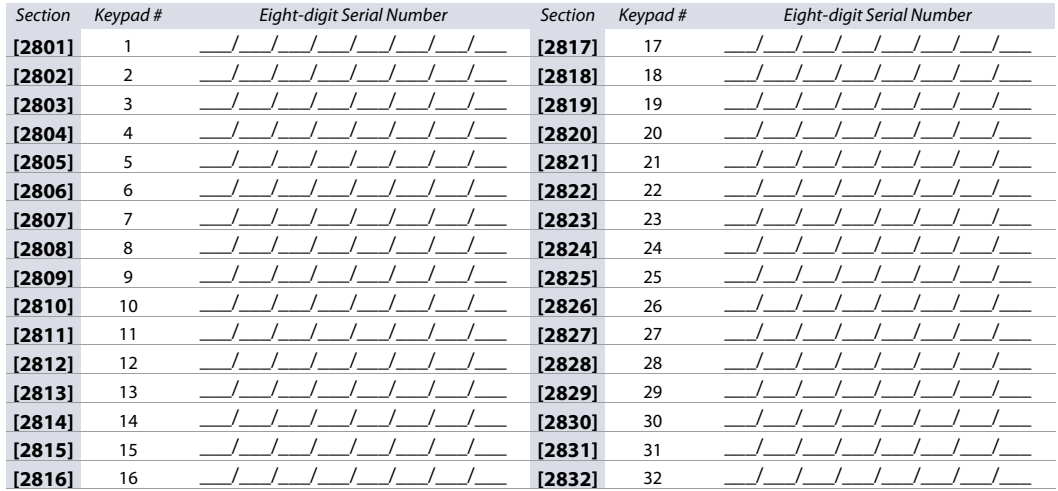

#### **Remote Control Programming**

Use the following section to program the various remote controls in your EVO system.

It is possible to configure up to 16 different button templates, which are then assigned to individual users. Each user is pre-programmed with a default button pattern for their remote control: (1 B) (C 0) (template 0).

**NOTE:** Button definitions and partition/one-touch definitions are linked together to create a button template. For example, Template 0 is comprised of button definition **[2900]** together with partition/one-touch definition **[2916]**.

#### **Remote Control Templates**

To use REM3 templates:

- 1. Define the 16-button definitions in sections **[2900]** to **[2915]**.
- 2. Define the 16-partition/one-touch definitions in sections **[2916]** to **[2931]**.
- 3. Define which button template is used as the default for remotes in section **[2940]**.
- 4. Assign button templates to users in section **[2941]**.

Use the information in tables 17 and 18, as well as figure 2, to enter data in worksheet 19 on page 35.

#### **Table 17: Template data for remote control programming**

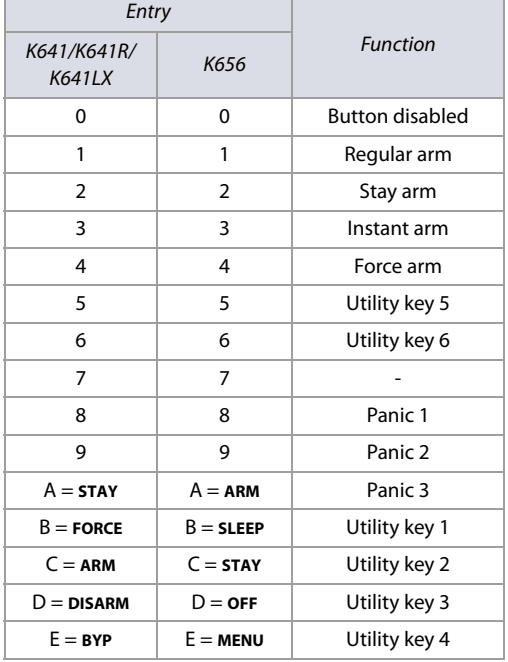

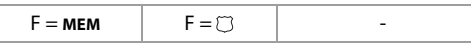

#### **Table 18: Test PGMs and their section numbers**

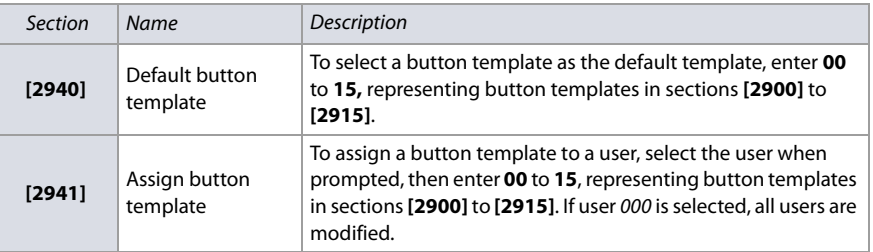

**Figure 2: Entering data for section [2916] on a LCD keypad (use for worksheet 19 on page 35).**

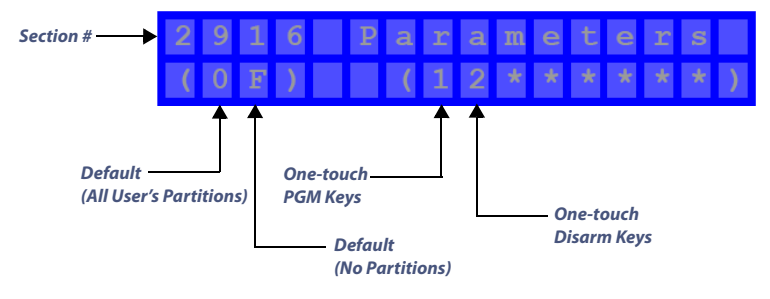

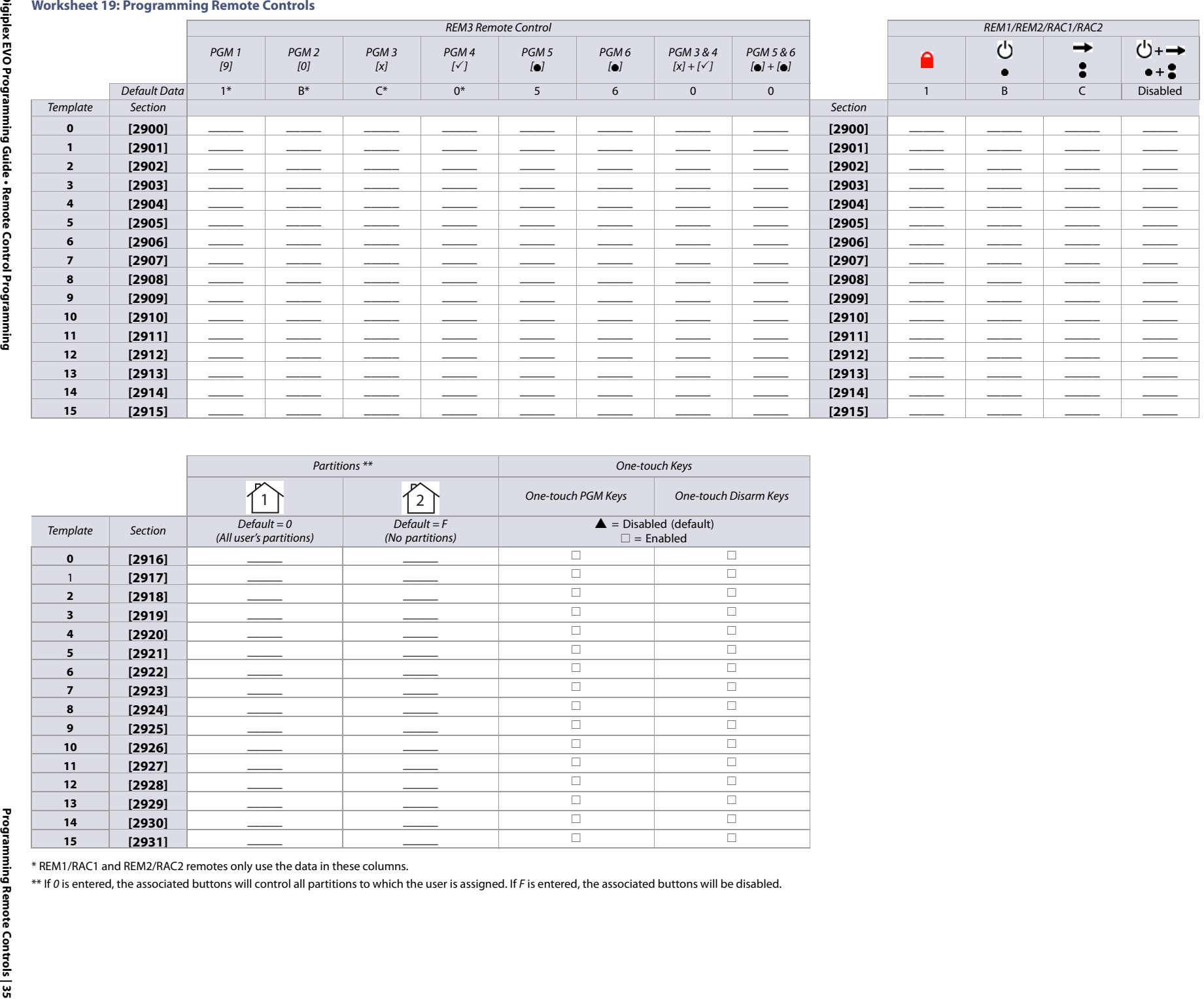

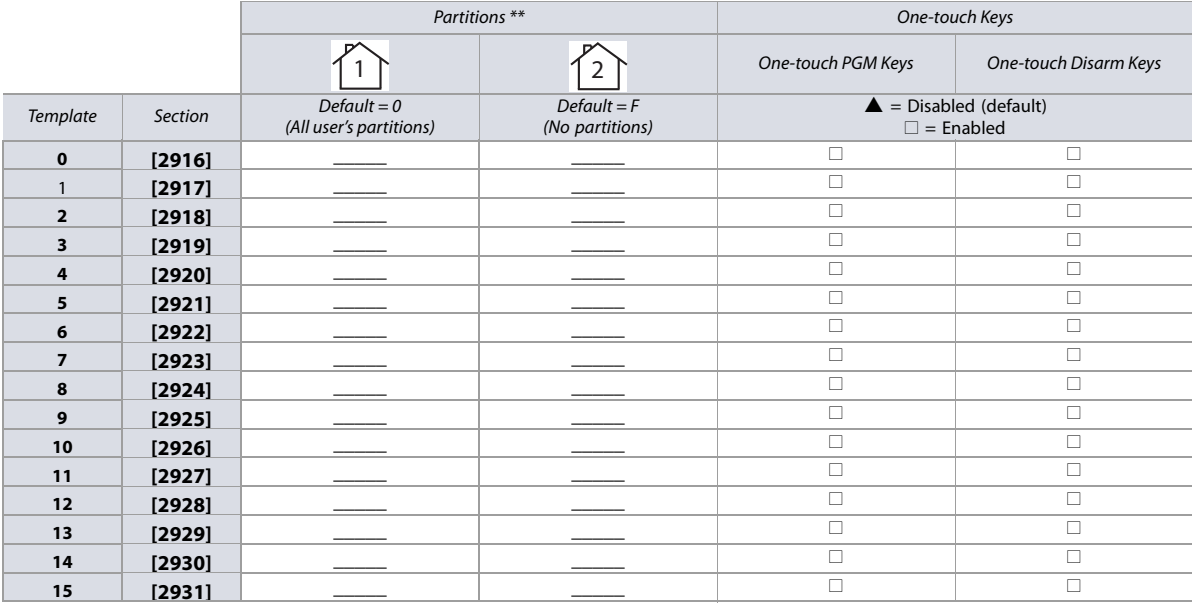

## **Control Panel Settings**

Use the following section to record control panel settings for your EVO system. Use worksheet 20 to record your settings.

#### **Table 17: Daylight Saving Time (DST) schedule for EVO48/EVO192**

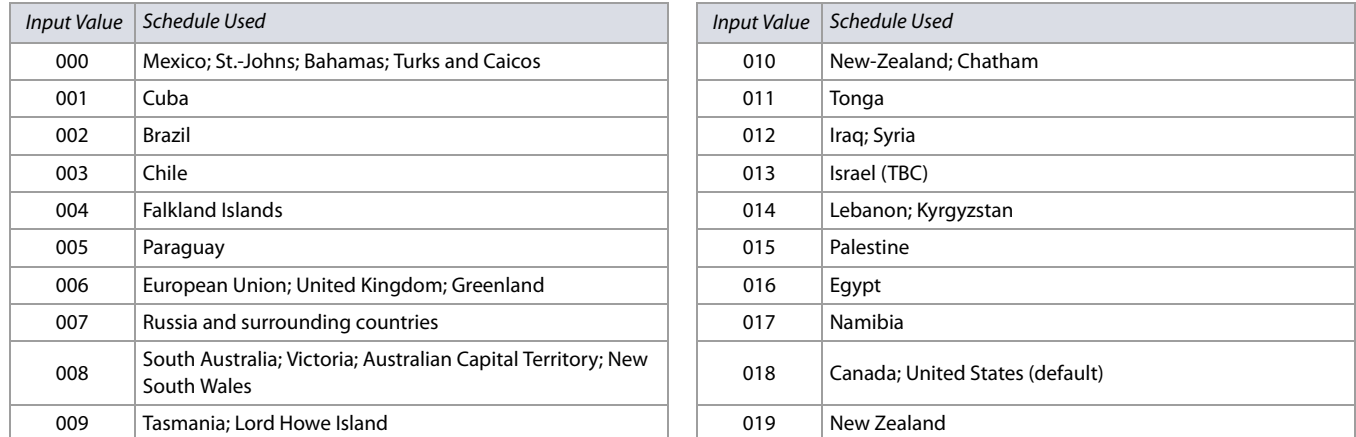

#### **Worksheet 20: Control Panel Settings**

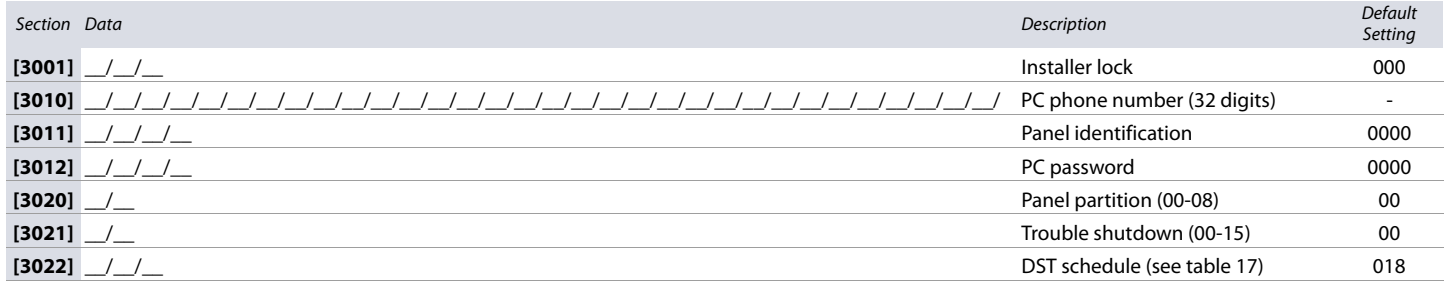

## **System Options**

Use the following section to program system options on your EVO system. Table 18 provides information on sections **[3029]** through **[3035]**.

#### **Table 18: Description of sections [3029] to [3035]**

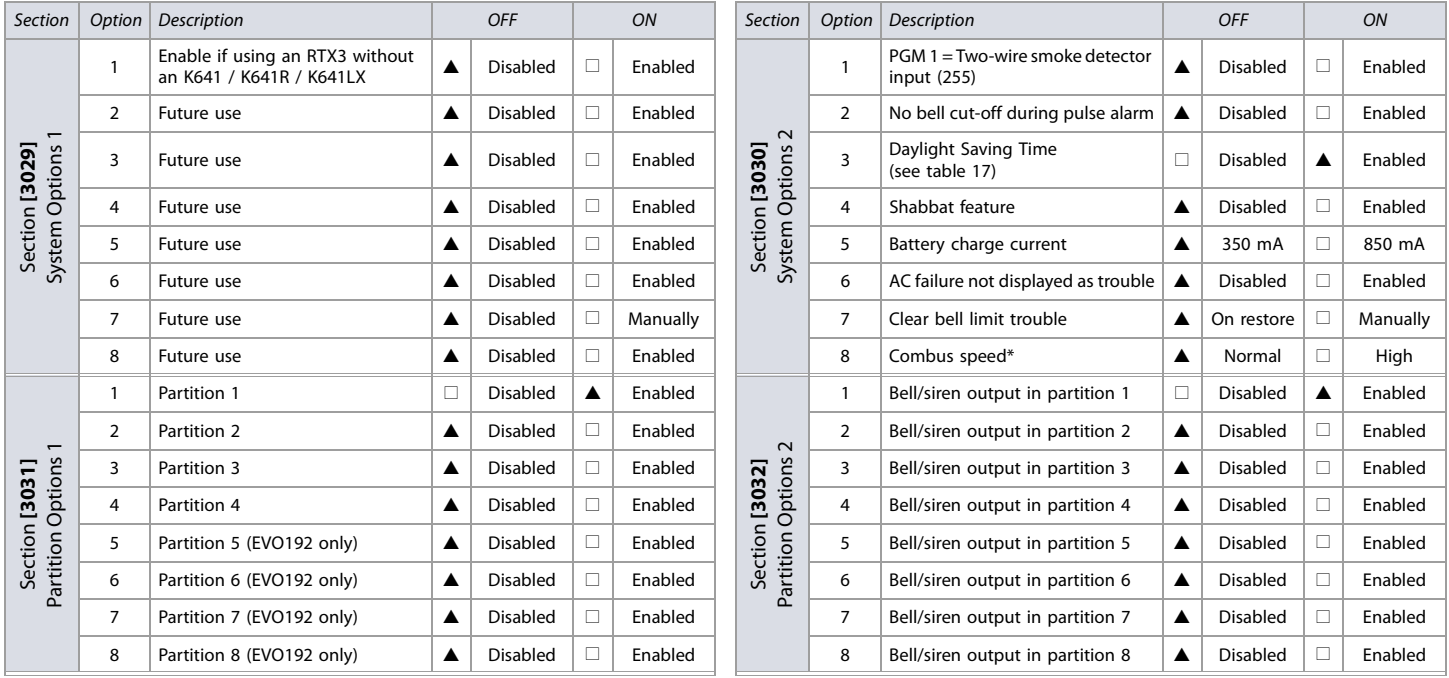
#### **Table 18: Description of sections [3029] to [3035] (Continued)**

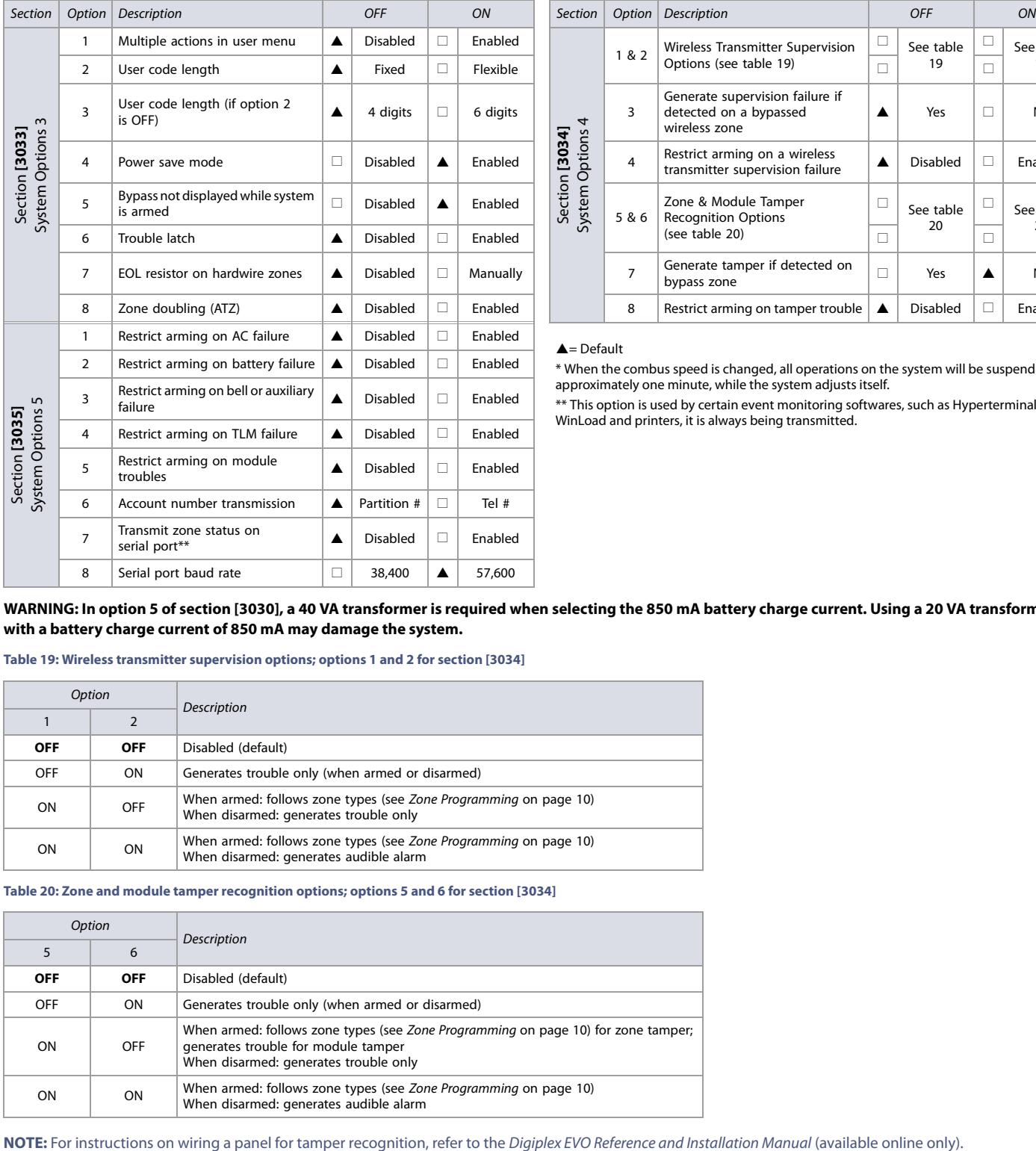

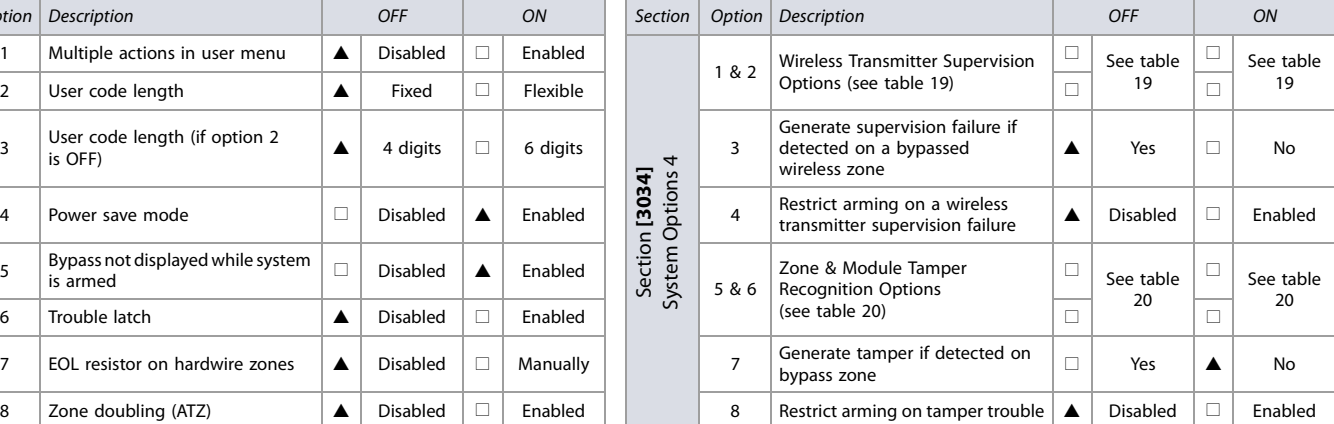

### $\triangle$ = Default

\* When the combus speed is changed, all operations on the system will be suspended for approximately one minute, while the system adjusts itself.

\*\* This option is used by certain event monitoring softwares, such as Hyperterminal. With WinLoad and printers, it is always being transmitted.

WARNING: In option 5 of section [3030], a 40 VA transformer is required when selecting the 850 mA battery charge current. Using a 20 VA transformer **with a battery charge current of 850 mA may damage the system.**

#### **Table 19: Wireless transmitter supervision options; options 1 and 2 for section [3034]**

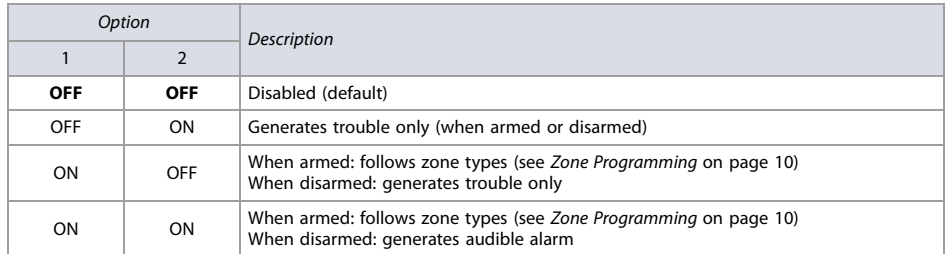

#### **Table 20: Zone and module tamper recognition options; options 5 and 6 for section [3034]**

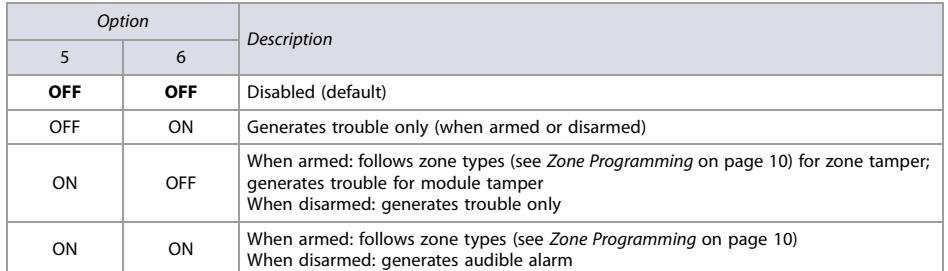

# **Dialer Options**

Use the following section to program dialer options on your EVO system. Table 21 provides information on sections **[3036]** and **[3037]**.

**Table 21: Description of sections 3036 to 3037**

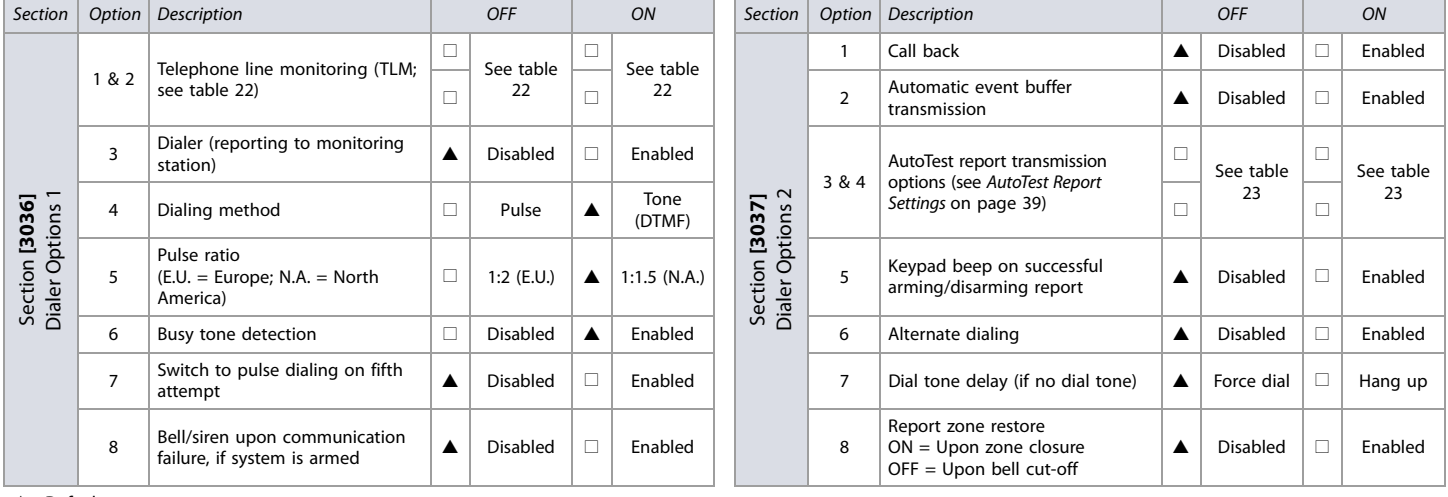

 $\triangle$  = Default

 $\overline{a}$ 

# **Table 22: Telephone line monitoring (TLM) options; options 1 and 2 for section [3036]**

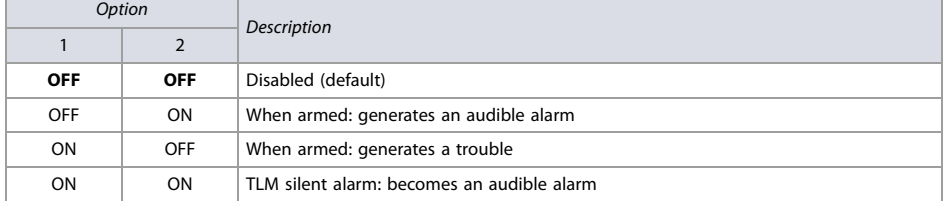

## **Table 23: AutoTest report transmission options; options 3 and 4 for section [3037]**

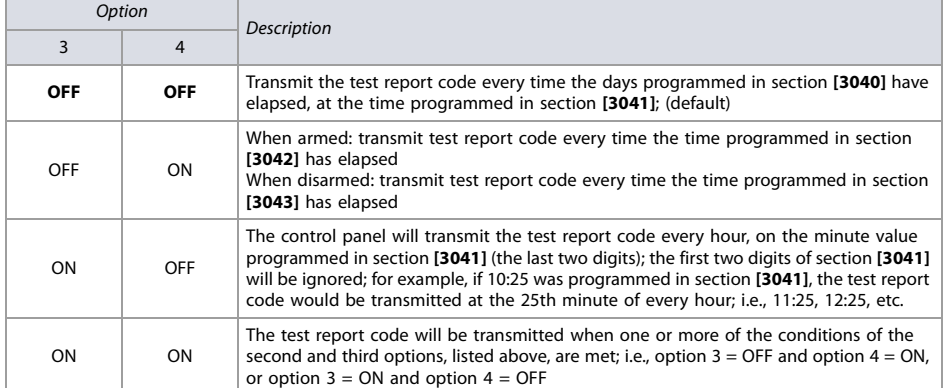

# **Additional Options**

Use the following section to program additional options on your EVO system. Table 24 provides information on sections **[3038]**. Use worksheets 21, 22, and 23 to record your settings.

### **Table 24: Description of section [3038]**

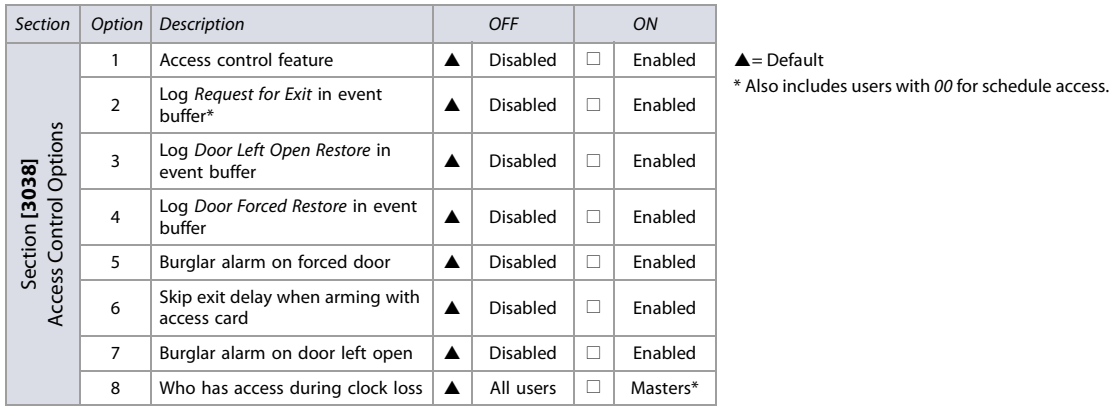

**WARNING: Since Request for Exit events can occur often, the event buffer may fill up quickly.**

### **Schedule Tolerance Window**

**Worksheet 21: Schedule Tolerance Window**

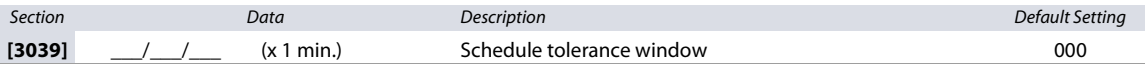

# **AutoTest Report Settings**

## **Worksheet 22: AutoTest Report Settings**

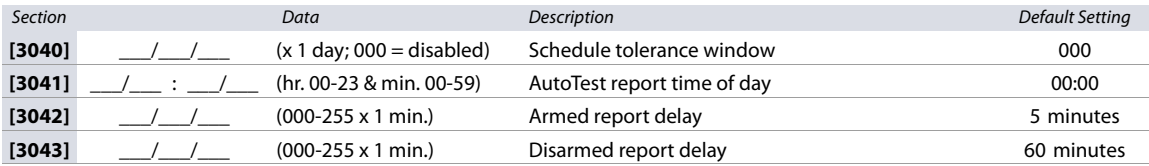

**NOTE:** Refer to table 23 on page 38 for details

# **Timings**

#### **Worksheet 23: Timings Settings**

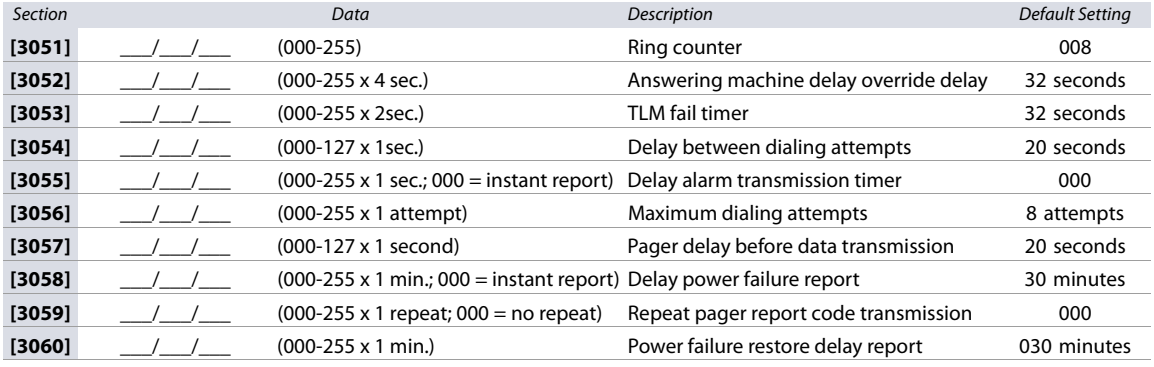

# **Communication Settings**

Use the following section to program communication settings on your EVO system.

# **Account Numbers**

Use worksheet 24 on page 40 to record your settings.

**WARNING: Only the SIA format supports the 0 = 0 digit in its account numbers. Account numbers that use other reporting formats do not support the 0 = 0 digit. In its place, enter A by pressing STAY (for the K641/K641R/K641LX keypads), or by pressing ARM (for the K656 keypad). When using the SIA format, and the account number transmission (see option 6, in section [3035] on page 37) corresponds to the partition, the control panel only uses the partition 1 account number programmed in section [3061], but the report code includes the partition number.**

#### **Worksheet 24: Account Number Settings**

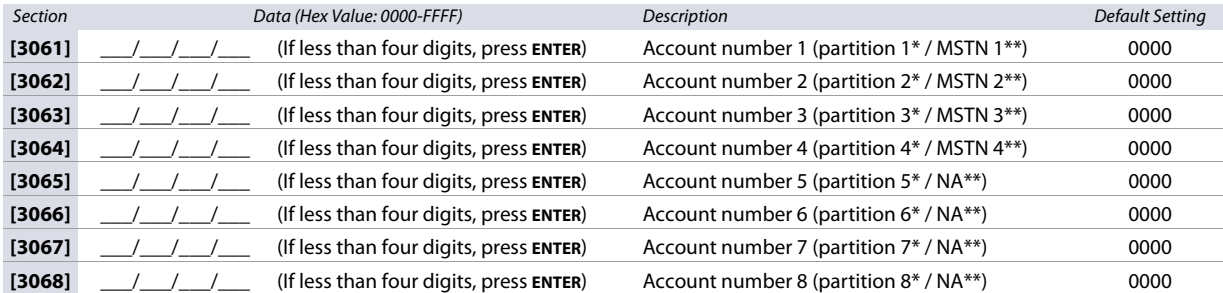

\* Option 6 in section **[3035]** is disabled.

\*\* Option 6 in section **[3035]** is enabled.

**NOTE:** MSTN is the abbreviation for Monitoring Station Telephone Number.

## **Reporting Formats**

Use worksheets 25 and 26 to record your settings.

**Table 25: Reporting formats for section [3070]**

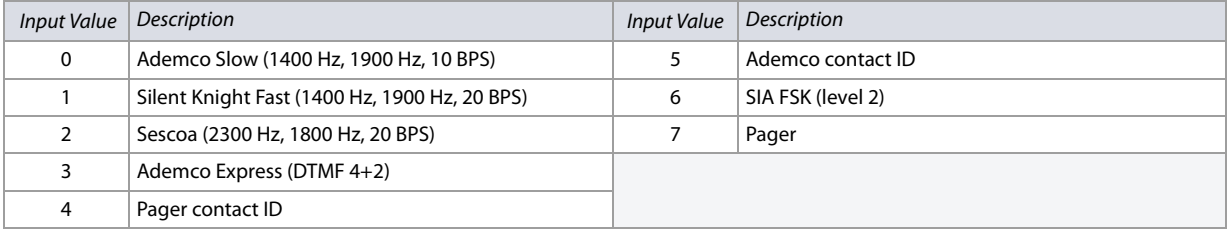

**NOTE:** For more information on contact ID and SIA reporting formats, see table 44 (Description of the automatic report codes), on page 53.

#### **Worksheet 25: Reporting Formats for Section [3070]**

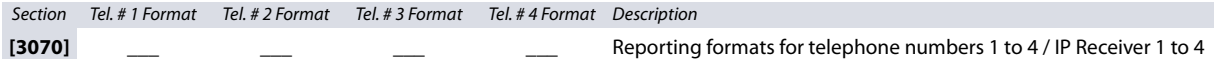

**NOTE:** Use the same format for each number. Only the pager format can be used with other reporting formats.

**Table 26: Special telephone number keys for the different keypads**

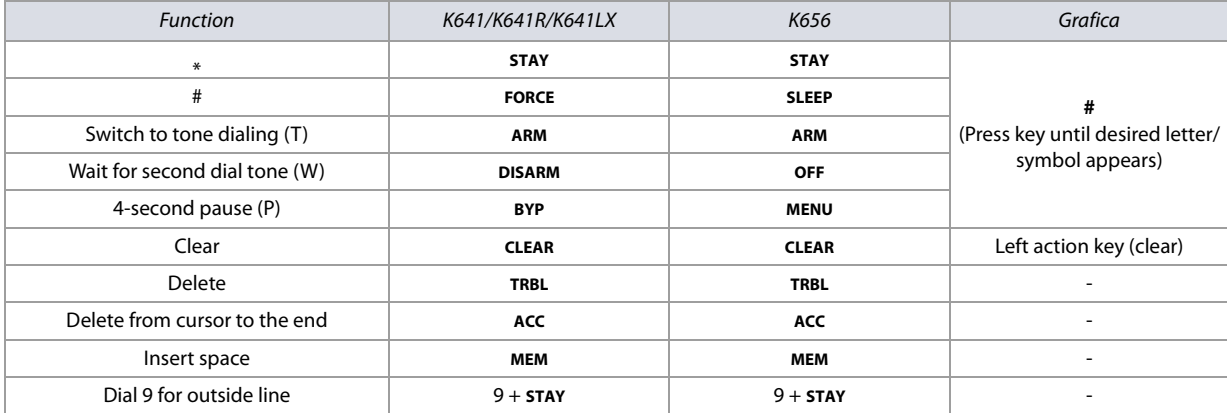

**WARNING: To disable call-waiting for North American installations using either contact ID or SIA reporting formats, enter \*70, and then either P (4-second pause) or W (wait for second dial tone) before entering the phone number. This applies to sections [3071] to [3074] (see worksheet 26).**

**Worksheet 26: Reporting Formats for Sections [3071] to [3074]**

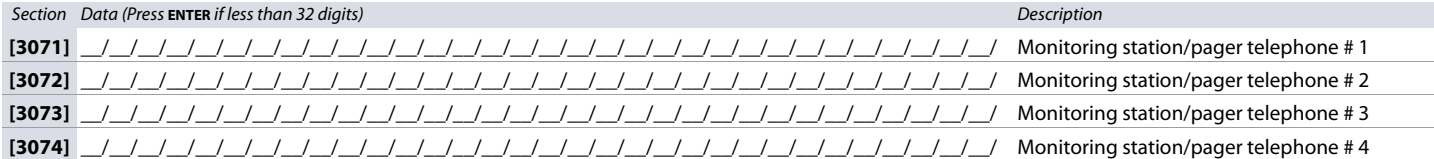

# **System Event Call Direction**

Use the following section to program system event call directions on your EVO system. Table 27 provides information on sections **[3080]** and **[3081]**.

**Table 27: Description of sections [3080] to [3081]**

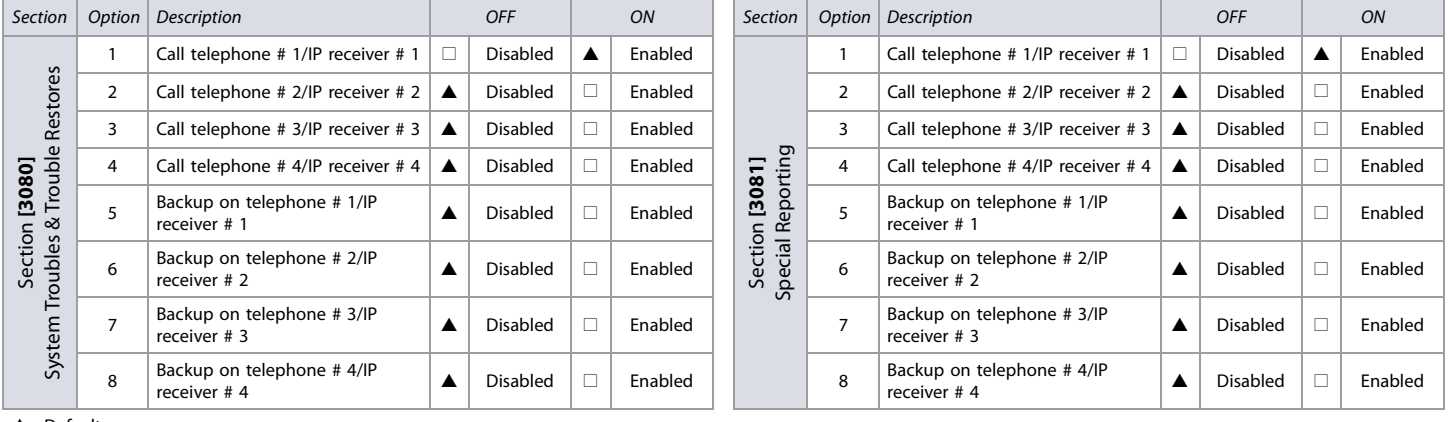

 $\triangle$  = Default

**NOTE:** For sections **[3080]** and **[3081]**, enable only one of options 5 to 8.

# **VDMP3 Voice Module**

Use the following section to program the VDMP3 Voice Module on your EVO system. Use worksheets 27 and 28 to record your settings.

You can program up to eight telephone numbers which the VDMP3 will call in sequence, in case of an alarm. Telephone numbers should be programmed in a priority-based sequence, as the VDMP3 will begin with telephone number 1. See table 28 for information on sections **[3087]** and **[3090]**.

**Table 28: Description of sections [3087] and [3090]**

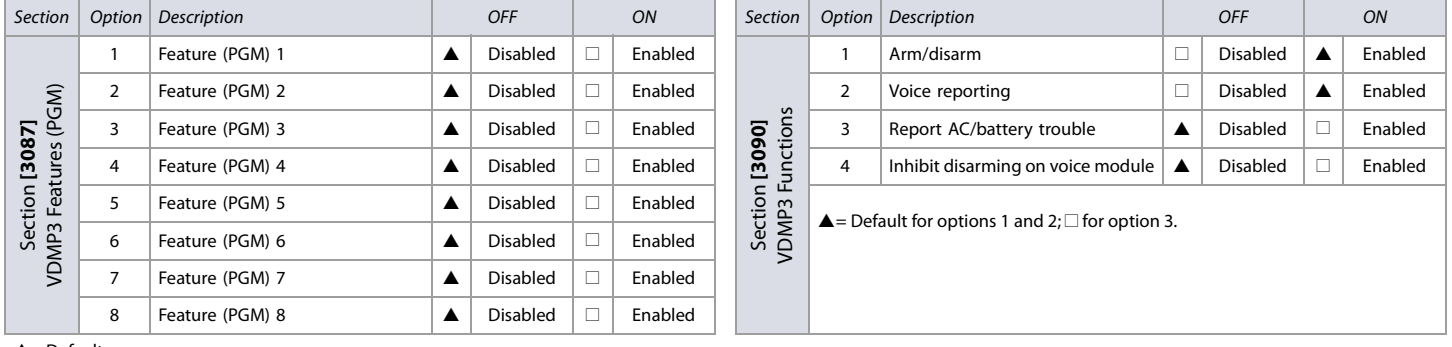

 $\triangle$  = Default

**NOTE:** To see how the VDMP3 features relate to the EVO utility key functions, refer to the Digiplex EVO Reference and Installation Manual (available online only). **Worksheet 27: VDMP3 Settings**

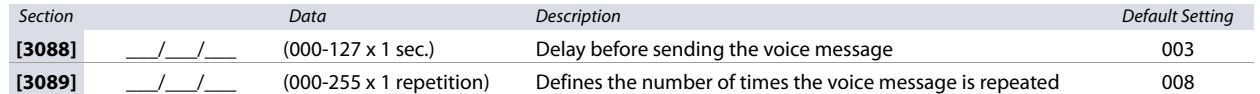

# **Worksheet 28: VDMP3 functions for Sections [3091] to [3098]**

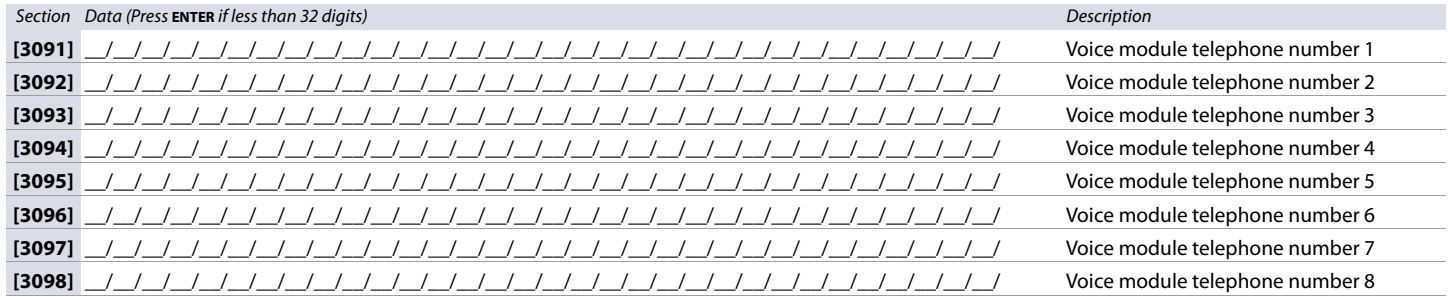

**NOTE:** For extra key functions, see table 26 (Special telephone number keys for the different keypads), on page 40.

#### **Table 29: Description of sections [3133] to [3833]**

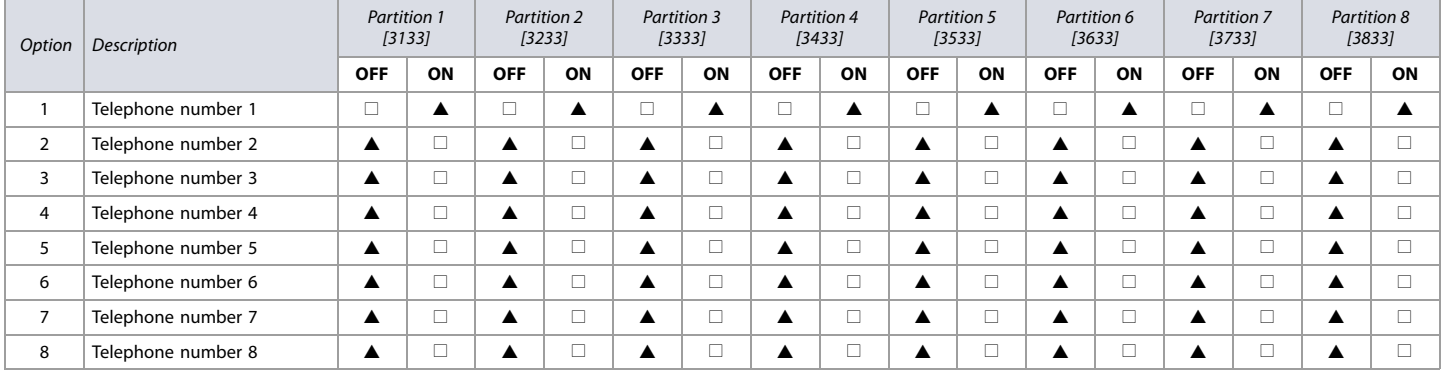

 $\triangle$ = Default

# **PCS GSM/GPRS Communicator Module**

Use the following section to program the PCS GSM/GPRS Communicator Module on your EVO system. Use worksheets 29 to 38 to record your settings.

# **WinLoad/PCS Module Connection**

# **Worksheet 29: WinLoad/PCS Module Connection Settings**

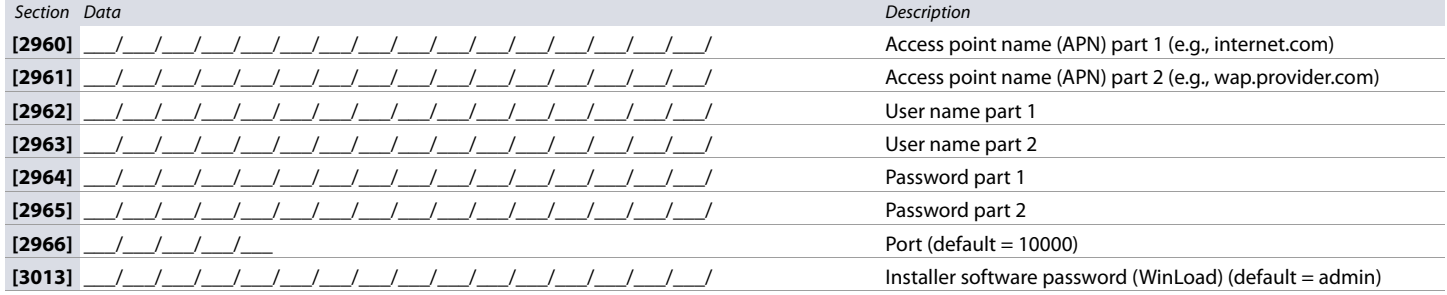

# **PCS Module Programming**

**Table 30: Section [2950] GSM Options**

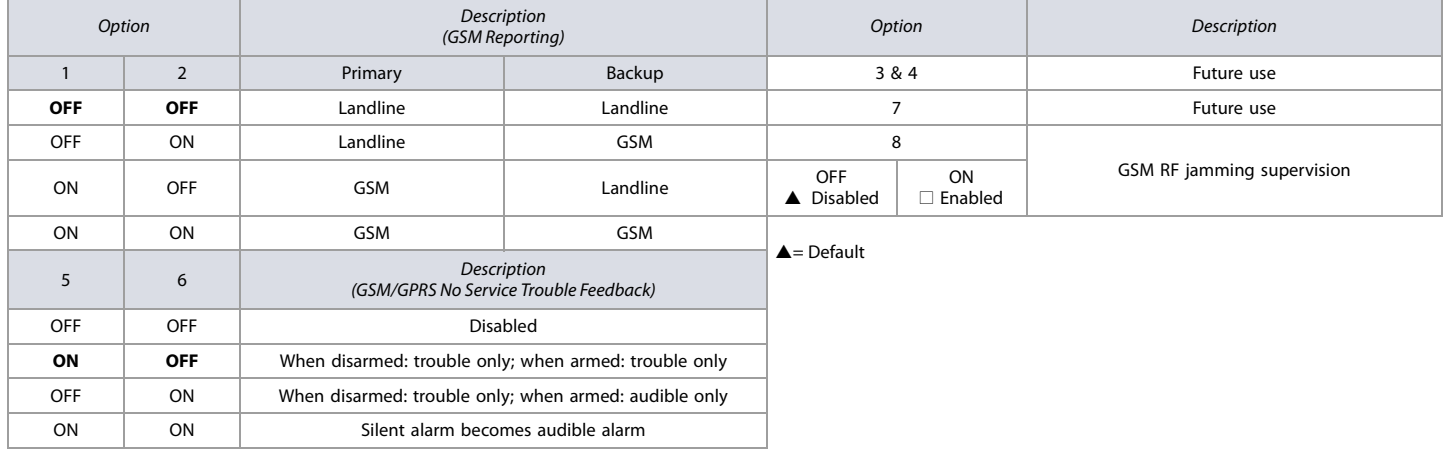

# **PCS Module (GSM) Programming**

**Worksheet 30: PCS Module (GSM) Settings**

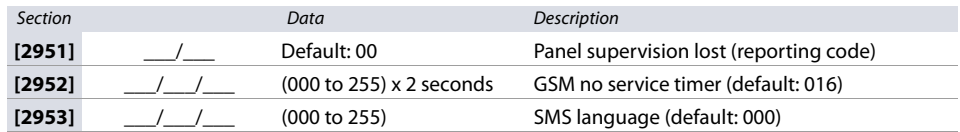

#### **Table 31: SMS Language ID**

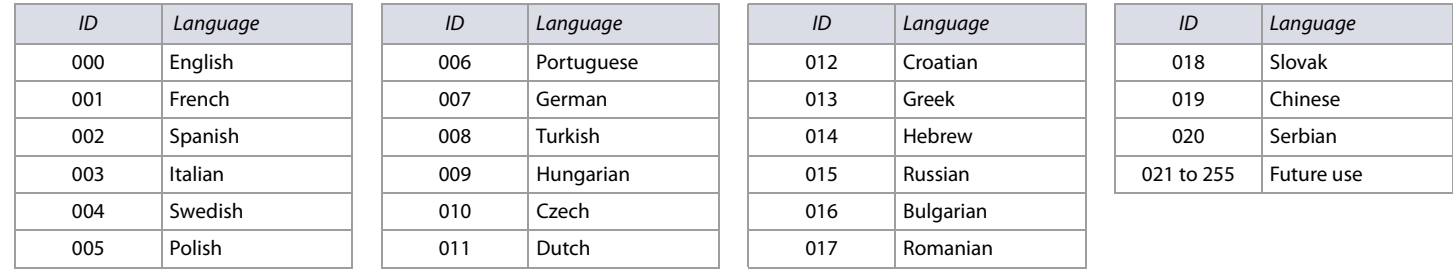

### **SMS Site Name**

**Worksheet 31: SMS Site Name Settings**

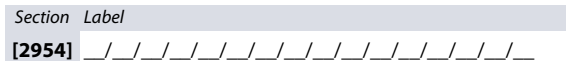

# **IP100/PCS Module (GPRS) Options**

**Table 32: Section [2975] IP/GPRS Options**

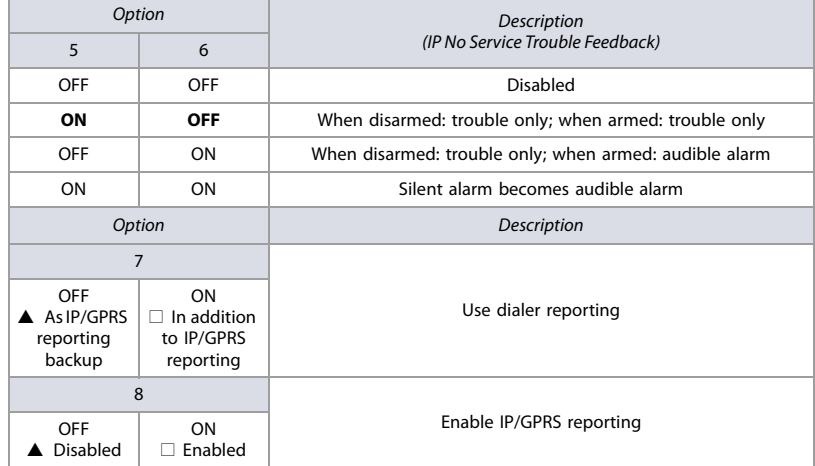

# **IP/GPRS Reporting Account Programming**

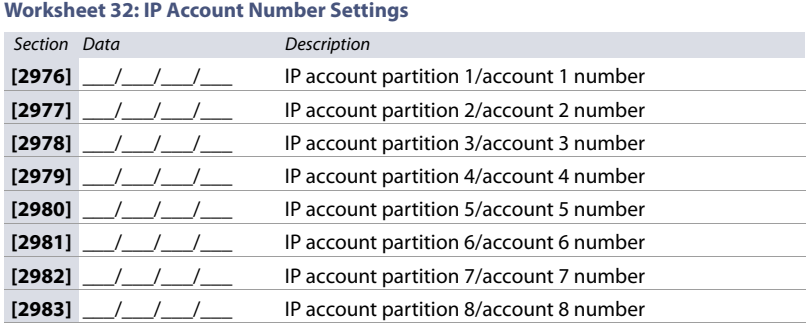

## **Worksheet 33: IP Receiver 1 Configuration**

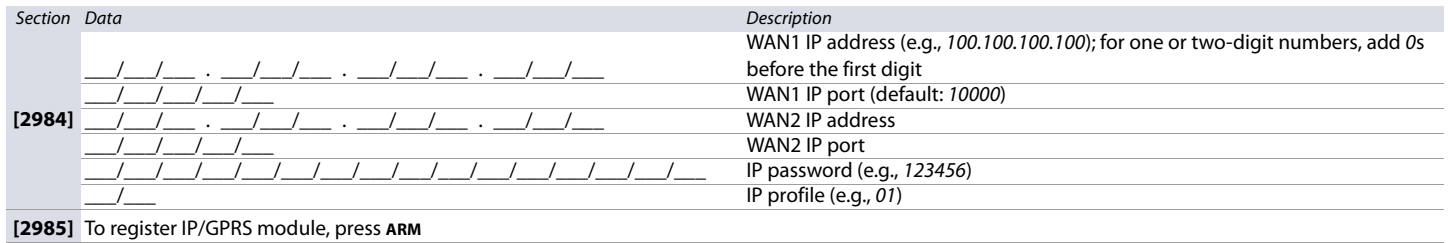

# **Worksheet 34: IP Receiver 2 Configuration**

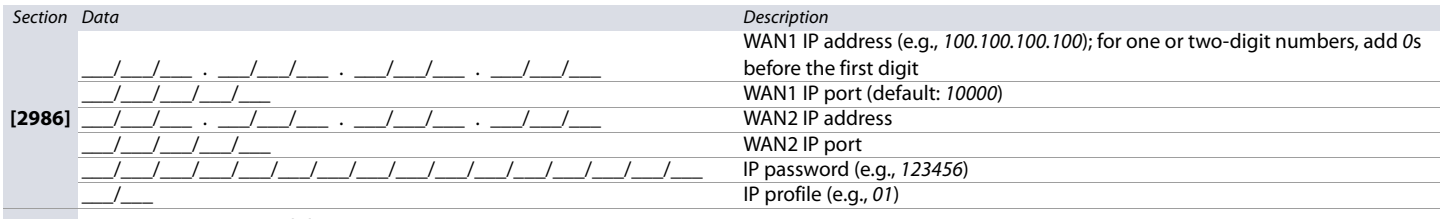

# **[2987]** To register IP/GPRS module, press **ARM**

### **Worksheet 35: IP Receiver 3 Configuration**

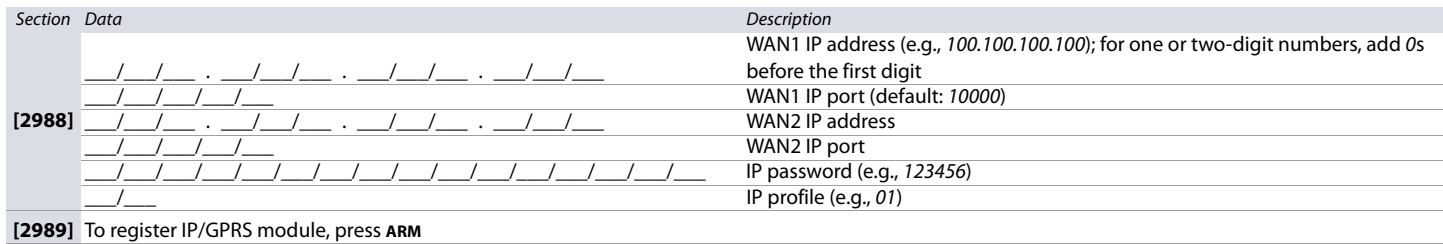

# **Worksheet 36: IP Receiver 4 Configuration**

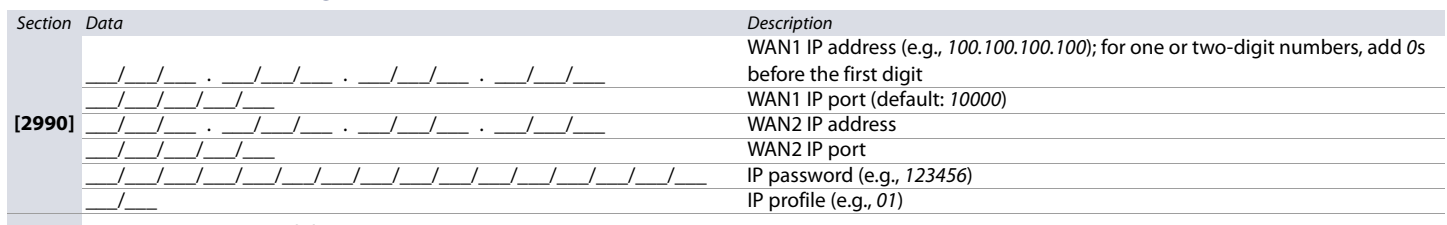

**[2991]** To register IP/GPRS module, press **ARM**

# **IP100/PCS Module Report Code Programming**

### **Worksheet 37: PCS Module Report Codes**

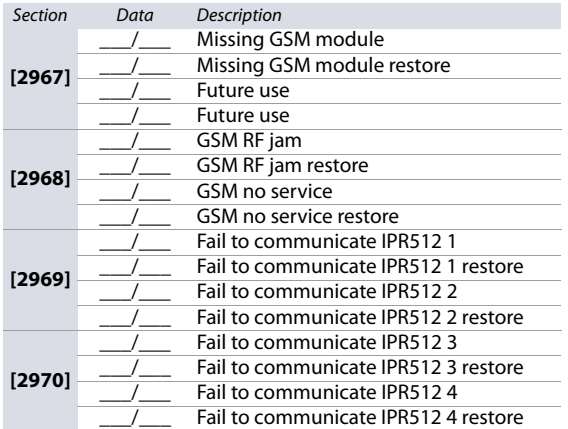

### **Worksheet 38: IP100 Report Codes**

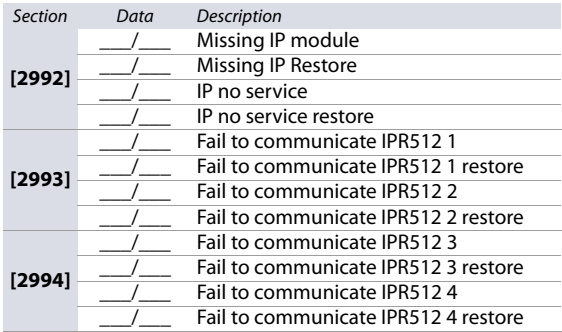

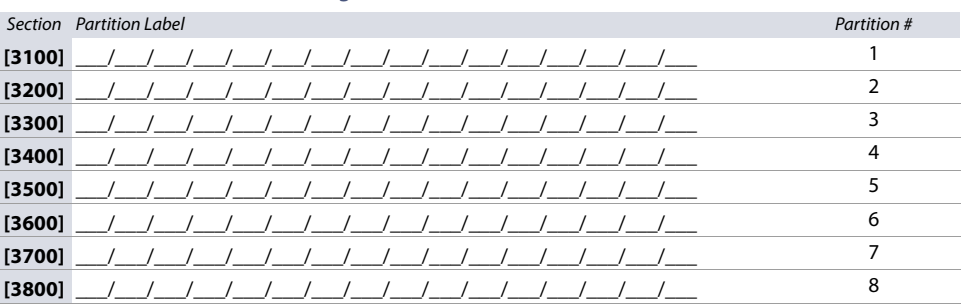

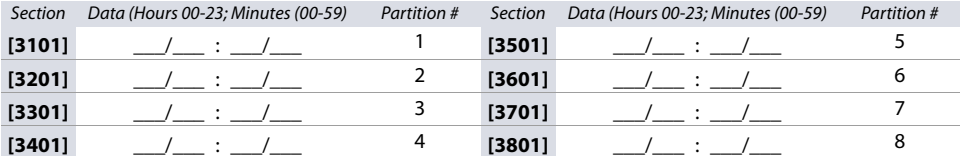

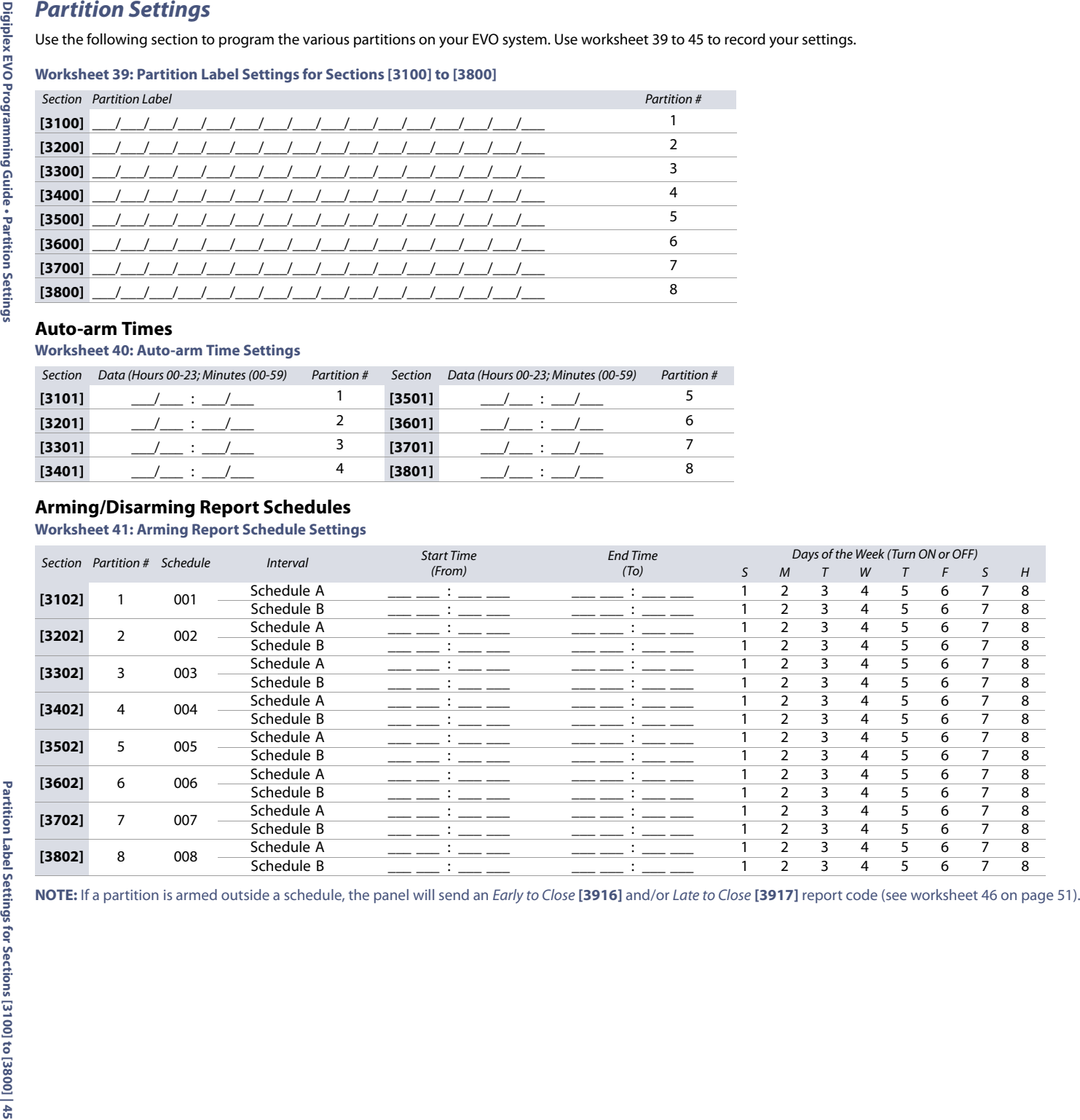

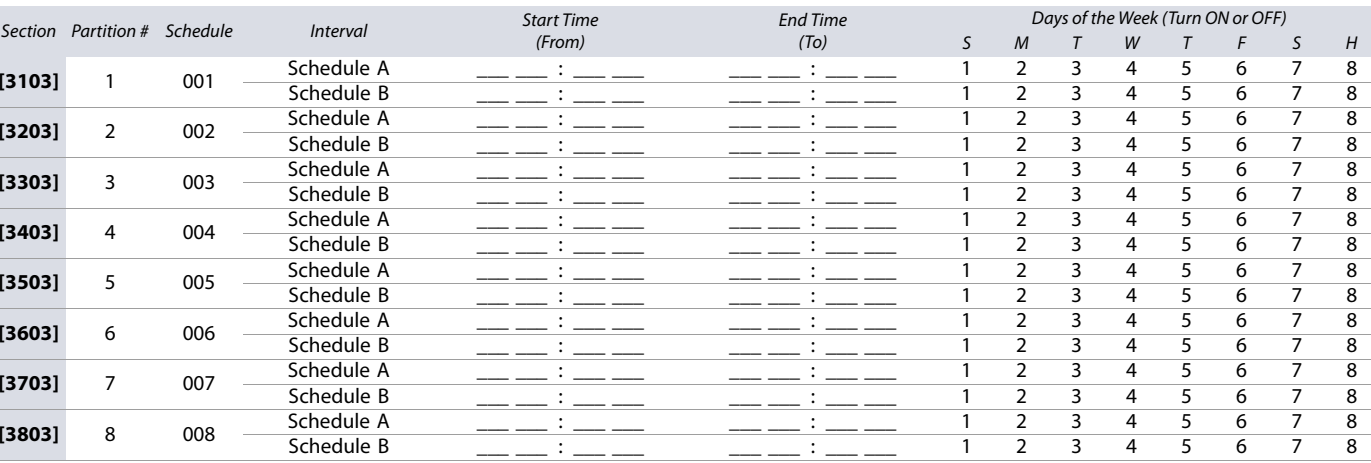

# **Worksheet 43: Partition Timer Settings**

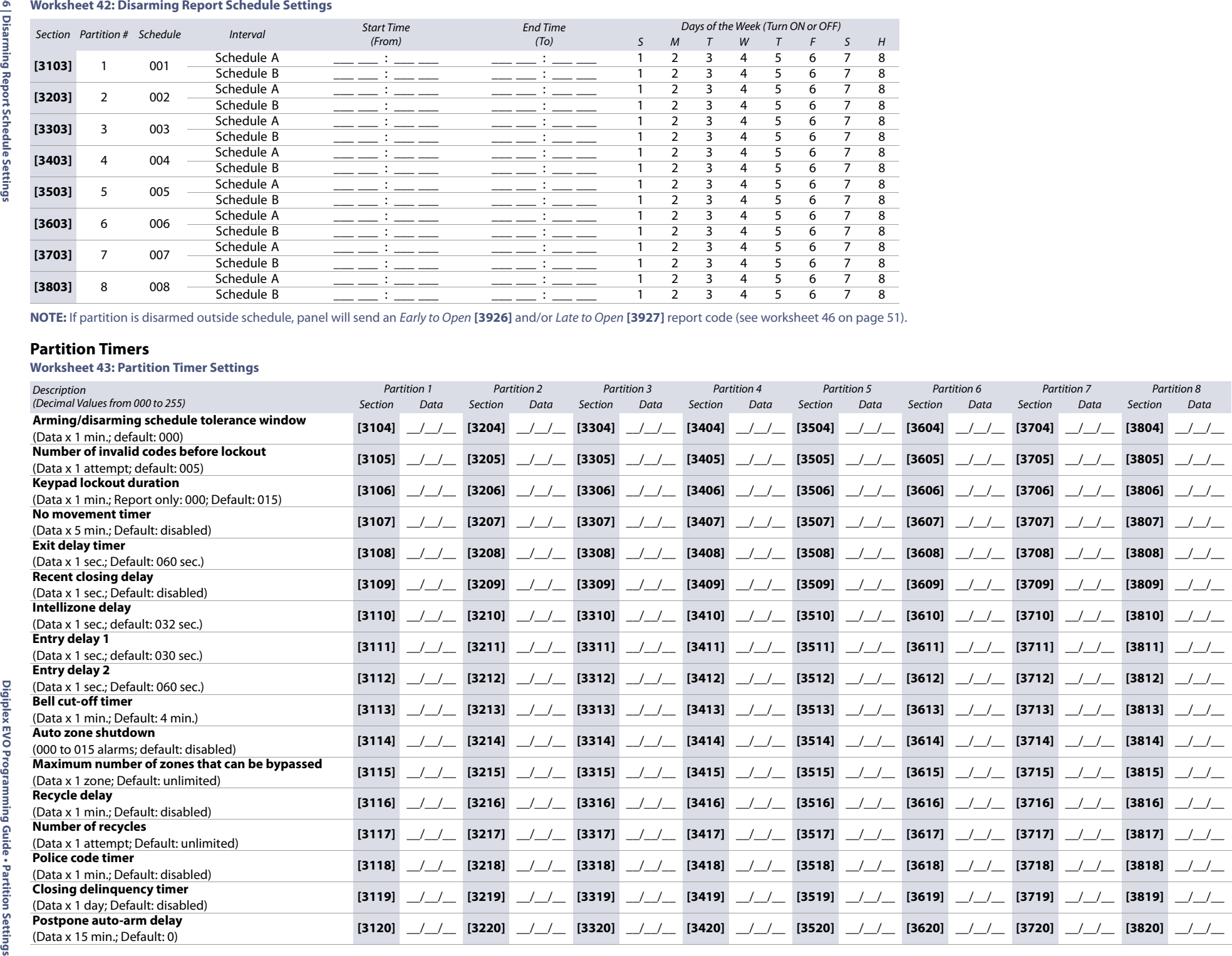

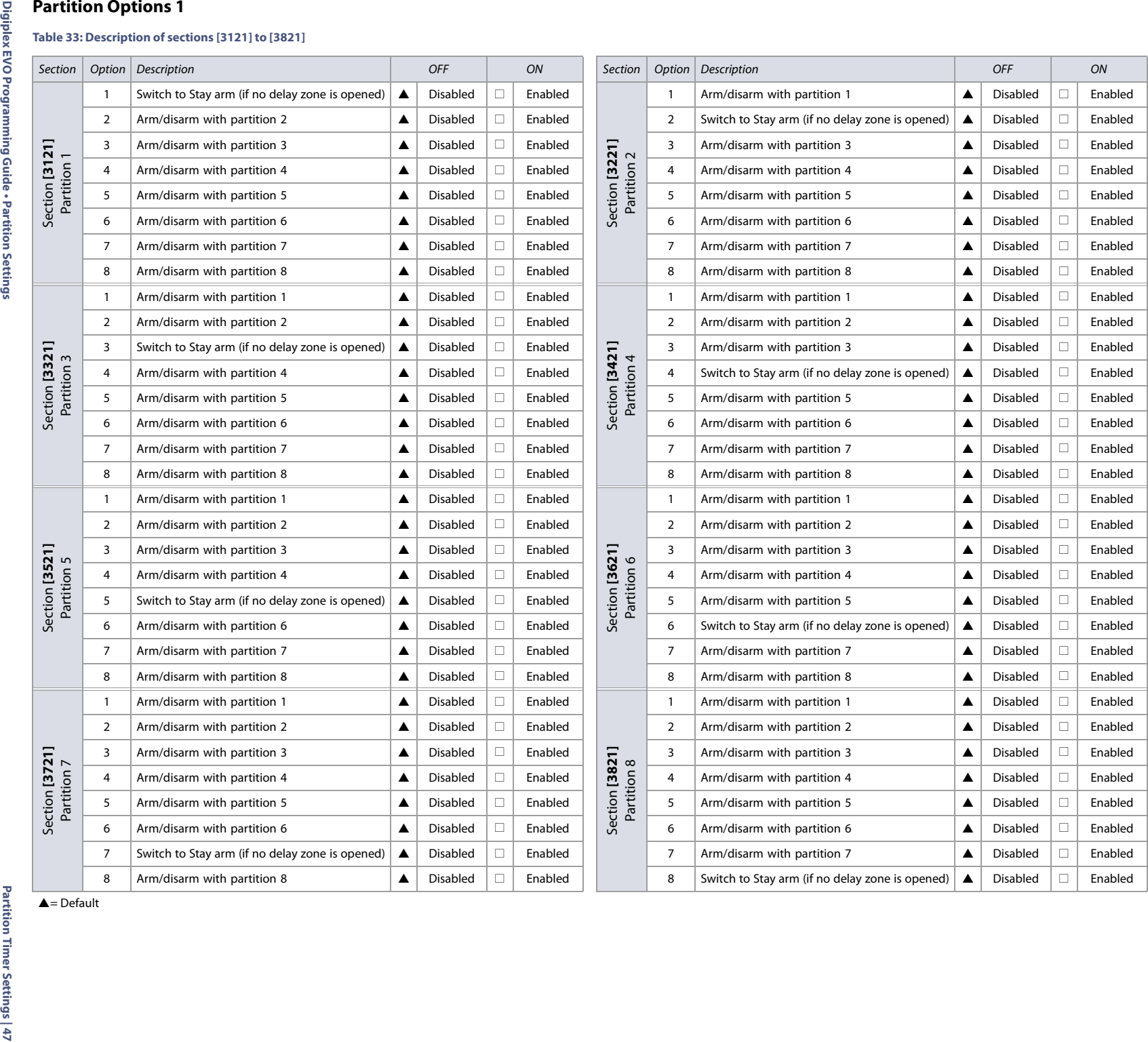

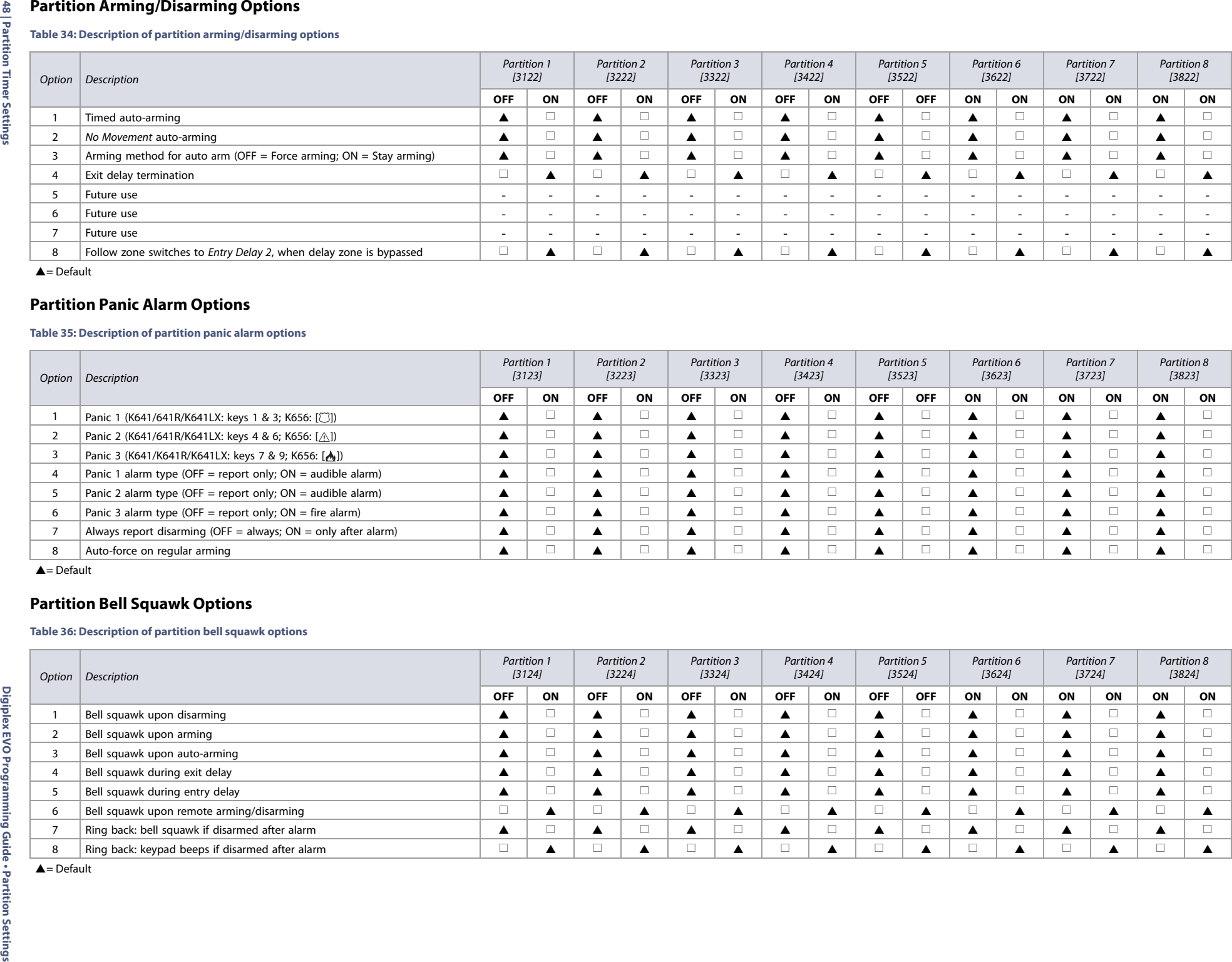

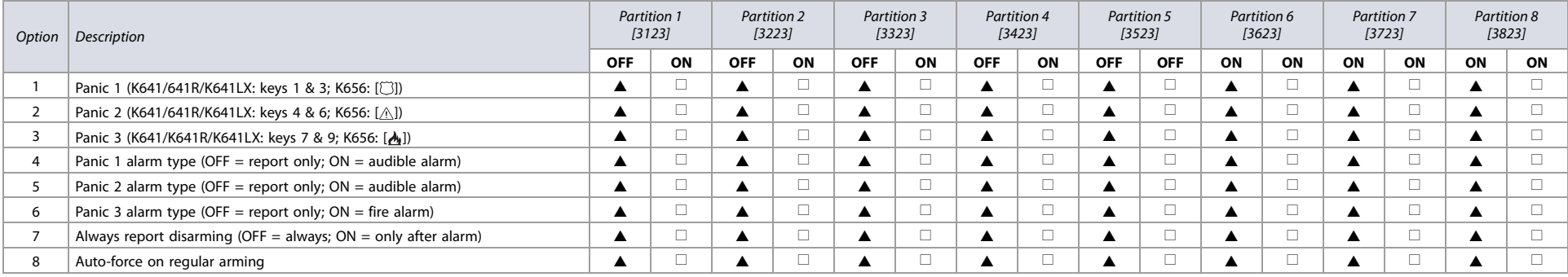

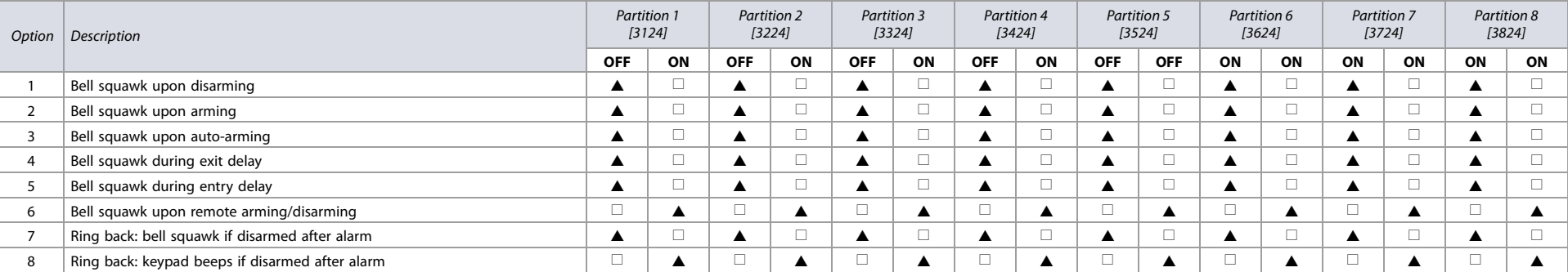

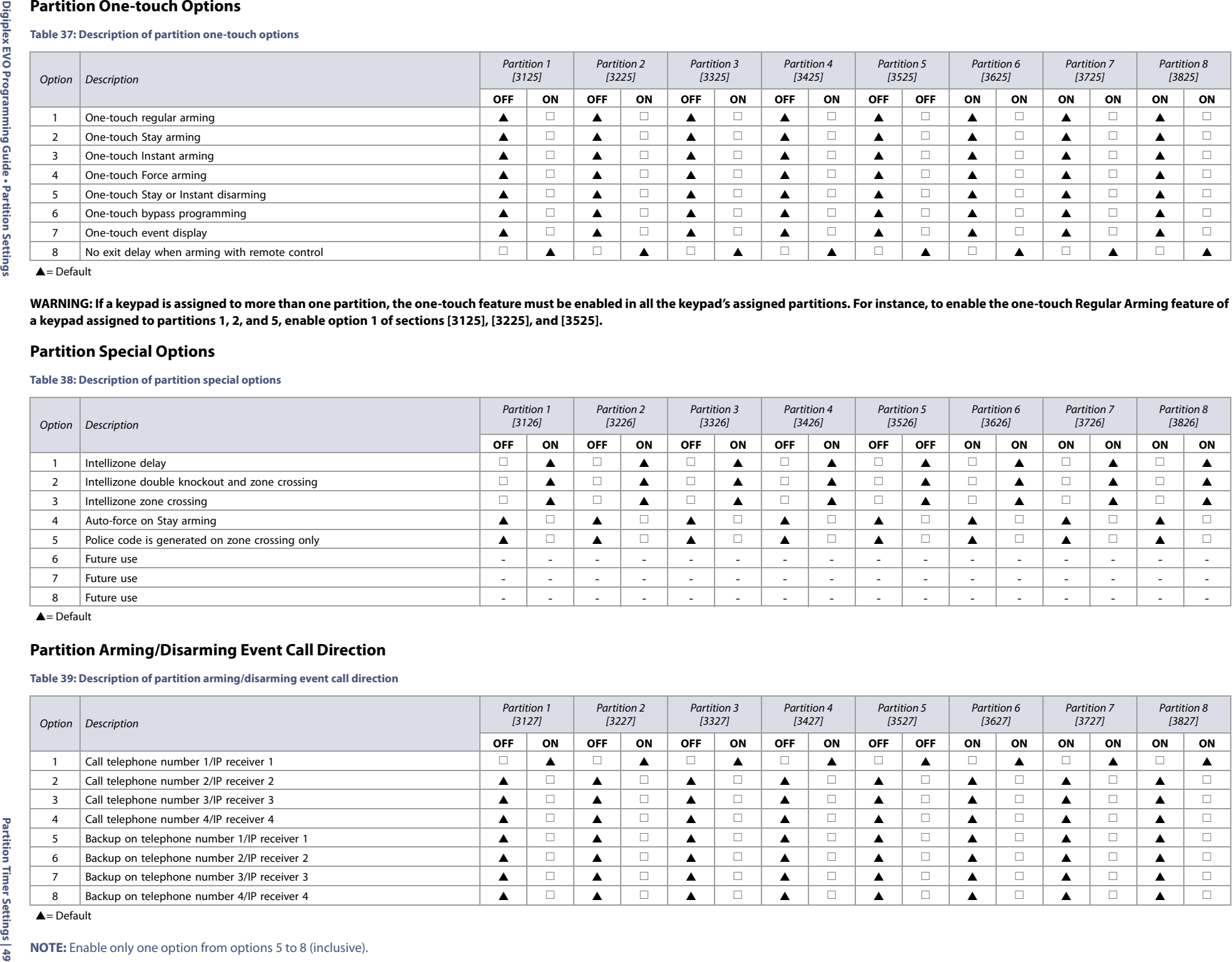

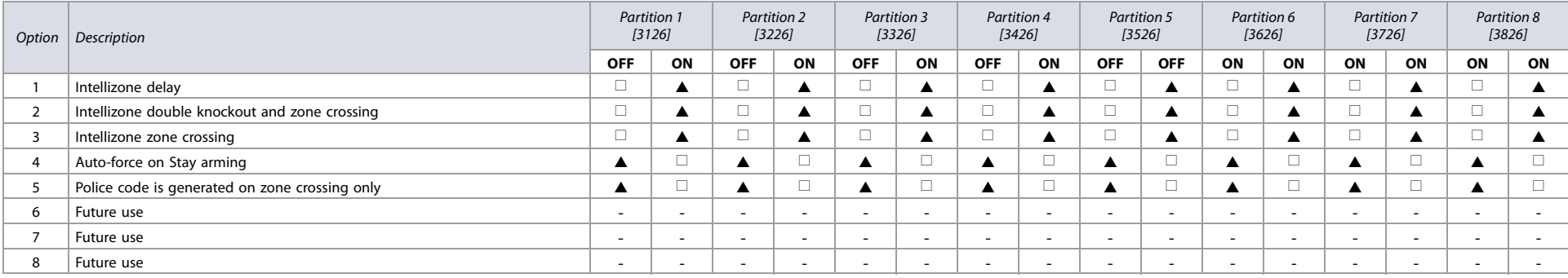

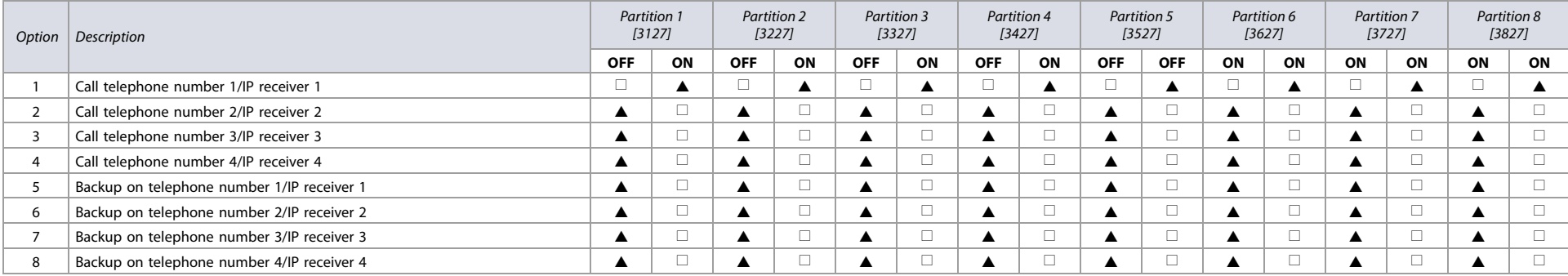

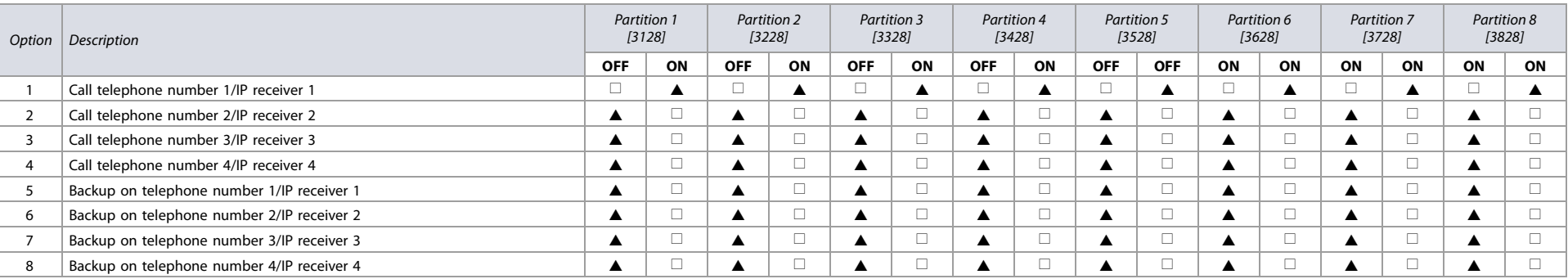

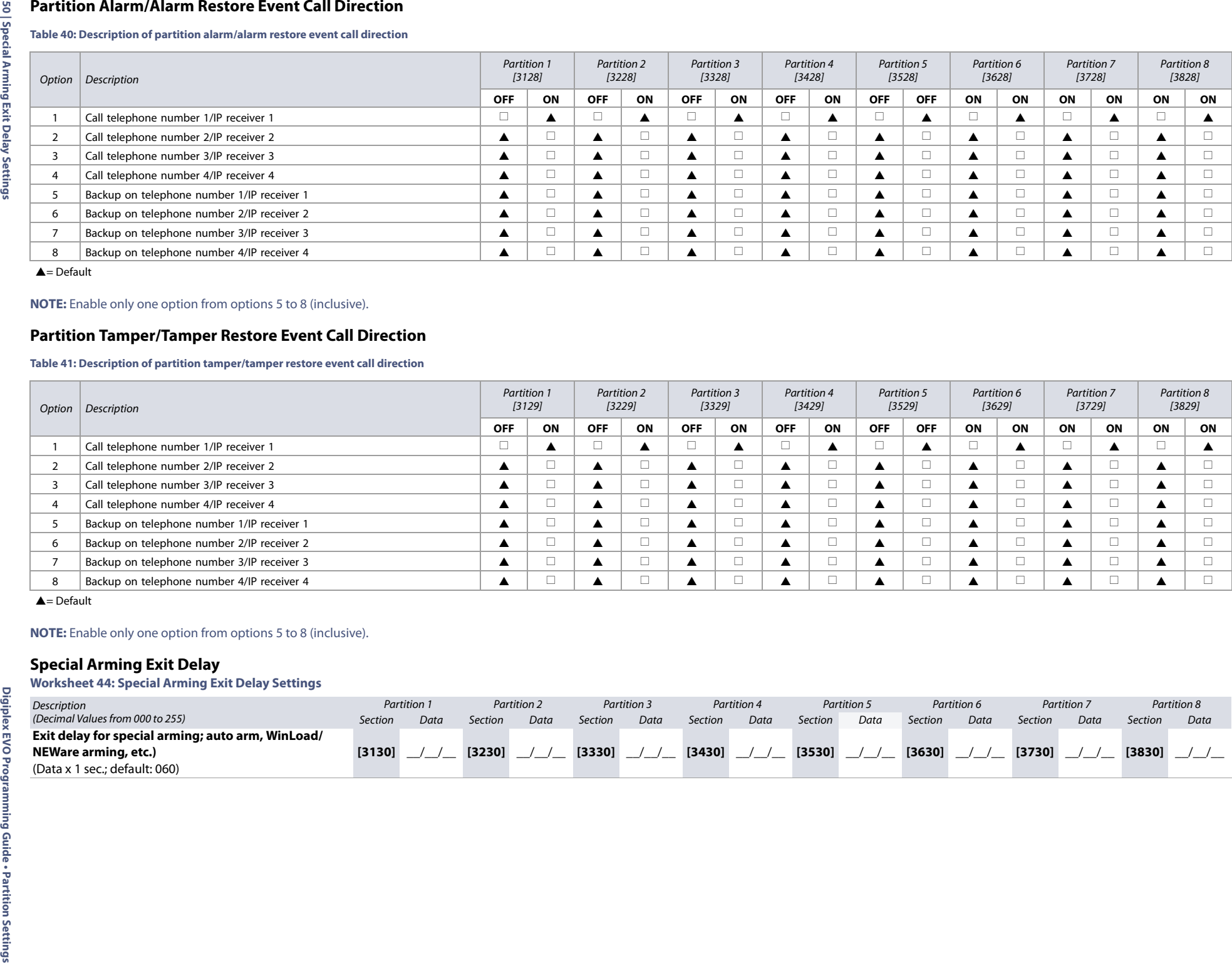

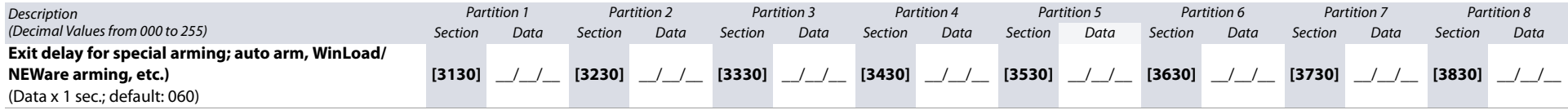

# **No Movement Schedule**

**Worksheet 45: No Movement Schedule Settings**

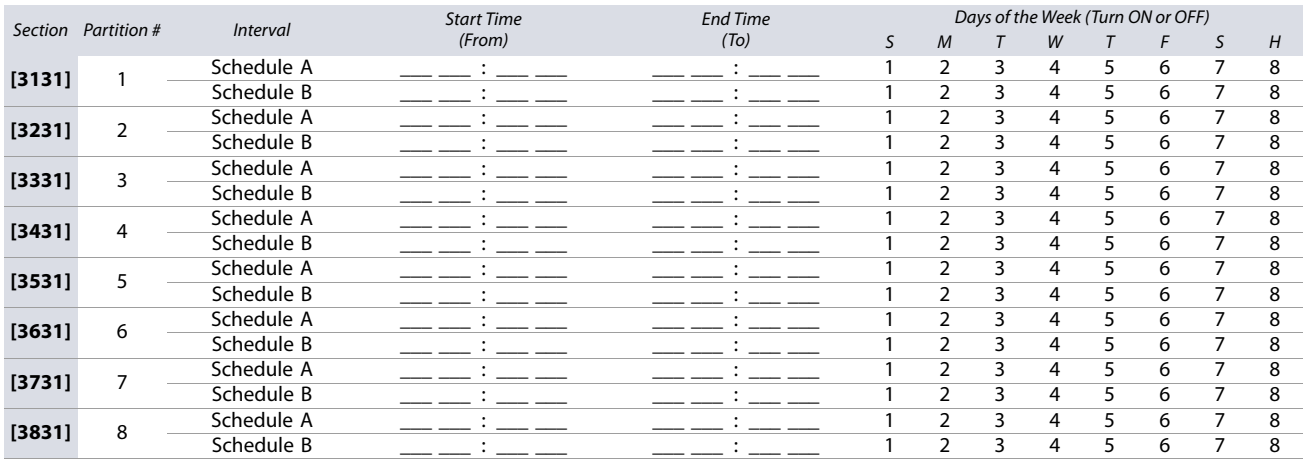

**WARNING: The Start and End Time of a schedule cannot cross over into another day. For example, to program a shift from 10 PM to 6 AM the next morning, you must program the schedule as follows: Schedule A – start time: 22:00 and end time: 23:59; then program Schedule B – start time: 00:00 and end time: 06:00. The schedule will not be interrupted between 23:59 and 00:00.**

# **Special and Trouble Report Codes**

Use the following section to program the special and trouble report codes on your EVO system. Use worksheet 46, as well as worksheet 47 on page 52 to record your settings.

For Ademco Slow, Silent Knight Fast, Sescoa, Ademco Express, or pager formats, key-in desired two-digit hex value from 00 to FF.

### **Ademco Format**

- Use section **[4034]** (Special System Report Codes), **[4035]** (Special Arming/Disarming Report Codes), **[4036]** (Special Alarm Report Codes), and **[4037]** (Trouble/ Trouble Restore Report Codes) to program a set of default Ademco report codes, using table 44 (Description of the automatic report codes), on page 53.
- To program the remaining report codes or change certain defaults, access the individual sections and key-in the desired two-digit hex value, found in table 48 (List of Ademco contact ID report codes), on page 58.

#### **SIA Format**

- Use section **[4034]** (Special System Report Codes), **[4035]** (Special Arming/Disarming Report Codes), **[4036]** (Special Alarm Report Codes), and **[4037]** (Trouble/ Trouble Restore Report Codes) to program a set of SIA report codes, using table 44 (Description of the automatic report codes), on page 53.
- Codes that have not been set to *default* can be set as such manually, by entering FF in the appropriate section.
- To disable the reporting of an event, enter **00** in the appropriate section.

### **Special Report Codes**

### **Worksheet 46: Special Report Code Settings**

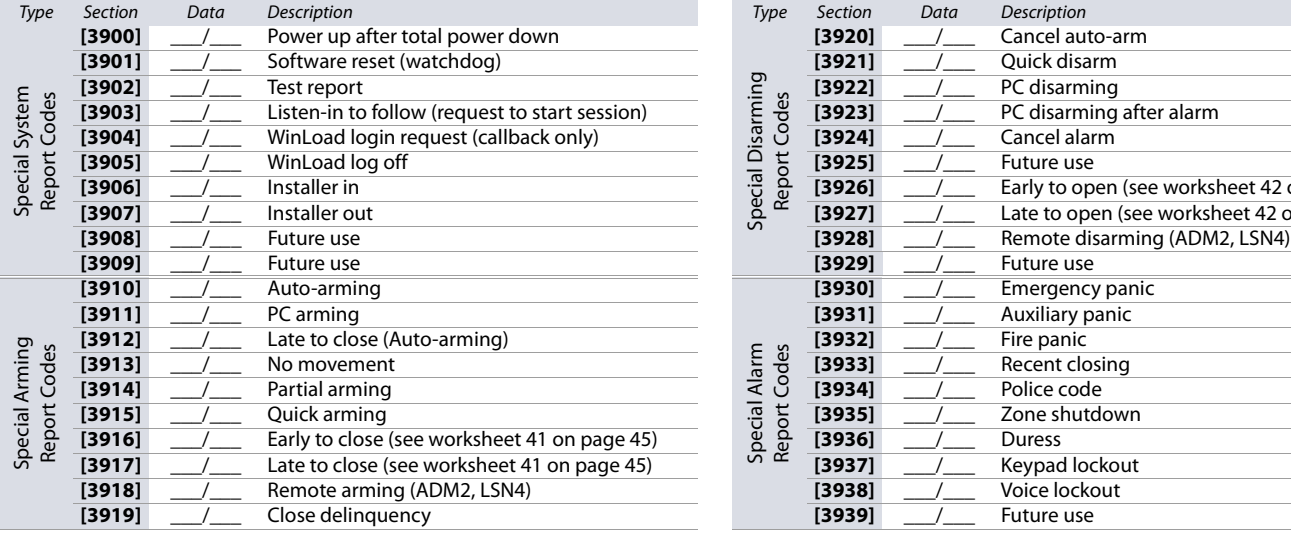

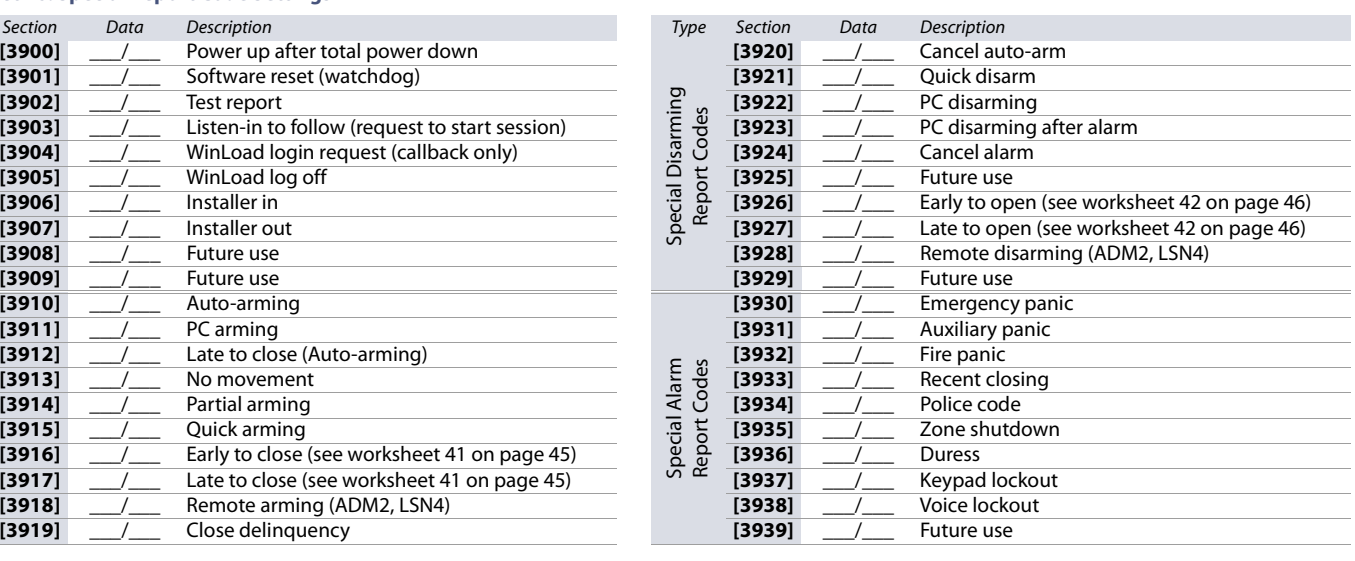

# **Trouble Report Codes**

**Worksheet 47: Trouble Report Code Settings**

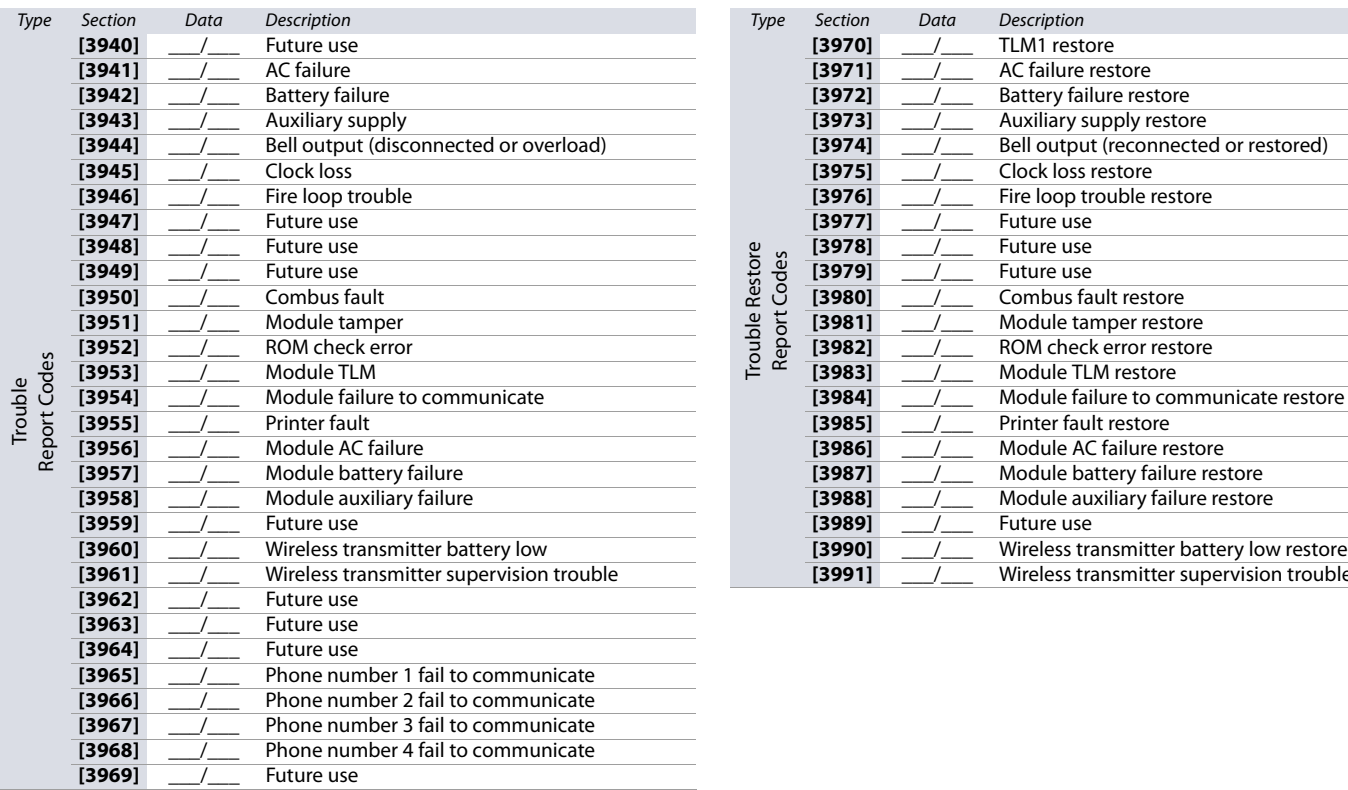

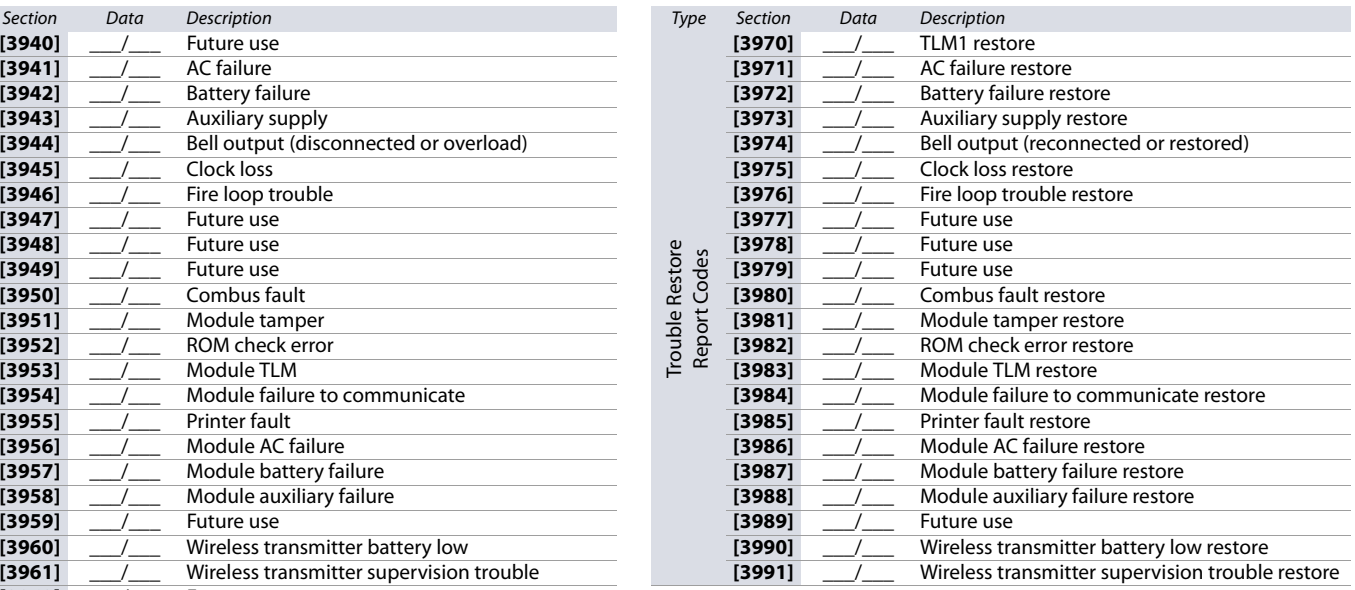

# **Additional Settings and Modes**

The following section provides information on various other settings and modes applicable to your EVO system.

**Table 42: Description of sections [4000] to [4006]**

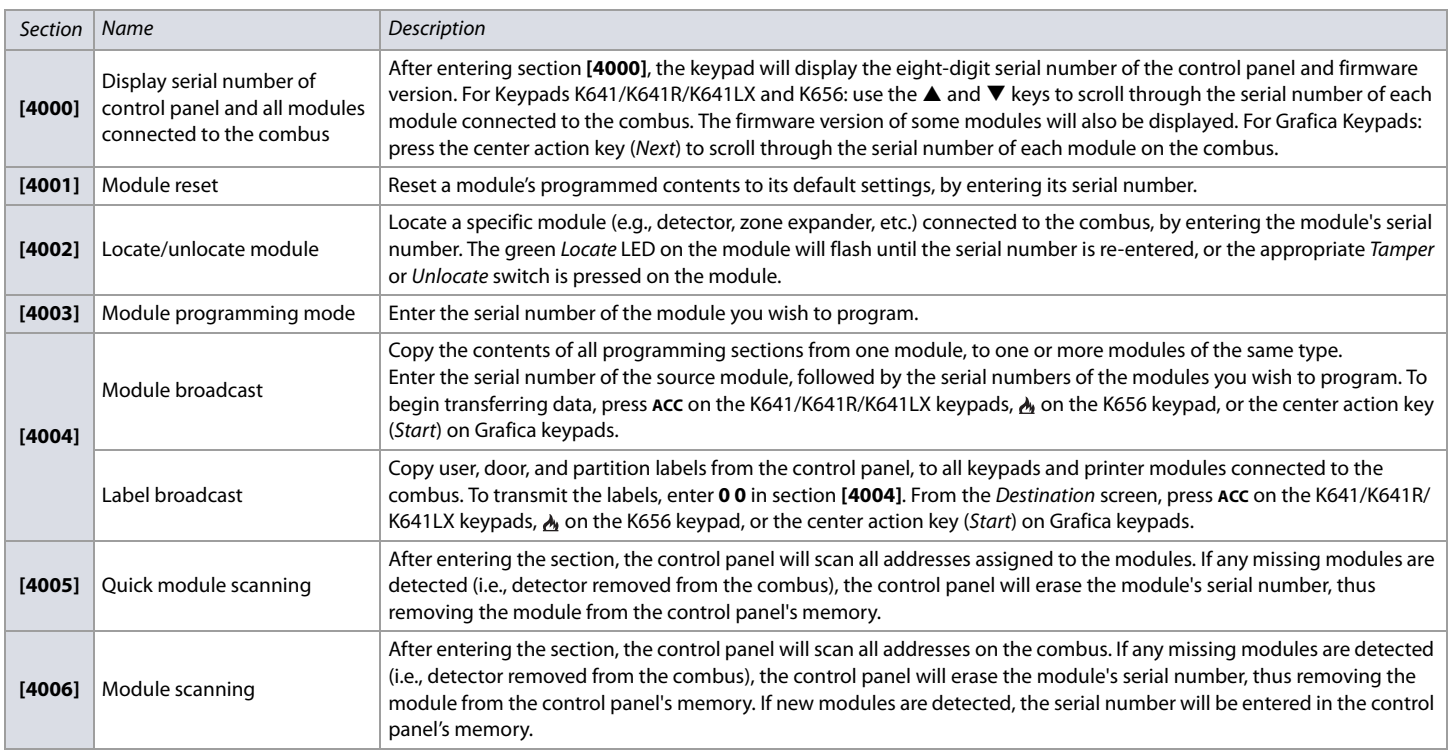

### **WARNING: The module and label broadcast features will only work when a module is broadcasting its data to a module, or to modules of the same type and model number.**

# **Paradox PMC5 Memory Key**

**Table 43: Description of the Paradox PMC5 memory key sections**

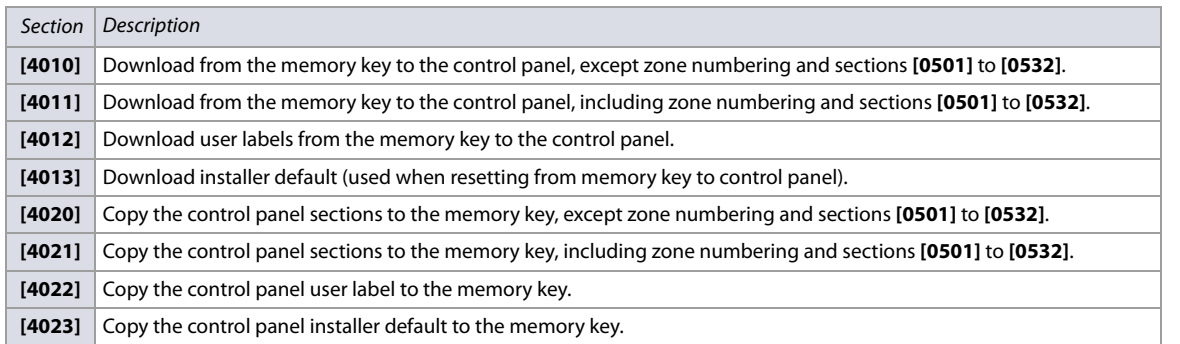

**WARNING: When using the PMC3 Memory Key, sections [4010], [4011], [4020] and [4021] will not include the labels. When using a PMC4 or PMC5, use sections [4012] and [4022] to transfer labels.**

**Figure 4: The PMC5 Memory Key.**

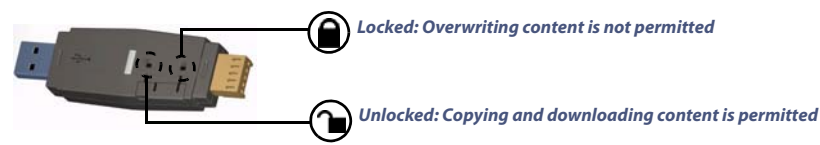

# **Downloading Content from Memory Key to Control Panel**

To download content from the memory key to the control panel, proceed as follows:

- 1. Connect the memory key (PMC5) to the connector labelled **MEM KEY** on the control panel.
- 2. To download the contents of the memory key, except zone numbering and sections **[0501]** to **[0532]**, enter programming mode, and then access section **[4010]**. Depending on the memory key, the labels may or may not be included.
- 3. To download the contents of the memory key, including zone numbering and sections **[0501]** to **[0532]**, enter programming mode, and then access section **[4011]**. Depending on the memory key, the labels may or may not be included.
- 4. After the keypad emits a confirmation beep, remove the memory key.

### **Copy Content from Control Panel to Memory Key**

To copy content from the control panel to the memory key, proceed as follows:

- 1. Connect the memory key (PMC5) to the connector labelled **MEM KEY** on the control panel. Ensure that the write-protect jumper on the memory key is ON.
- 2. To copy the contents to the memory key, except zone numbering and sections **[0501]** to **[0532]**, enter programming mode, and then access section **[4020]**. Depending on the memory key, the labels may or may not be included.
- 3. To copy the contents to the memory key, including zone numbering and sections **[0501]** to **[0532]**, enter section **[4021]**. Depending on the memory key, the labels may or may not be included.
- 4. After the keypad emits a confirmation beep, remove the memory key. Remove the memory key's jumper, so you do not accidentally overwrite its contents.

#### **WARNING: When using the PMC3 Memory Key, sections [4010], [4011], [4020] and [4021] will not include the labels. When using a PMC4 or PMC5, use sections [4012] and [4022] to transfer labels.**

### **Automatic Report Code Programming**

When using contact ID or SIA Reporting formats (see worksheet 25 on page 40), default report codes can be programmed automatically. After automatic defaults are set, they can be changed and the remaining report codes can be set manually.

#### **Table 44: Description of the automatic report codes**

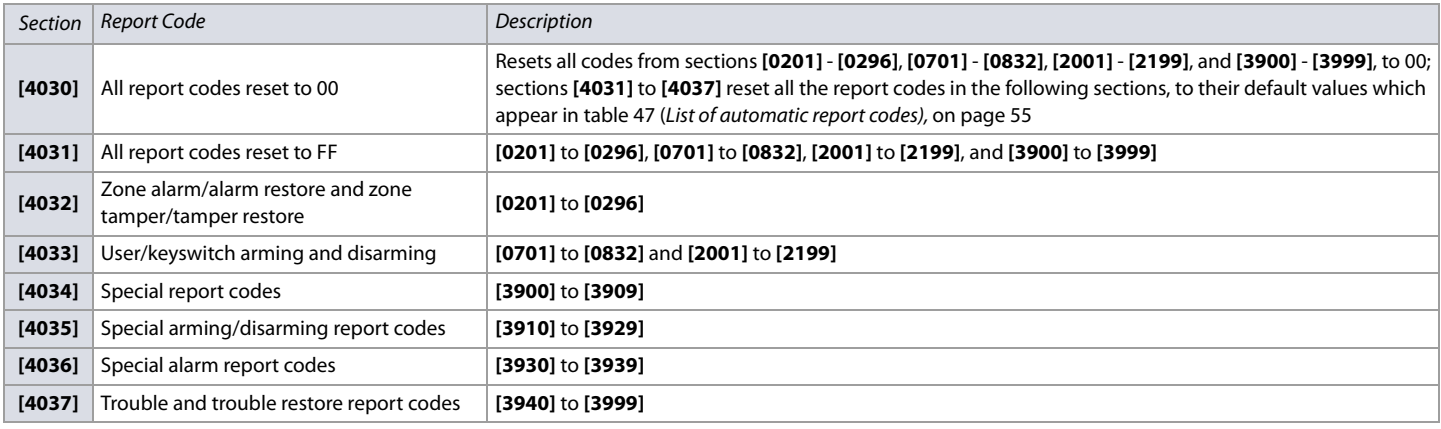

# **Software Reset**

To set specific software parameters back to their initial, default values, proceed as follows:

- 1. Enter programming mode (see Entering Programming Mode on page 3 for details).
- 2. Enter section **[4049]** to unlock the software reset function.
- 3. Enter the four-digit section corresponding to the software reset you wish to perform.

If you want to reset more than one section, enter section **[4049]** to unlock the software reset function once again.

**Table 45: Description of software reset sections ([4040] to [4049])**

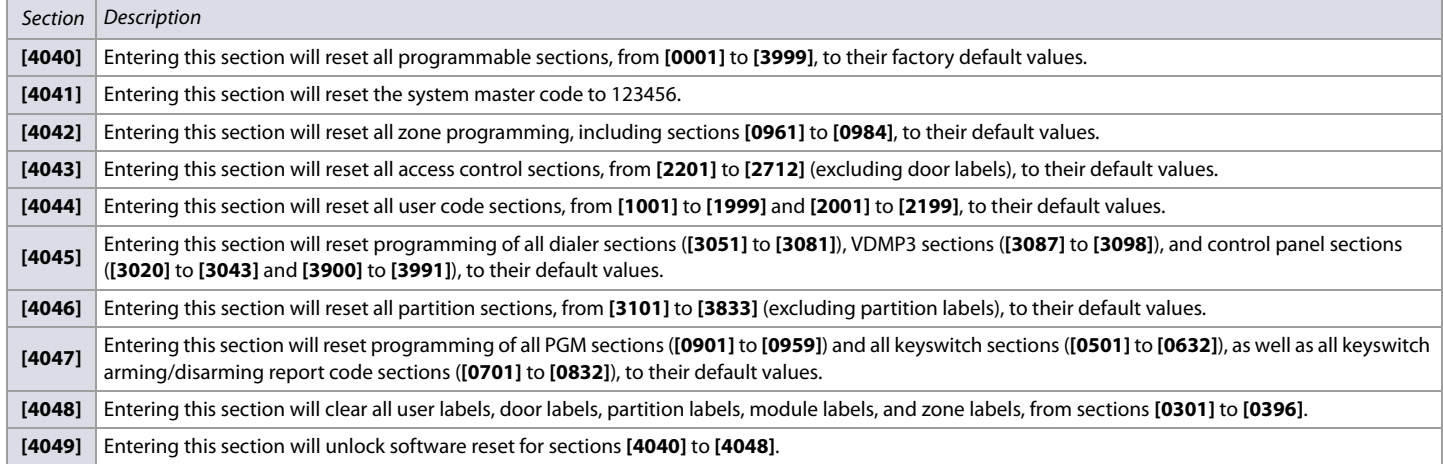

# **Installer Function Keys**

To access the installer functions, press and hold **0**, enter the installer code, and then:

- For keypads K641/K641R/K641LX and K656: press the key indicated in table 46, that corresponds to the function you wish to activate.
- For Grafica keypads: press the center action key (Options), highlight the desired function, and then press the center action key (Ok).

#### **Table 46: Description of installer functions for the K641/K641R/K641LX and K656 keypads**

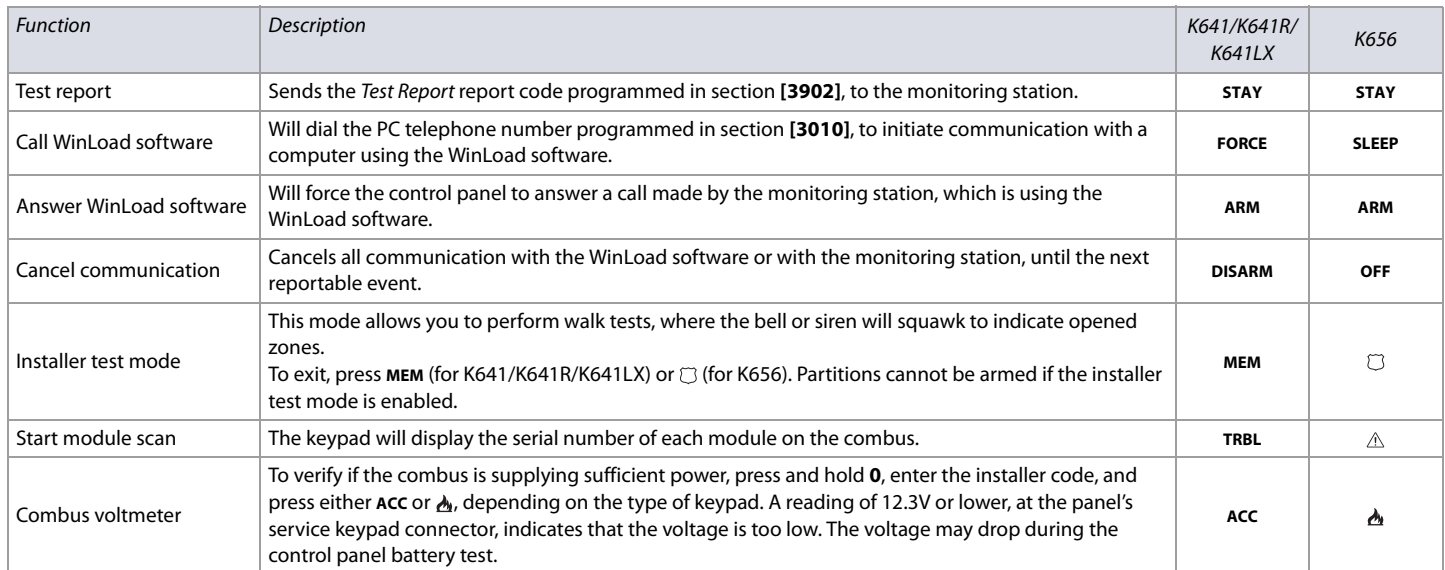

# **Automatic Report Codes**

**Table 47: List of automatic report codes** 

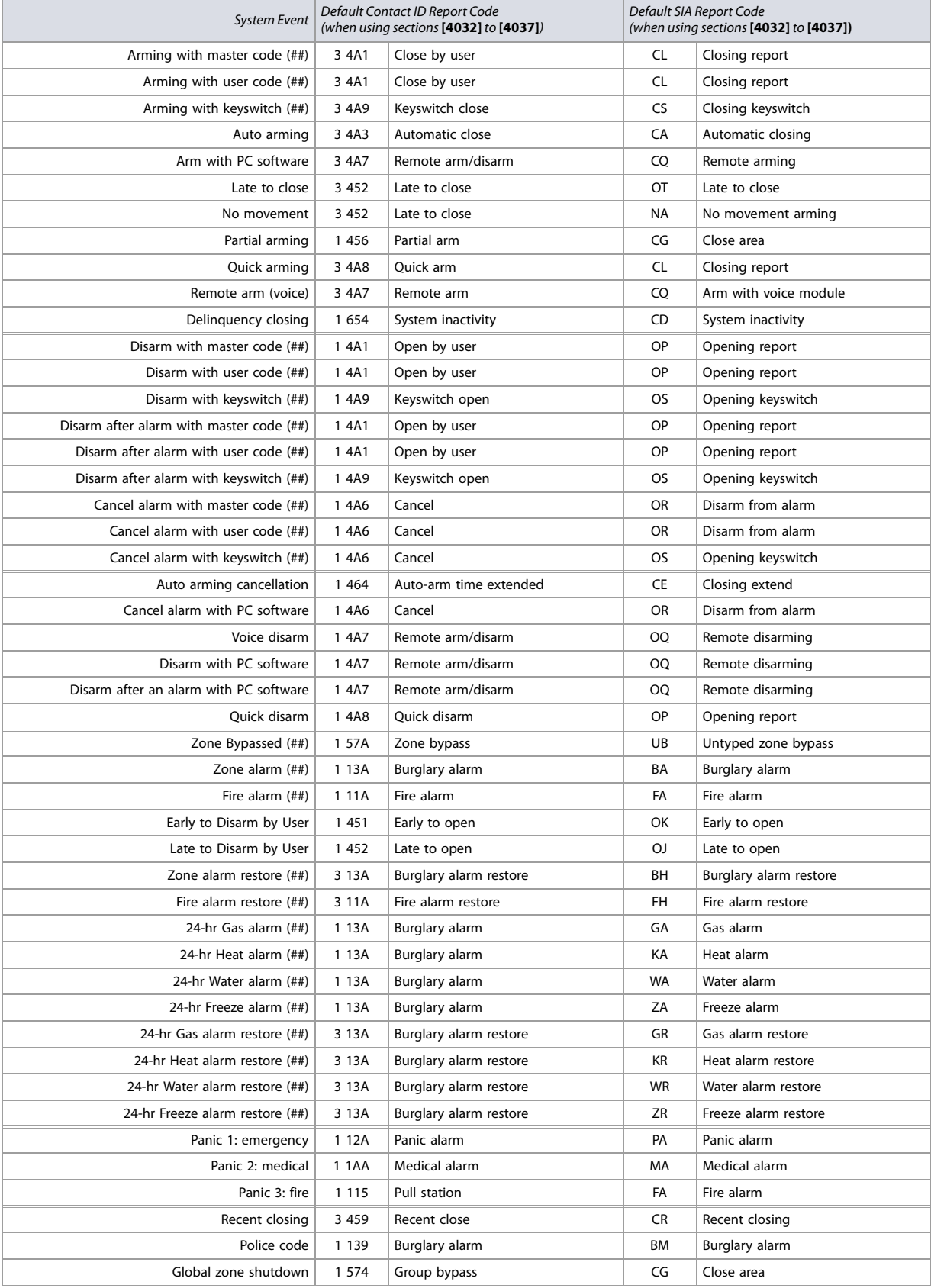

## **Table 47: List of automatic report codes (Continued)**

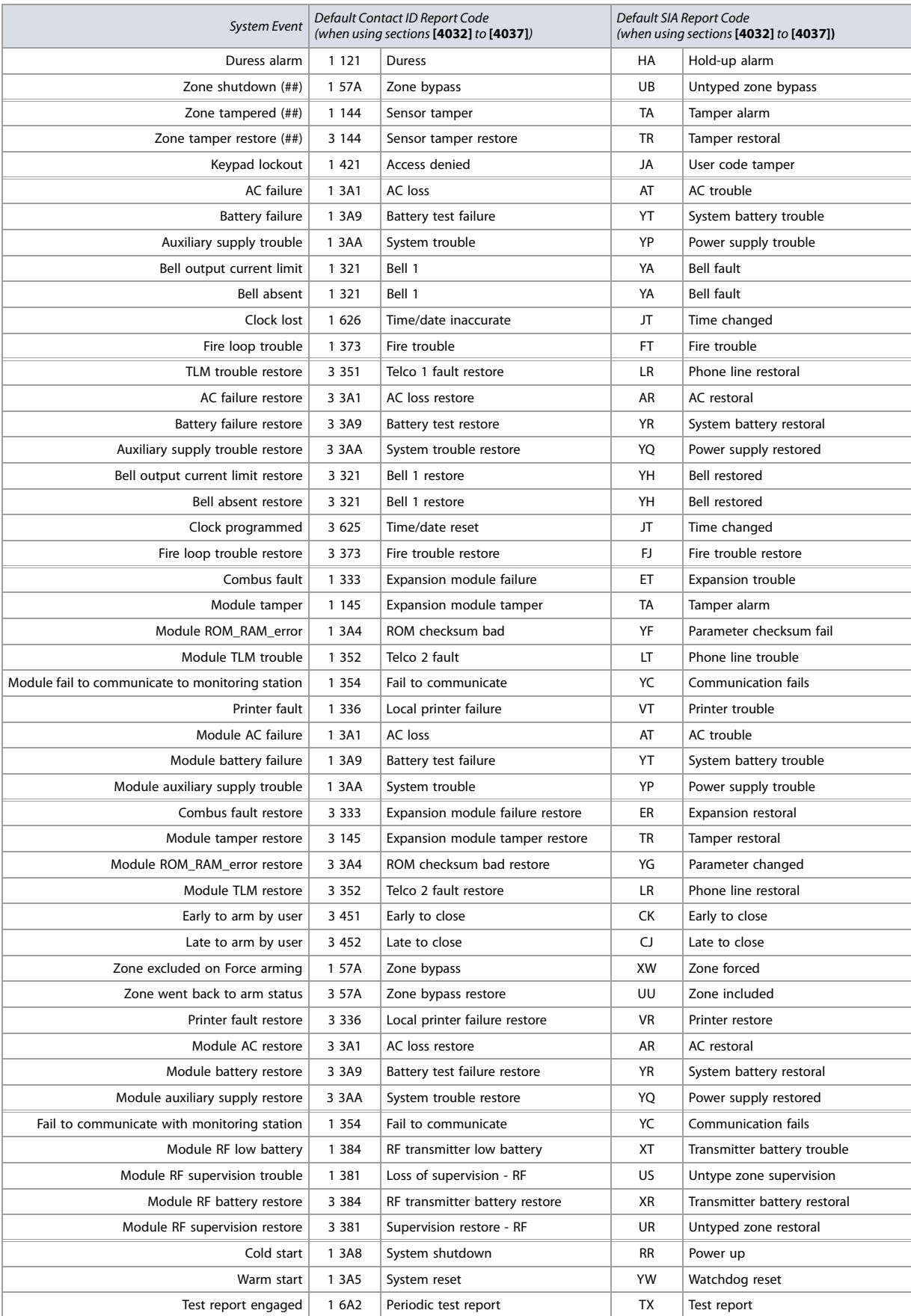

### **Table 47: List of automatic report codes (Continued)**

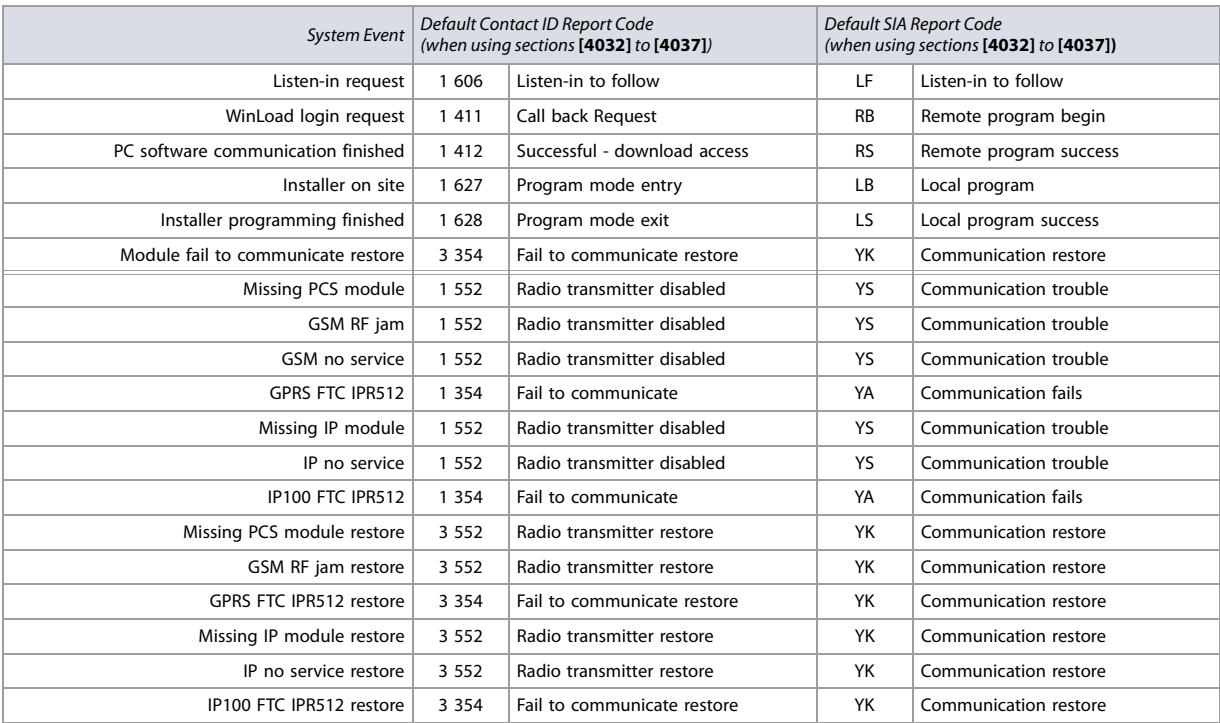

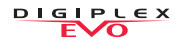

# **Contact ID Report Codes**

If using the Ademco contact ID format, enter the two-digit hexadecimal value (under the column heading Value intable 48) to program the desired report codes into sections **[0201]** to **[0296]**, **[0701]** to **[0832]**, **[2001]** to **[2199]**, and **[3900]** to **[3999]**.

#### **Table 48: List of Ademco contact ID report codes**

# **Table 48: List of Ademco contact ID report codes**

**Table 48: List of Ademco contact ID report codes** 

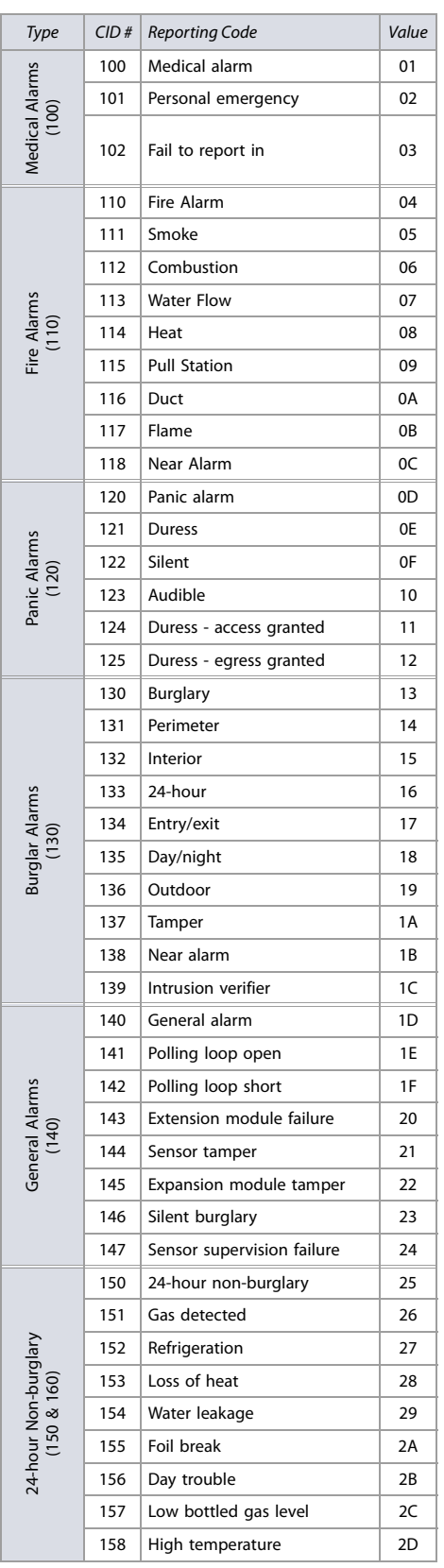

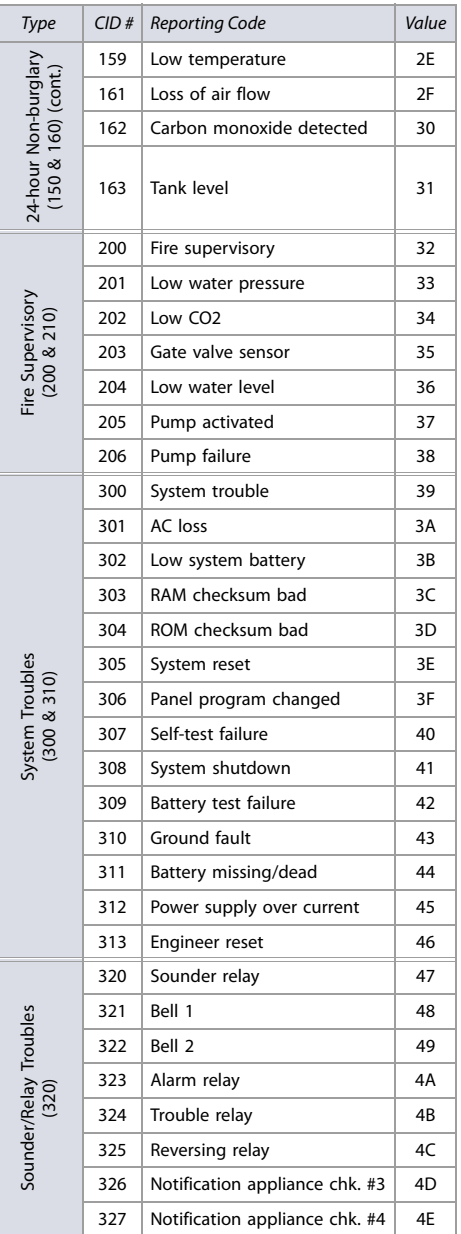

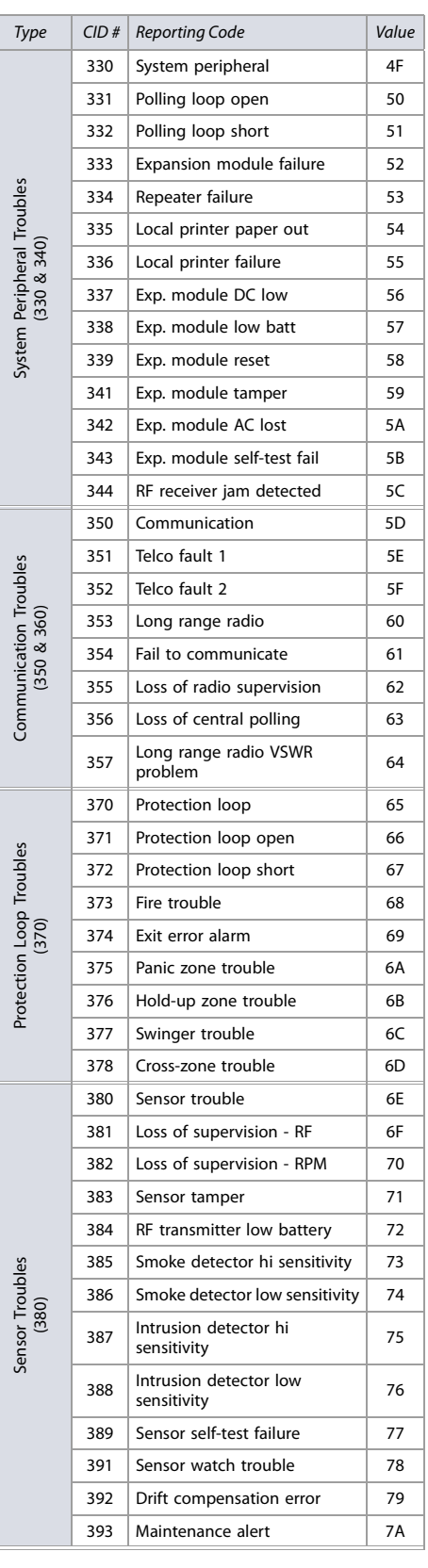

### **Table 48: List of Ademco contact ID report codes**

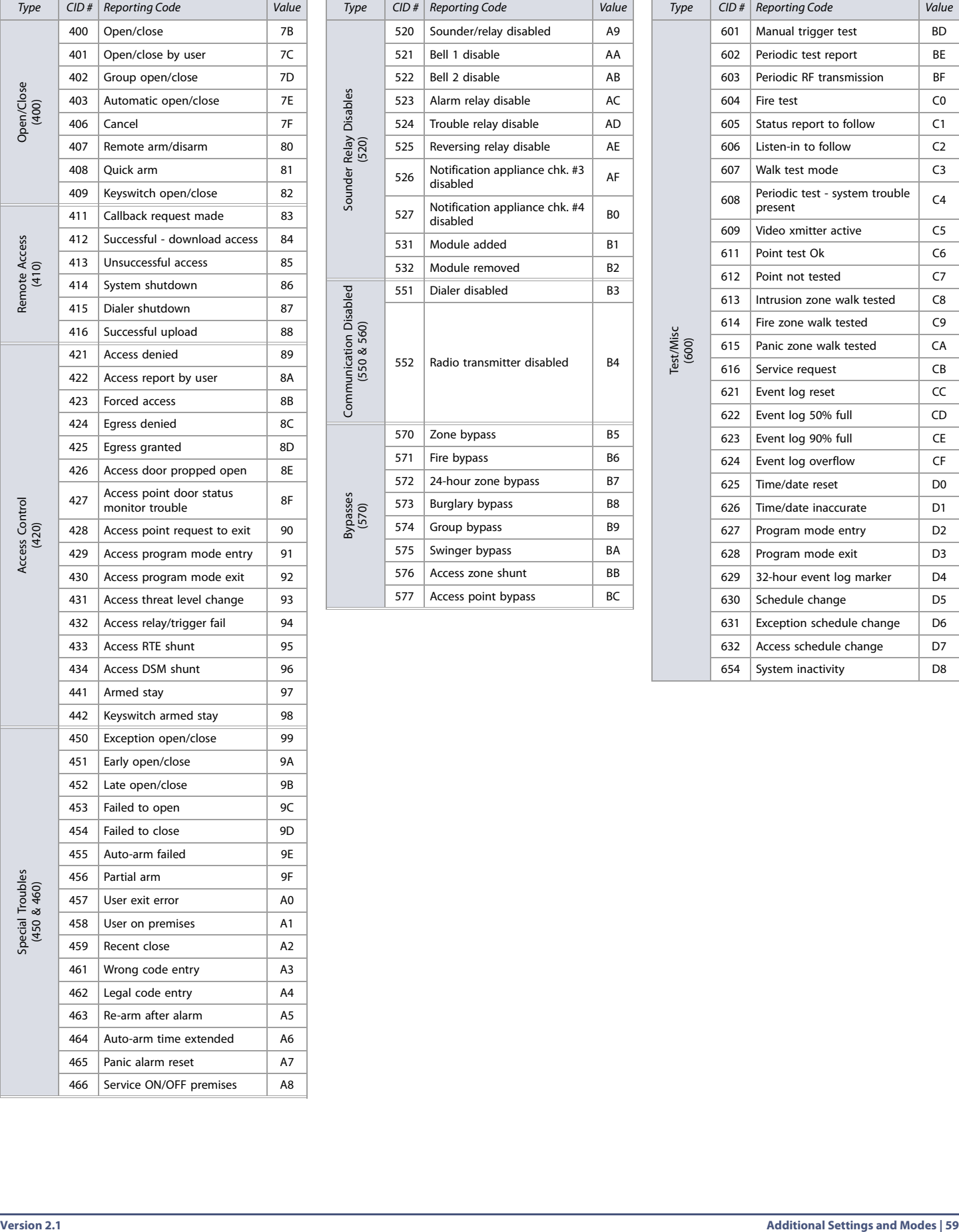

## **Table 48: List of Ademco contact ID report codes**

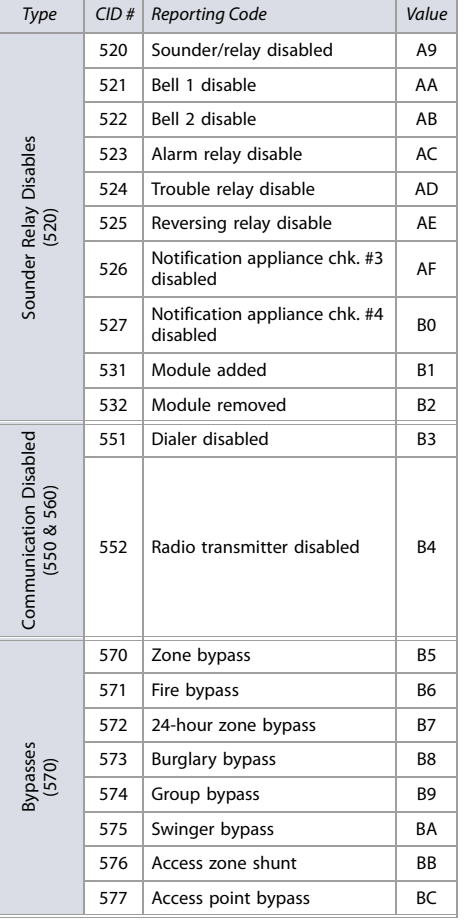

### **Table 48: List of Ademco contact ID report codes**

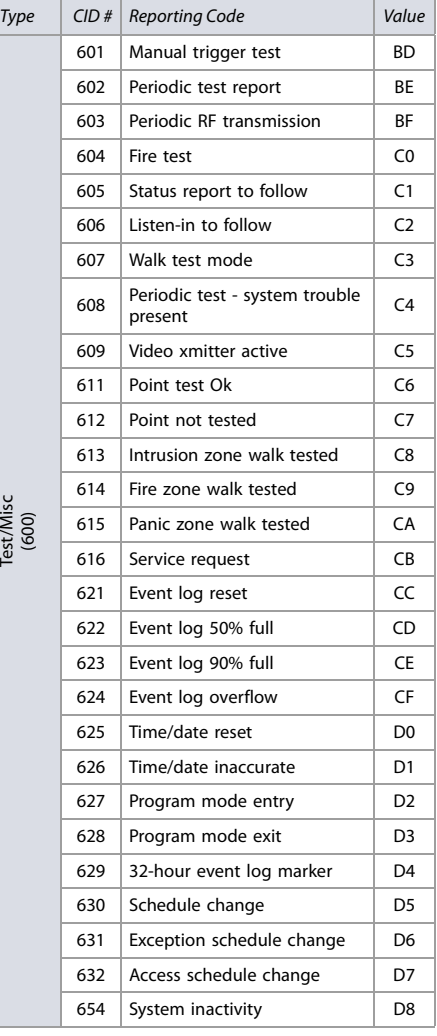

Test/Misc

 $\frac{DIG|PLEX}{E}$ 

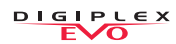

# **Keypad Programming**

Use the following section to program keypads on your EVO system. Use worksheets 48 to 50 to record your settings.

# **K641/K641R/K641LX and K656**

The keypad's serial number can be found on the keypad's PC board. It can also be viewed by pressing and holding **0**, entering the installer code, and then accessing section **[0000]**. The keypad's firmware version is also displayed in this section.

# **Figure 5: The K641/K641R/K641LX and K656 keypads.**

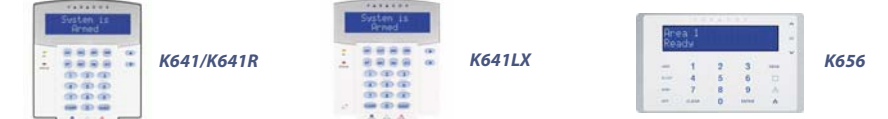

#### **Table 49: Description of sections [001] to [006] for the K641/K641R/K641LX and K656 keypads**

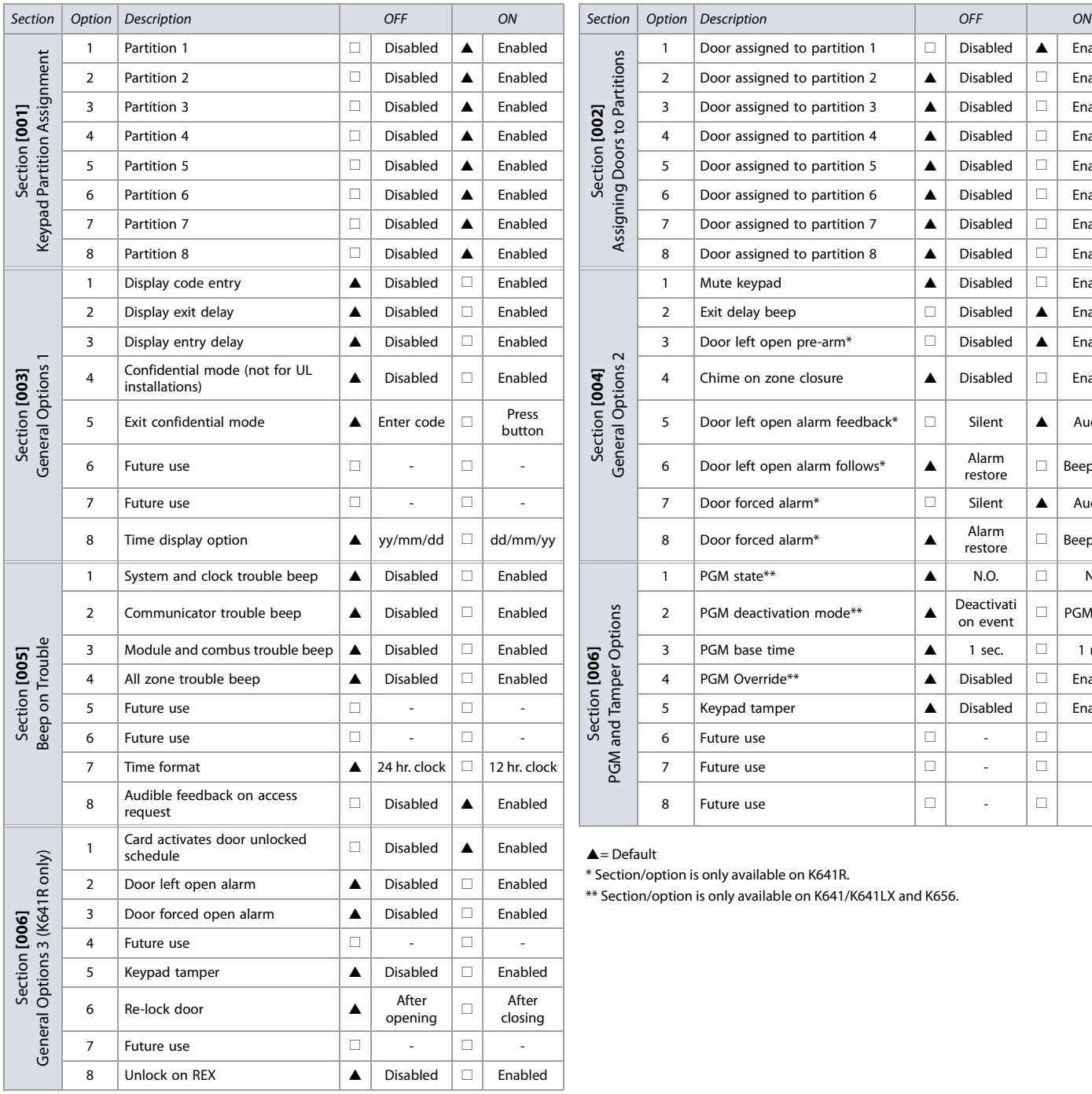

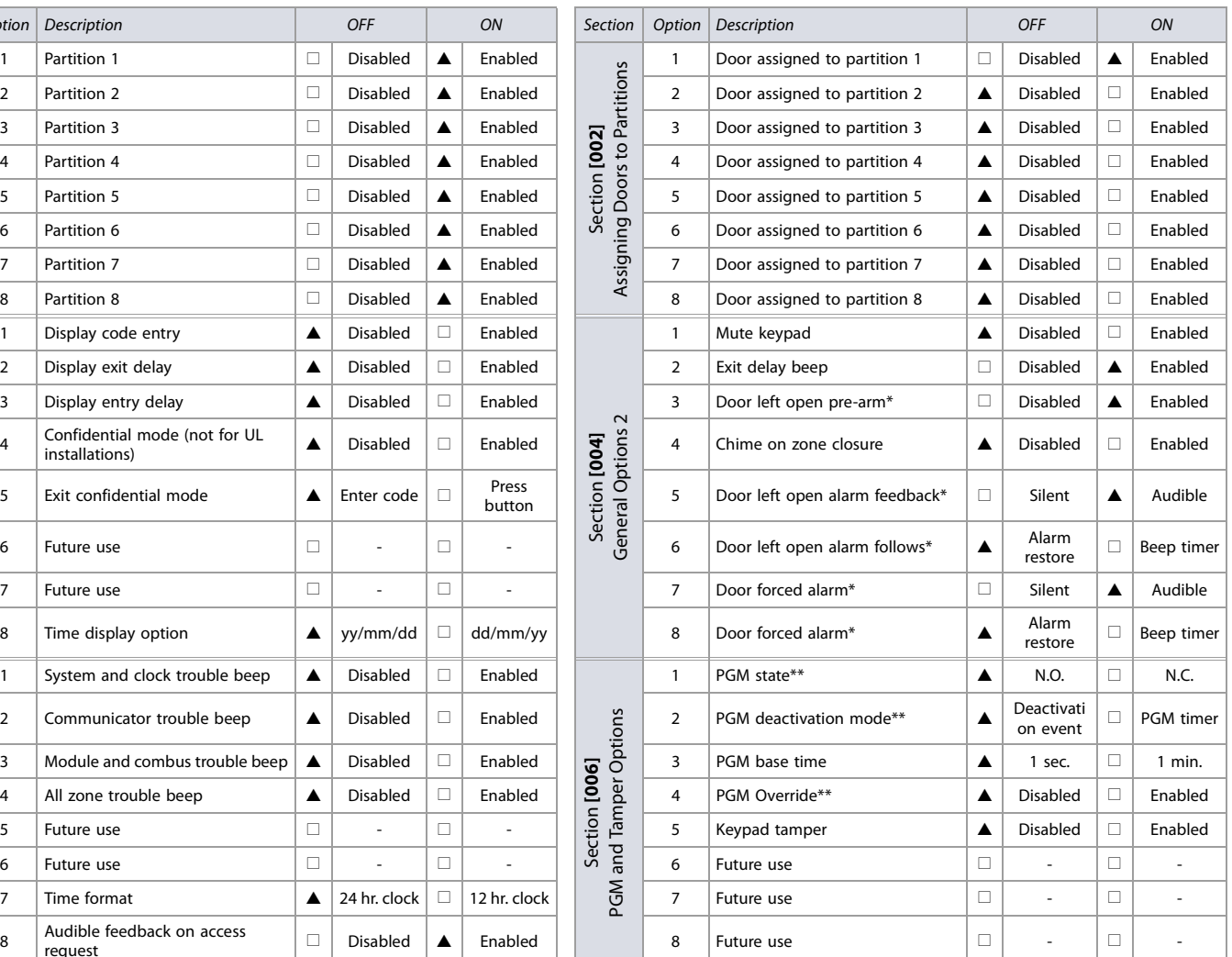

Section/option is only available on K641R.

Section/option is only available on K641/K641LX and K656.

#### **Worksheet 48: Keypad Settings for Sections [007] to [013]**

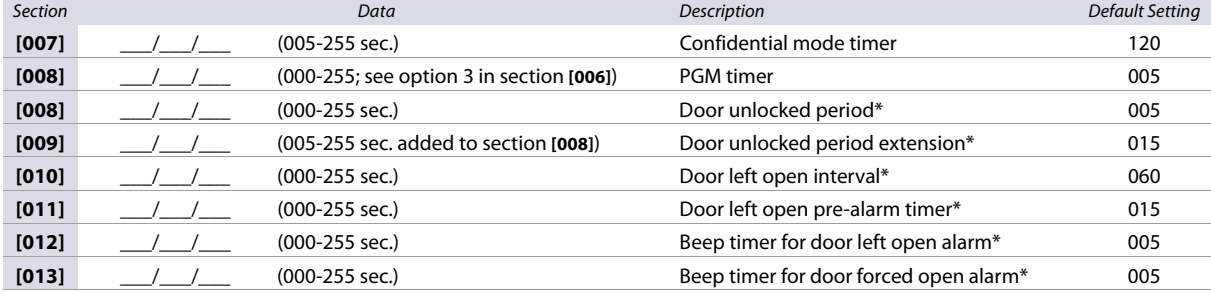

\* Section/option is only available on K641R.

### **Worksheet 49: Door Unlocked Schedule (K641R only)**

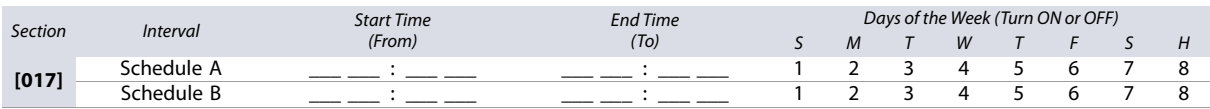

#### **Table 50: Beeping Assignment Options**

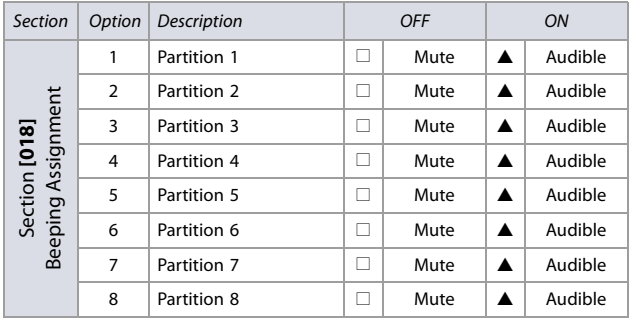

 $\triangle$ = Default

### **Worksheet 50: PGM Activation and Deactivation**

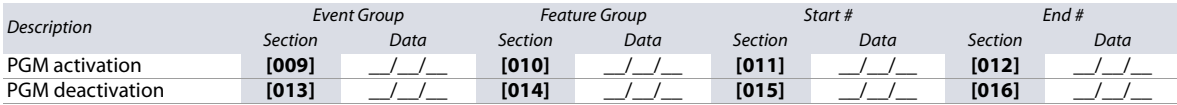

**WARNING: All event groups, except groups 064 to 067, can be used to program the module's PGM. With the K641LX, all event groups can be used to program the module's PGM except group 067. See Programmable Outputs on page 19, for details.**

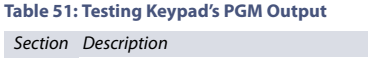

**[020]** The keypad's PGM output will be activated for 8 seconds

### **Wireless Receiver Options**

### **Table 52: Wireless Receiver Options**

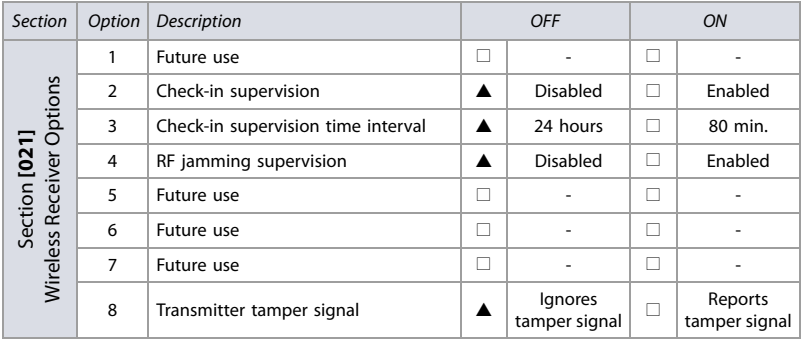

 $\triangle$  = Default

# **Remote Control Options**

**Table 53: Remote Control Options**

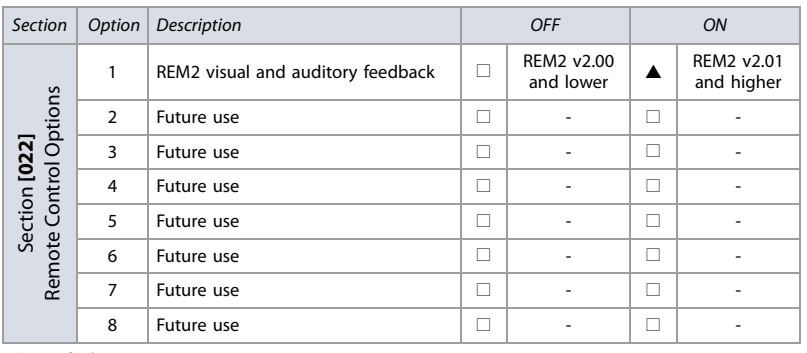

 $\triangle$  = Default

## **Viewing Serial Numbers**

**Table 54: Viewing Serial Numbers**

Section Description

**[030]** Press and hold the transmitter's anti-tamper switch to view the 6-digit serial number.

#### **Wireless Zone Assignment**

Use the following section to program the wireless zones on your EVO panel. Use worksheet 51 to record your settings.

#### **Worksheet 51: Wireless Zones**

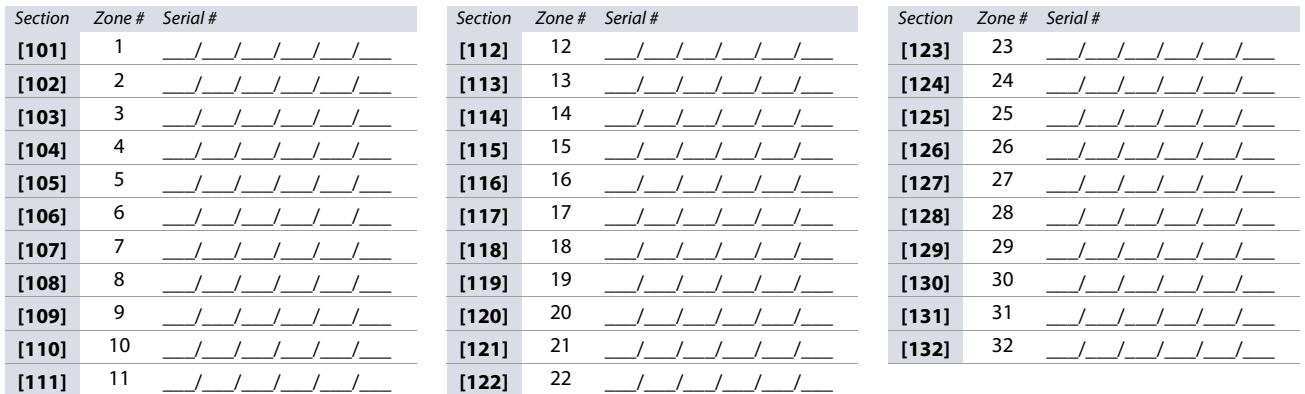

**NOTE:** When assigning wireless zones, either enter the serial number or press **TAMPER/LEARN**. To delete the serial number, enter **000000**.

### **Wireless Transmitter Signal Strength**

The signal strength test for wireless transmitters is performed in sections **[601]** to **[632]**; these sections represent wireless zones 1 to 32, respectively. To view the signal strength of your various wireless devices, proceed as follows:

- 1. Enter the zone's respective section (e.g., for zone 1, enter section **[601]**).
- 2. Press the transmitter's anti-tamper switch and note the number of beeps which are emitted. As shown in table table 55, the number of beeps correspond to a preset signal strength range.

#### **Table 55: Signal strength indicator for wireless transmitters**

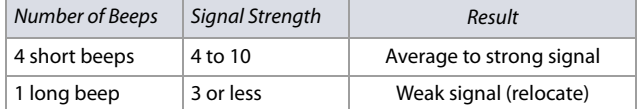

**NOTE:** The visual representation of a transmitter's signal strength is dependent on the type of keypad. For LED keypads, zones 1 through 10 will illuminate, depending on the signal strength. For instance, a signal strength of 8 will result in zones 1 through 8 to illuminate. For LCD keypads, a ten-level progress bar composed of arrows will appear, followed by the numeric value. For a signal strength of 8, eight arrows will appear, followed by the number 8.

#### **Current Battery Life**

The current battery life for wireless transmitters is viewed in sections **[701]** to **[732]**; these sections represent wireless zones 1 to 32, respectively. To test the wireless transmitter strength of your various wireless devices, proceed as follows:

- 1. Enter the zone's respective section (e.g., for zone 1, enter section **[701]**.
- 2. The current battery life of the wireless transmitter is shown in weeks (e.g., 004= 4 weeks).

# **Previous Battery Life**

The previous battery life for wireless transmitters is viewed in sections **[801]** to **[832]**; these sections represent wireless zones 1 to 32, respectively. To view the wireless transmitter previous battery life, proceed as follows:

- 1. Enter the zone's respective section (e.g., for zone 1, enter section **[801]**.
- 2. The previous battery life of the wireless transmitter is shown in weeks (e.g., 004= 4 weeks).

# **Wireless PGM Signal Strength**

The signal strength for wireless PGMs is visible in sections **[671]** to **[678]**; these sections represent PGMs 1 to 8, respectively. To view the signal strength, proceed as follows:

- 1. Enter the wireless PGM's respective section (e.g., for PGM 1, enter section **[671]**.
- 2. Press the PGM's anti-tamper switch. As shown in table 56, the number of beeps correspond to a preset signal strength range.

**Table 56: Signal strength indicator for wireless PGMs**

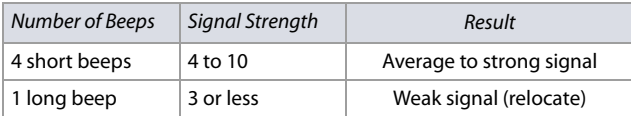

# **Wireless 2WPGM Serial Numbers**

Use worksheet 52 to record your settings for 2WPGM serial numbers. To delete a wireless 2WPGM, enter **000000** while in the PGM's respective section. For automatic assignment, press the 2WPGM's anti-tamper switch while in the 2WPGM's respective section.

### **Worksheet 52: 2WPGM Serial Numbers**

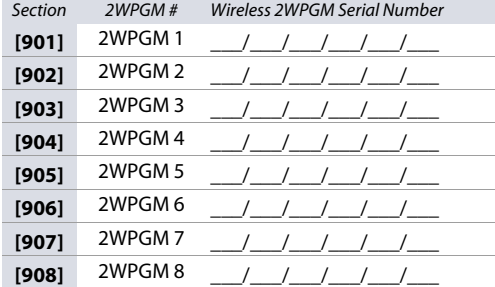

# **Wireless 2WPGM Activation/Deactivation Events**

Use worksheet 53 to record your settings for the 2WPGM activation/deactivation events.

### **Worksheet 53: 2WPGM Activation/Deactivation Events**

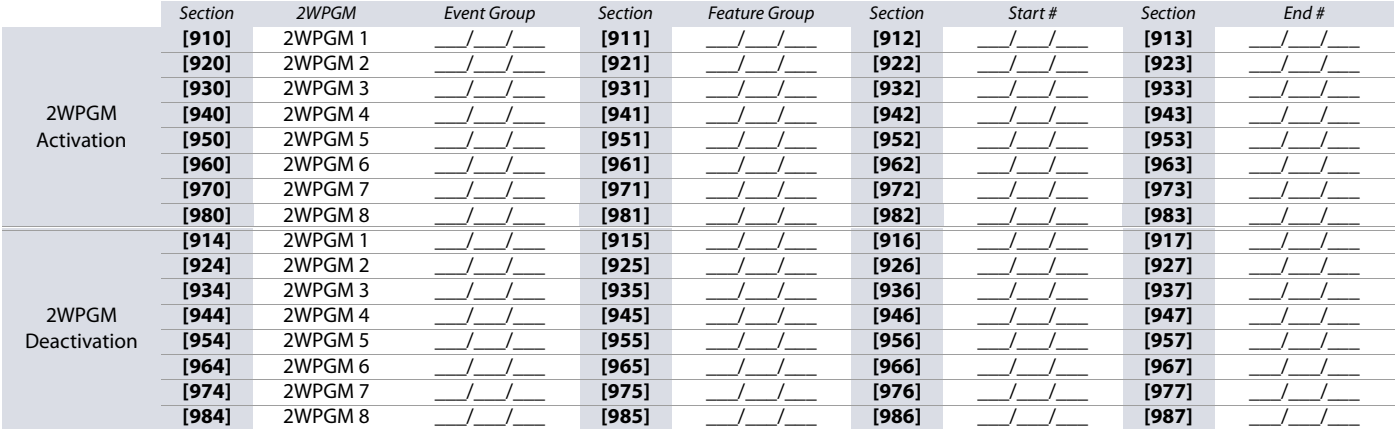

# **2WPGM Delays**

Use worksheet 54 to record your settings for the 2WPGM delays.

### **Worksheet 54: 2WPGM Delays**

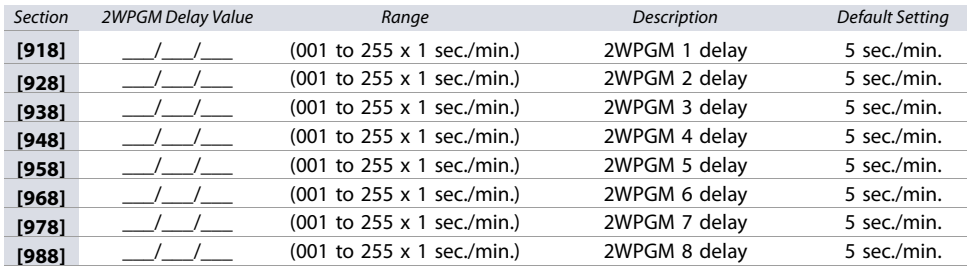

# **Partition One-touch Options**

**Table 57: Partition One-touch Options**

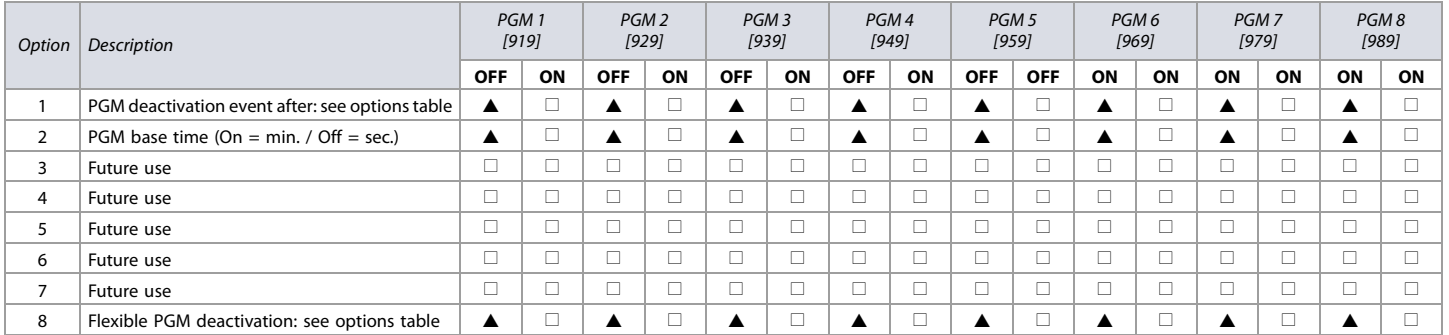

 $\triangle$  = Default

#### **Table 58: Partition One-touch Options; Options 1 and 8**

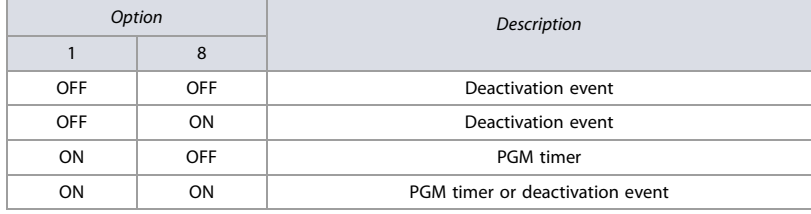

#### **Table 59: 2WPGM Tamper Trouble**

Section Description

**[991]** The serial number of the 2WPGM that is in tamper trouble will be displayed.

### **Table 60: 2WPGM Supervision Trouble**

Section Description

**[992]** The serial number of the 2WPGM that is in supervision trouble will be displayed.

# **Label Programming**

Each section, from **[101]** to **[148]**, **[200]** to **[204]**, and **[301]** to **[396]**, contains one label with a maximum of 16 characters. These sections contain the following labels:

- Sections **[101]** to **[148]**: zone 01 to zone 48, respectively
- Section **[200]** = Paradox Security
- Sections **[201]** to **[204]**: first area, second area, third area, and fourth area
- Sections **[301]** to **[396]**: code 01 to code 96, respectively

After entering the section corresponding to the desired label, the label can be re-programmed to suit your installation needs (see table 61). For example, section **[101]** (Zone 01) can be changed to Front Door.

#### **Table 61: Description of the special function keys, used for programming labels on the K641/K641R/K641LX and K656 keypads**

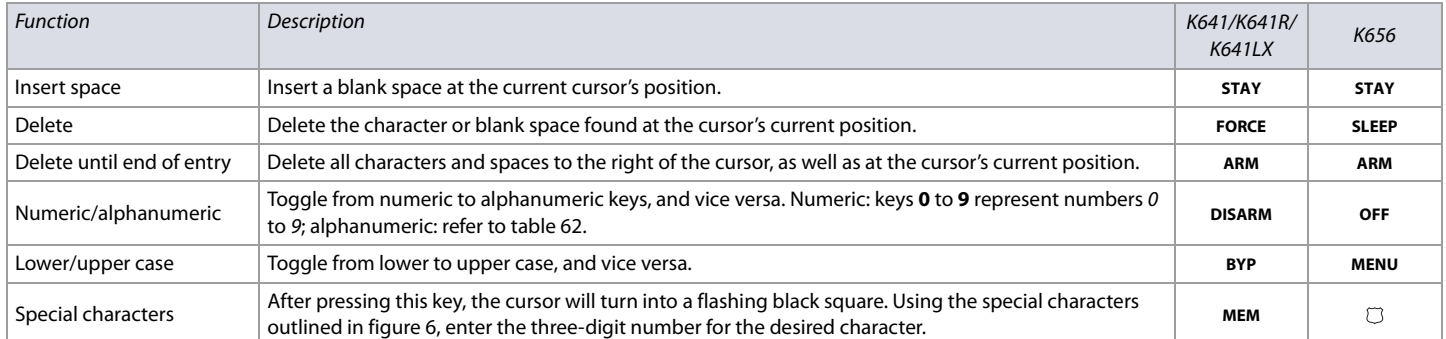

#### **Figure 6: Special characters for label programming.**

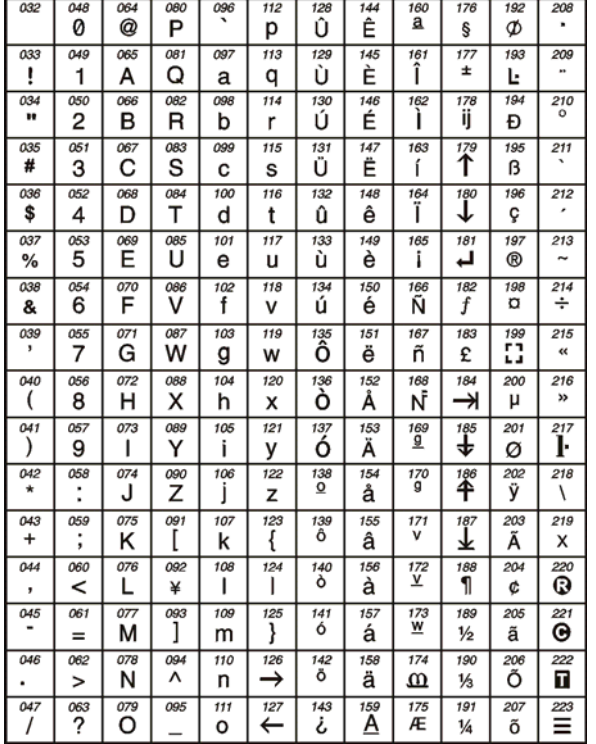

#### **Table 62: Description of alphanumeric key inputs**

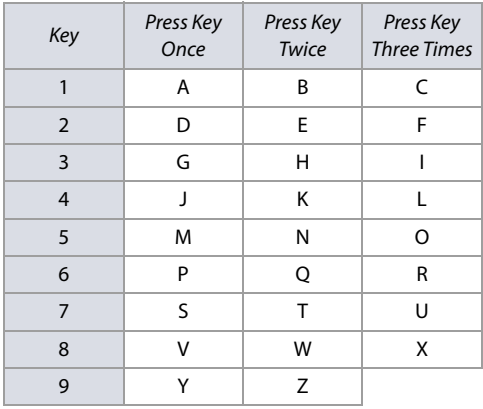

# **Using the Memory Key**

**Table 63: Description of memory key sections ([510] to [520])**

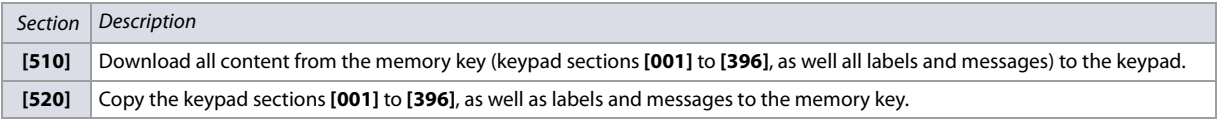

### **Downloading Content from Memory Key to Keypad**

To download content from the memory key to the keypad (refer to figure 7), proceed as follows:

1. Connect the memory key to the connector labelled **KEY** on the keypad.

- 2. Enter the keypad's programming mode, and then access section **[510]**.
- 3. Wait for two separate confirmation beeps, and then remove the memory key.

**Figure 7: Downloading from memory key to keypad and vice-versa.**

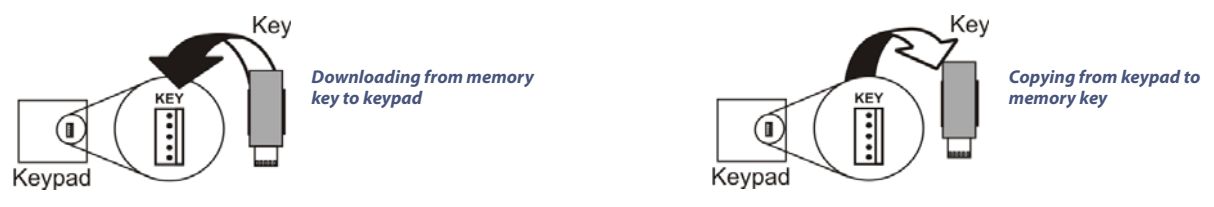

### **Copying Content from Keypad to the Memory Key**

To copy content from the memory key to the keypad (refer to figure 7), proceed as follows:

- 1. Connect memory key to the connector labelled **KEY** on the keypad. Ensure that the write-protect jumper is ON (refer to figure 8).
- 2. Enter the keypad's programming mode, and then access section **[520]**.
- 3. Wait for two separate confirmation beeps, and then remove the memory key. Remove the memory key's jumper, so you do not accidentally overwrite its contents.

**Figure 8: The PMC5 Memory Key.**

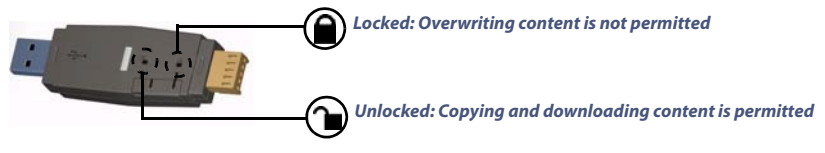

# **Combus Voltmeter**

To verify if the combus is supplying sufficient power, press and hold **0**, enter the installer code, and press **ACC** on the K641/K641LX keypads, or  $\lambda$ , on the K656 keypad. A reading of 10.5V or lower, indicates to a distant module that the voltage is too low. The voltage may drop during the control panel battery test.

# **Updating Firmware Using WinLoad**

To update your system firmware:

1. Connect the product to your PC, using a 307USB Direct Connect Interface or CV4USB Converter.

**NOTE:** If you are using the 307USB to upgrade a keypad that features a four-pin serial connector, you must first disconnect the GRN and YEL combus wires.

- 2. Launch WinLoad.
- 3. Click the In-Field Programmer icon.
- 4. Verify the product information located in the In-Field Firmware Programmer window.
- 5. If the firmware programmer automatically detects your control panel, proceed to the next step. If it does not automatically detect your control panel, click **Com Port Settings** and select the correct Com port. Once the correct port has been selected, click the **Refresh Product Info** button to connect with the panel.
- 6. To check for new firmware updates, click **Download Firmware from the Web**.
- 7. From the **Select Firmware** drop-down menu, select the firmware version you wish to install. If you have already downloaded the PUF file from paradox.com, click **[...]**, and then select your PUF file from the appropriate location.
- 8. Click **Update Product Firmware**. When the download process comes to an end, the update is complete.

# **Hardware Connections for the Control Panel**

The following section provides information on certain hardware connections for your EVO 48/EVO192 control panel. For detailed information, including connection diagrams, refer to the EVO48/EVO192 Installation Guide. The installation guide is available from paradox.com.

# **Milliamp Consumption**

**Worksheet 55: Milliamp Consumption of Various Devices**

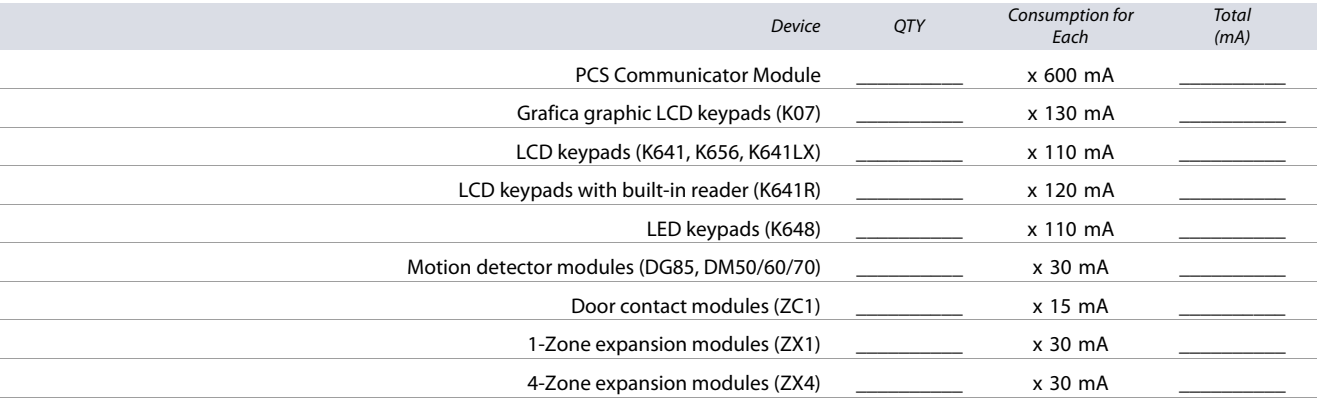

#### **Worksheet 55: Milliamp Consumption of Various Devices**

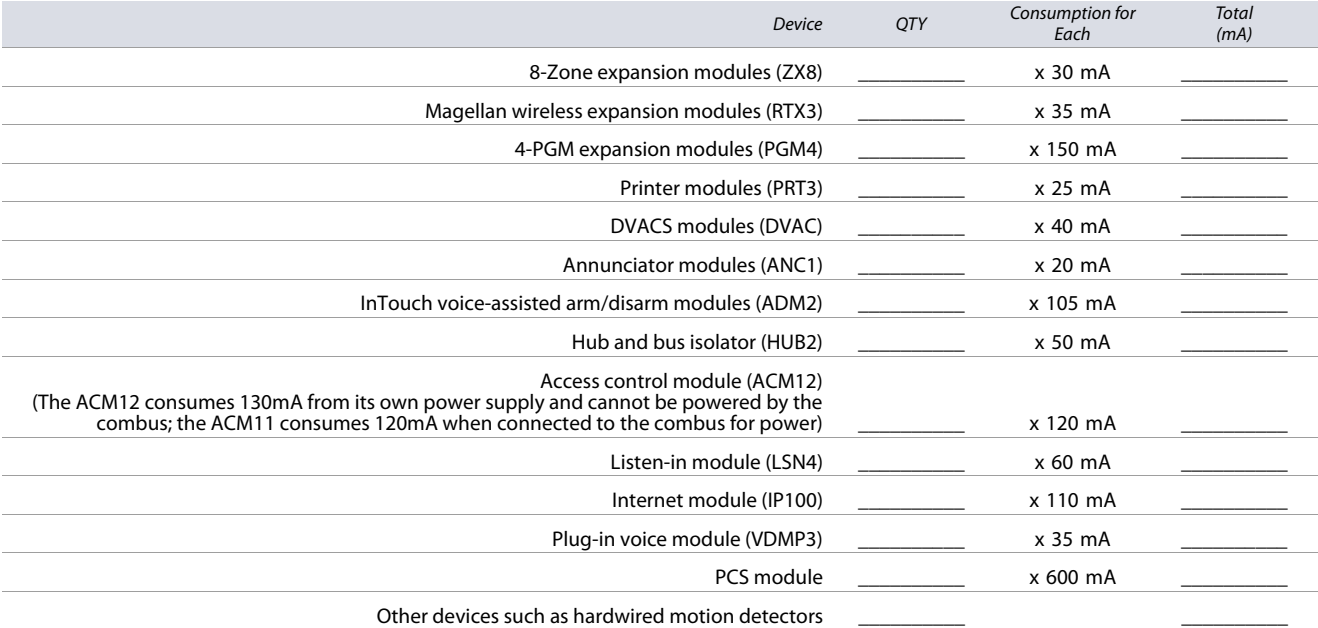

#### **Grand Total**

(The maximum available milliamps is 700 mA) \_\_\_\_\_\_\_\_\_\_

Using worksheet 55 on page 66, proceed as follows:

- 1. Calculate the total number of milliamps (mA) required by each device, module, and accessory in your EVO system. Make sure to take into account devices connected to the control panel's PGM outputs. Since the bell output has its own power supply, do not include the sirens which are connected to it in your calculation.
- 2. If the grand total is less than 700 mA, proceed to step 3. If the value is greater, an external power supply will be required to provide the additional power needed.
- 3. Due to the degradation of a power signal over long distances (if such is the case, the PS17 Paradox Power Supply Module is recommended), each length (or run) of wire in the system can support only a specific number of milliamps (mA). Using table 64, determine how many milliamps each run of wire can support.

**NOTE:** The total number of milliamps (mA) can never surpass 700 mA.

#### **Table 64: Milliamp reference table for different wire gauges**

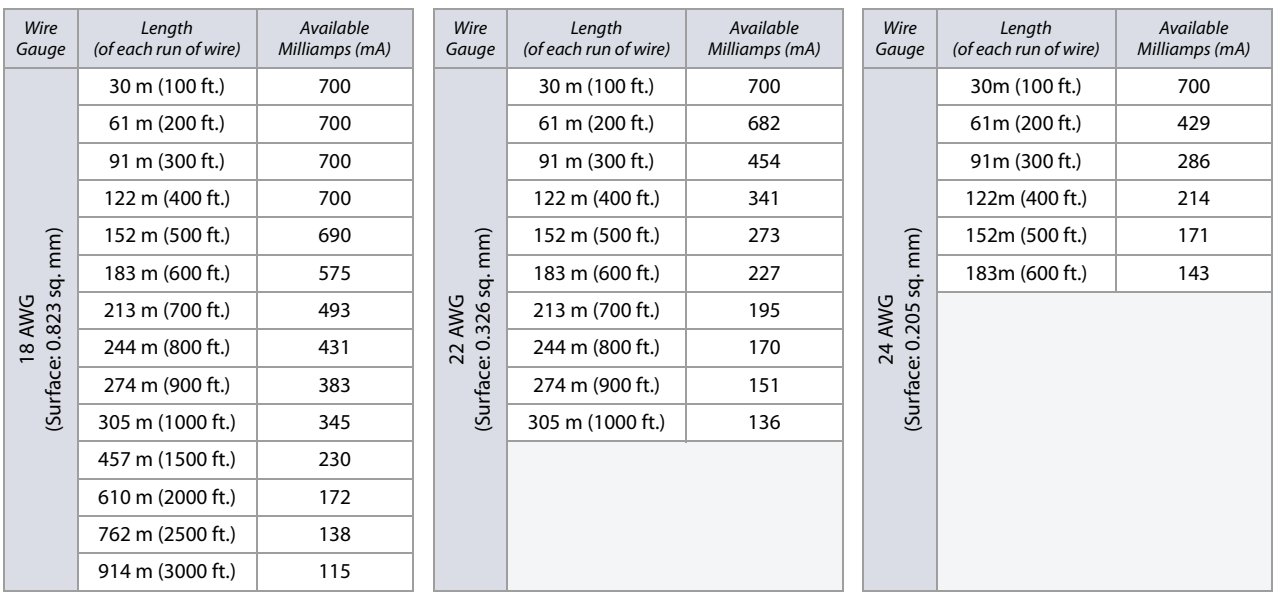

# **Connecting the Combus in Noisy Environments**

When installing the combus wires in proximity to high electrical interference, such as neon lights, motors, high-voltage wiring, and transformers, or if connecting the combus across separate buildings, you must use shielded cables. Connect the shielded cable as follows:

• **Within the same building**: strip the outer jacket at one end of the shielded cable to expose the shield. Connect the shield to the control panel ground (not the dialer ground), while leaving the shield at the other end of the cable open (floating).

• **Across separate buildings**: strip the outer jacket at one end of the shielded cable to expose the shield. In the same building that houses the control panel, connect the exposed shield to a cold water pipe or any other earth ground available, while leaving the shield at the other end of the cable open (floating). The same configuration applies to any subsequent building.

# **Built-in RTC**

Digiplex EVO panels incorporate an RTC directly on the PC board. The RTC will save the control panel's internal clock when both the AC and battery power have been lost. After power is lost and then restored, the control panel will verify with the RTC and retrieve the time. The control panel will then verify and compare its time with the time stored in the RTC, every hour. If the times differ, the control panel will reset its internal clock to the time saved in the RTC. The RTC uses a 3V lithium battery (CR2032) with a battery life of 11 years. Install the battery as shown in figure 9.

#### **Figure 9: Changing the RTC's lithium battery.**

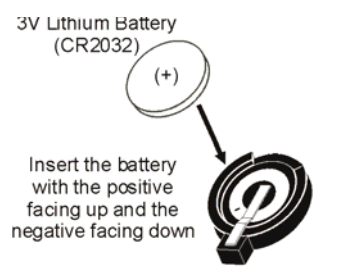

**WARNING: When replacing the RTC's battery, beware of the following, possible hazards:**

- **If the lithium battery is installed incorrectly, there is the chance that it may explode. Replace only with the same or an equivalent type, recommended by the manufacturer. Dispose of used batteries according to the manufacturer's instructions.**
- **Do not connect a DGP2-TM1 Time Module to the MEM KEY connector. Connecting a DGP2-TM1 will create time errors within the panel, and features that use the control panel's internal clock (e.g., auto-arming) will not function properly. In addition, re-program the control panel's clock after replacing the 3V lithium battery.**

# **Trouble Display**

The following section provides information on the different trouble groups associated with your EVO 48/EVO192 control panel.

# **K641/K641R/K641LX and K648**

To view the trouble display on the K641/K641R/K641LX and K648 keypads:

- 1. Press **TRBL**.
- 2. To view the specific trouble:
	- a. For K648, press the numerical symbol corresponding to the Group heading.
	- b. For K641/K641R/K641LX, press the trouble's corresponding number key and use the  $\blacktriangle$  and  $\nabla$  keys.

# **K656**

To view the trouble display on the K656 keypad:

1. Press **MENU**.

- 2. Press **5** or scroll to the View Trouble sub-menu using the ▲ and ▼ keys, and then press **ENTER**.
- 3. Press the trouble's corresponding number key and use the  $\blacktriangle$  and  $\nabla$  keys to view the specific trouble.

# **Grafica**

To view the trouble display on Grafica keypads:

- 1. Enter your access code.
- 2. Using the scroll keys, highlight Trouble and then press the center action key (Ok). The troubles will appear by trouble group. If more than one trouble group appears, highlight the desired group before pressing the center action key (View), to view the specific trouble.

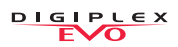

# **Trouble Groups**

**Table 65: Trouble groups for the EVO system**

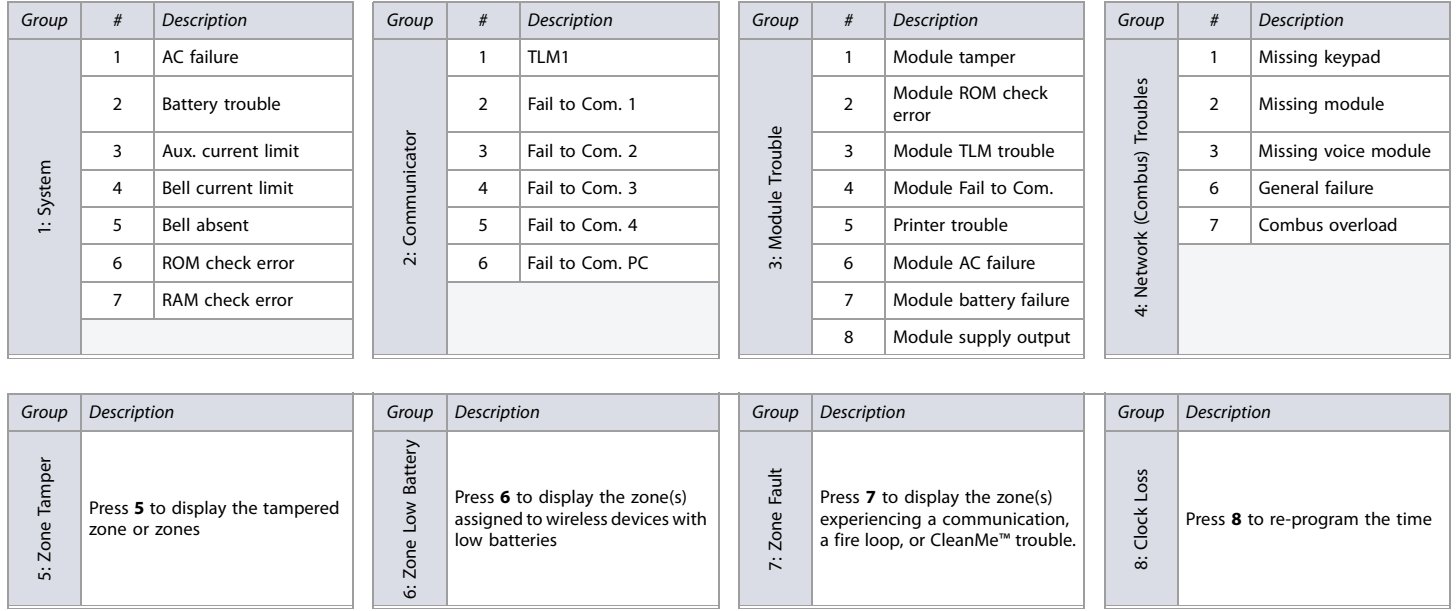

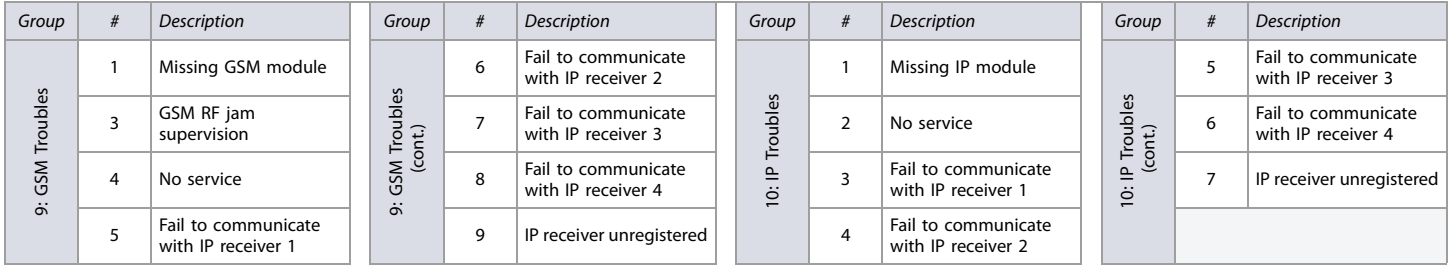

# **Notes**

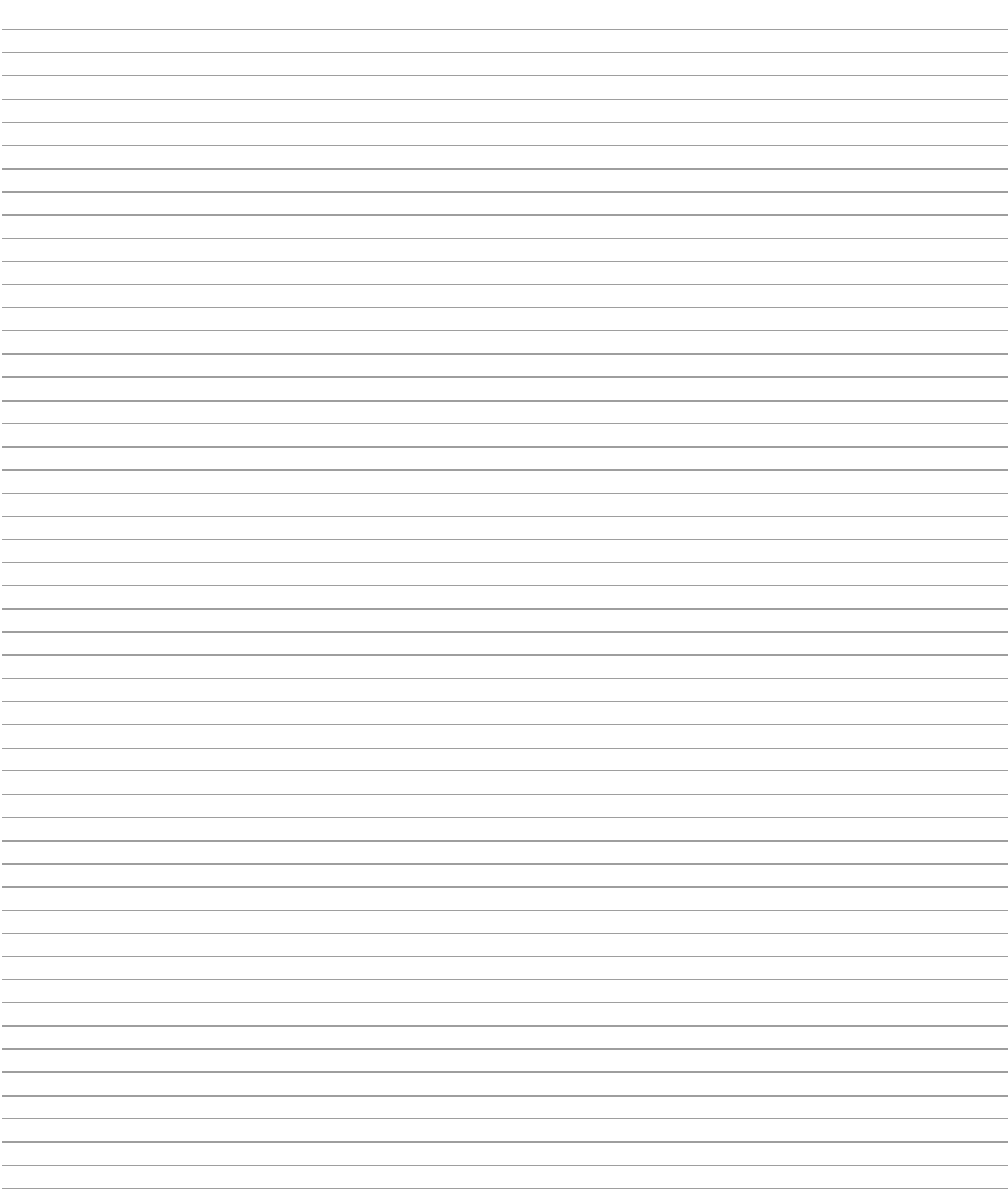

The whole Paradox team wishes you a successful and easy installation. We hope this product performs to your complete satisfaction. Should you have any questions or comments, please contact us.

> For support, please contact your local distributor, or dial 1-800-791-1919 (in North America) or +1-450-491-7444 (outside North America), Monday to Friday, from 8:00 a.m. to 8:00 p.m. EST. You may also e-mail us at support@paradox.com. Additional information can be found at PARADOX.COM

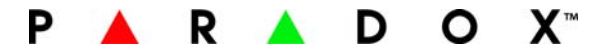

Printed in Canada - 05/2011 PARADOX.COM EVO-EP06